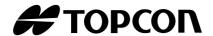

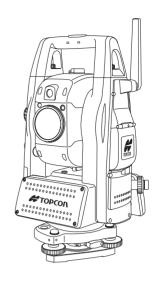

# **INSTRUCTION MANUAL** IS SERIES

**IS**01

**IS**03

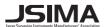

# Geodesical

# **FOREWORD**

Thank you for purchasing the TOPCON Imaging Station IS series. For the best performance of the instruments, please carefully read these instructions and keep them in a convenient location for future reference.

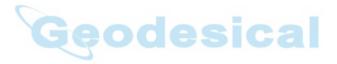

# **General Handling Precautions**

Before starting work or operation, be sure to check that the instrument is functioning correctly with normal performance.

## Do not aim the instrument directly into the sun

Aiming the instrument directly into the sun can result in serious damage to the eyes. Damage to the instrument could also result from exposing the instrument's objective lens to direct sunlight. The use of a solar filter is suggested to alleviate this problem.

## Setting the instrument on a tripod

When mounting the instrument on a tripod, use a wooden tripod when possible.

The vibrations that may occur when using a metallic tripod can effect the measuring precision.

#### Installing the tribrach

If the tribrach is installed incorrectly, the measuring precision could be effected. Occasionally check the adjusting screws on the tribrach. Make sure the base fixing lever is locked and the base fixing screws are tightened.

## Guarding the instrument against shocks

When transporting the instrument, provide some protection to minimize risk of shocks. Heavy shocks may cause the measurement to be faulty.

## Carrying the instrument

Always carry the instrument by its handgrip.

#### Exposing the instrument to extreme heat.

Do not leave the instrument in extreme heat for longer than necessary. It could adversely affect its performance.

#### Sudden changes of temperature

Any sudden change of temperature to the instrument or prism may result in a reduction of measuring distance range, i.e when taking the instrument out from a heated vehicle. Let instrument acclimate itself to ambient temperature.

## **Battery level check**

Confirm battery level remaining before operating.

#### Memory back up

The back-up battery built in the instrument needs to be charged approximately 24hrs. before using it for the first time after purchase. Connect the fully charged battery to the instrument in order to charge the back-up battery.

#### Taking the battery out

Leaving the instrument without the battery for more than an hour will cause the memorized data to be lost, due to low voltage of the back-up battery. Connect the battery as soon as possible or execute RAM back-up.

#### No responsibility

TOPCON Corporation has no responsibility for loss of data stored in the memory in case unexpected accidents.

## **Battery cover**

Completely close the battery cover before using the IS. If the battery cover is not completely closed, the IS will not operate normally, regardless of whether the battery or the external power source is used.

If the battery cover is opened while the IS is in operation, operation will automatically be suspended.

#### **Power OFF**

When turning off the power, be sure to turn off the IS's power switch.

Do not turn off the power by removing the battery.

Before removing the battery, press the power switch and confirm that the power is off. Then remove the battery.

While using the external power source, do not turn off the IS with the switch on the external power source.

If the above-mentioned operating procedure is not followed, then, the next time that power is turned on, it will be necessary to reboot the IS.

#### External power source

Use only recommended batteries or external power source. Use of batteries or an external power source not recommended by us may result in equipment failure.

(For further information see Chapter 14 "BATTERY SYSTEM".)

# Display for Safe Use

In order to encourage the safe use of products and prevent any danger to the operator and others or damage to properties, important warnings are put on the products and inserted in the instruction manuals.

We suggest that everyone understand the meaning of the following displays and icons before reading the "Safety Cautions" and text.

| Display         | Meaning                                                                                  |  |
|-----------------|------------------------------------------------------------------------------------------|--|
| MARNING         | Ignoring or disregard of this display may lead to the danger of death or serious injury. |  |
| <u></u> CAUTION | Ignoring or disregard of this display may lead to personal injury or physical damage.    |  |

<sup>•</sup>Injury refers to hurt, burn, electric shock, etc.

# **Safety Cautions**

# **N** WARNING

•There is a risk of fire, electric shock or physical harm if you attempt to disassemble or repair the instrument yourself.

This is only to be carried out by TOPCON or an authorized dealer, only!

·Cause eye injury or blindness.

Do not look at the sun through a telescope.

•Laser beams can be dangerous, and can cause eye injury's if used incorrectly.

Never attempt to repair the instrument yourself.

Cause eye injury or blindness.

Do not stare into beam.

•High temperature may cause fire.

Do not cover the charger while it is charging.

•Risk of fire or electric shock.

Do not use damaged power cable, plug and socket.

•Risk of fire or electric shock.

Do not use a wet battery or charger.

May ignite explosively.

Never use an instrument near flammable gas, liquid matter, and do not use in a coal mine.

•Battery can cause explosion or injury.

Do not dispose in fire or heat.

•Risk of fire or electric shock.

Do not use any power voltage except the one given on manufacturers instructions.

•To reduce the risk of hazards, use only CSA/UL certified power supply cord set, cord is Type SPT-2 or heavier, minimum No.18 AWG copper, one end is provided with a moulded-on male attachment plug cap (with a specified NEMA configuration), and the other end is provided with a moulded-on female connector body (with a specified IEC non-industrial type configuration).

•Battery can cause outbreak of fire.

Do not use any other type of charger other than the one specified.

·Risk of fire.

Do not use any other power cable other than the one specified.

•The short circuit of a battery can cause a fire.

Do not short circuit battery when storing it.

<sup>•</sup>Physical damage refers to extensive damage to buildings or equipment and furniture.

# **!** CAUTION

- •Do not connect or disconnect equipment with wet hands, you are at risk of electric shocks if you do!
- •Use of controls or adjustment or performance of procedures other than those specified herein may result in hazardous radiation exposure.
- •Let the laser beam reach the aimed object or the target without anybody else in the laser beam path. In case you operate laser beam open, avoid radiating laser beam to the height of man's head. It is quite possible for the beam to enter into one's eyes, and it is possible to lose visual sight temporarily, and lose one's caution and awareness of other dangers avoid glaring beam.
- •Risk of injury by overturn the carrying case.

  Do not stand or sit on the carrying cases.
- •Please note that the tips of tripod can be hazardous, be aware of this when setting up or carrying the tripod.
- •Risk of injury by falling down the instrument or case.
- Do not use a carrying case with a damaged which belts, grips or latches .
- •Do not allow skin or clothing to come into contact with acid from the batteries, if this does occur then wash off with copious amounts of water and seek medical advice.
- •A plumb bob can cause an injury to a person if used incorrectly.
- •It could be dangerous if the instrument falls over, please ensure you attach a handle to the instrument securely.
- •Ensure that you mount the tribrach correctly, failing to do so may result in injury if the tribrach were to fall over.
- •It could be dangerous if the instrument falls over, please check that you fix the instrument to the tripod correctly.
- •Risk of injury by falling down a tripod and an instrument. Always check that the screws of tripod are tightened.

## User

1) This product is for professional use only!

The user is required to be a qualified surveyor or have a good knowledge of surveying, in order to understand the user and safety instructions, before operating, inspecting or adjusting.

2) Wear the required protectors (safety shoes, helmet, etc.) when operating.

# **Exceptions from Responsibility**

- 1)The user of this product is expected to follow all operating instructions and make periodic checks of the product's performance.
- 2)The manufacturer, or its representatives, assumes no responsibility for results of a faulty or intentional usage or misuse including any direct, indirect, consequential damage, and loss of profits.
- 3)The manufacturer, or its representatives, assumes no responsibility for consequential damage, and loss of profits by any disaster, (an earthquake, storms, floods etc.).
  - A fire, accident, or an act of a third party and/or a usage any other usual conditions.
- 4)The manufacturer, or its representatives, assumes no responsibility for any damage, and loss of profits due to a change of data, loss of data, an interruption of business etc., caused by using the product or an unusable product.
- 5)The manufacturer, or its representatives, assumes no responsibility for any damage, and loss of profits caused by usage except for explained in the user manual.
- 6)The manufacturer, or its representatives, assumes no responsibility for damage caused by wrong movement, or action due to connecting with other products.

# **Laser Safety**

IS series uses the invisible laser beam to measure the distance.

IS series uses the visible laser beam for auto tracking, optical communication.

The IS series products are manufactured and sold in accordance with "Radiation Safety of Laser Products, Equipment Classification, Requirements and User's Guide" (IEC Publication 60825-1) or "Performance Standards for Light-Emitting Products" (FDA/BRH 21 CFR 1040) provided on the safety standards for laser beam.

As per the said standards, IS series is classified as "Class 2 (CLASS II) Laser Products".

The laser beam belongs not very dangerous type but we request you to keep and understand "Safety standard for users" as mentioned in the manual instruction.

In case of any failure, do not disassemble the instrument. Contact TOPCON or your TOPCON dealer.

#### Laser class of each mode is as follows.

| Mode                  | Laser class        |
|-----------------------|--------------------|
| Distance measurement  | Class 1 (CLASS I)  |
| Autotracking          | Class 1 (CLASS II) |
| Optical communication | Class 2 (CLASS II) |
| Laser pointer         | Class 2 (CLASS II) |

# Labels

Find the labels which describes the caution and safety about the laser beam as follows in IS series. We request you to replace it one anytime the caution labels are damaged or lost and paste a new one at the same place. You can get the labels from Topcon or your dealer.

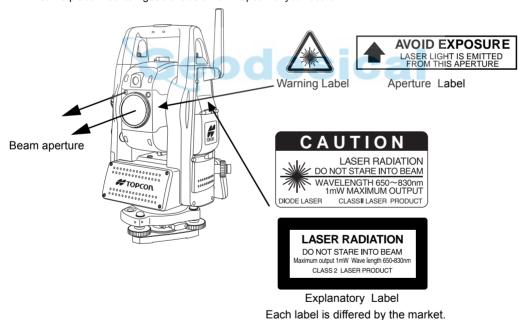

# Symbol Mark while the Laser is Emitting.

These symbol marks will come on while the laser is working

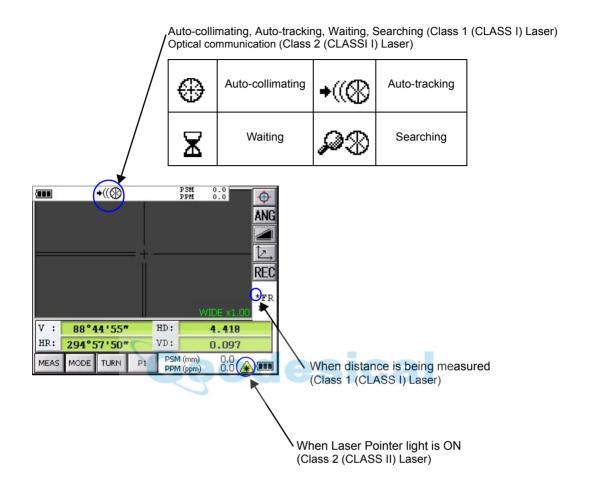

# Contents

| FC | DREWORD                                                                   |            |
|----|---------------------------------------------------------------------------|------------|
|    | General Handling Precautions                                              | 2          |
|    | Display for Safe Use                                                      |            |
|    | Safety Cautions                                                           | 3          |
|    | User.                                                                     |            |
|    | Exceptions from Responsibility                                            | 4          |
|    | Laser Safety                                                              | 5          |
|    | Labels                                                                    |            |
|    | Symbol Mark while the Laser is Emitting                                   |            |
|    | Contents                                                                  |            |
| 4  | NOMENCLATURE AND FUNCTIONS                                                | 40         |
| •  |                                                                           |            |
|    | 1.1 Nomenclature                                                          |            |
|    | 1.2 Display                                                               |            |
|    | 1.2.1 Main Menu Contains                                                  |            |
|    | 1.2.2 Measurement Menu                                                    |            |
|    | 1.2.3 Display Marks                                                       |            |
|    | 1.2.4 Display keys                                                        | . 14       |
|    | 1.2.5 Shortcut Keys                                                       |            |
|    | 1.3 Backlight, Key Light Adjustment                                       |            |
|    | 1.3.1 How to Adjust Reducing Time of Backlight                            | . 15       |
|    | 1.3.2 Adjust the Backlight Brightness by Manual                           | . 17       |
|    | 1.3.3 Selecting the Automatic Lighting Option                             | . 18       |
|    | 1.3.4 Selecting the Key Light Option                                      | . 19       |
|    | 1.4 RAM Data Backup                                                       | . 20       |
|    | 1.4.1 Execute the Backup Function                                         | . 20       |
|    | 1.4.2 Set the Automatic Backup for Every Suspension                       | . 22       |
|    | 1.4.3 Set the Restoration Disabled after Hardware Reset                   | . 22       |
|    | 1.5 Hardware Reset                                                        |            |
|    | 1.6 Cover Sensor                                                          |            |
|    | 1.7 Touch Panel Calibration                                               | 24         |
|    | 1.8 Operating Panel Key                                                   | 26         |
|    | 1.8.1 Operating Key                                                       | 26         |
|    | 1.8.2 Turning OFF the Touch Panel Function                                | 27         |
|    | 1.9 Power OFF                                                             | 27         |
|    | 1.10 Operation Key(Touch panel)                                           | . 21<br>20 |
|    | 1.11 Star Key Mode                                                        | 20         |
|    | 1.11.1 Switching Measurement Distance Modes                               | . 30       |
|    | 1.11.1 Switching Measurement Distance Modes.                              | . 34       |
|    | 1.11.2 Setting by Using Star Key                                          | . აა       |
|    | 1.12 Auto Power Off                                                       |            |
|    | 1.13 Focus Function                                                       |            |
|    | 1.13.1 Manual Focus                                                       |            |
|    | 1.13.2 Assist Focus                                                       |            |
|    | 1.13.3 Setting Focus Function                                             | . 39       |
|    | 1.14 Rotating Method                                                      | . 40       |
|    | 1.14.1 Rotating by H/V Shuttle and H/V Jog                                |            |
|    | 1.14.2 Auto Inversion                                                     | . 40       |
|    | 1.14.3 Rotating automatically to a required Horizontal and Vertical angle | . 40       |
|    | 1.15 Using together with RC-3 Remote Control System                       |            |
|    | 1.16 Using connecting with Personal Computer (PC)                         |            |
|    | 1.17 Using the USB Port                                                   | . 43       |
| 2  | PREPARATION FOR MEASUREMENT                                               | . 44       |
|    | 2.1 Power Connection                                                      |            |
|    | 2.2 Setting Instrument Up For Measurement                                 | 45         |
|    | 2.3 Power Switch Key ON                                                   |            |
|    | 2.4 Battery Power Remaining Display                                       | . →0       |
|    | 2.5 Vertical and Horizontal Angle Tilt Correction.                        |            |
|    |                                                                           |            |
|    | 2.5.1 Setting Tilt Correction by Operation Key                            |            |
|    | 2.5.2 Correction of a Tilt Sensor setting error                           | . 49       |
|    | 2.6 Compensation of Systematic Error of Instrument                        |            |
|    | 2.7 How to Enter Numerals and Alphabet Letters                            |            |
|    | 2.8 Data Memory Card                                                      |            |

|   | 2.9 Active Sync                                                                | 56        |
|---|--------------------------------------------------------------------------------|-----------|
|   | 2.9.1 Getting Connected                                                        | 56        |
|   | 2.10 Confirming the Bluetooth® Device Address and Setting the PIN code         | 56        |
| _ | 2.11 Inclination of Prism and Measuring Error                                  | 57        |
| 3 |                                                                                |           |
|   | 3.1 Automatic Tracking                                                         |           |
|   | 3.2 Automatic Collimation                                                      |           |
|   | 3.3 Range of Laser for Auto-tracking and Auto-collimating                      |           |
|   | 3.4 Setting Parameters for Auto-Tracking                                       | 64        |
|   | 3.4.2 How to set the parameters                                                | 66        |
| 4 | STANDARD MEASUREMENT MODE                                                      |           |
| • | 4.1 Screen Displays                                                            |           |
|   | 4.1.1 Switching between Telescopic Image and Wide-Angle Image                  | 67        |
|   | 4.1.2 Changing the Image's Magnification                                       | 68        |
|   | 4.1.3 Adjusting the Image's Brightness                                         | 68        |
|   | 4.1.4 Switching the Cross-Hairs On and Off                                     | 69        |
|   | 4.2 Angle Measurement                                                          | 70        |
|   | 4.2.1 Measuring Horizontal Angle Right and Vertical Angle                      |           |
|   | 4.2.2 Switching Horizontal Angle Right/Left                                    | 71        |
|   | 4.2.4 Vertical Angle Percent Grade(%) Mode                                     | 12<br>73  |
|   | 4.2.5 Automatic Rotation to a Required Horizontal and Vertical Absolute Angle. | 74        |
|   | 4.3 Distance Measurement                                                       |           |
|   | 4.3.1 Setting of the Atmospheric Correction                                    | 77        |
|   | 4.3.2 Setting of the Correction for Prism Constant                             | 77        |
|   | 4.3.3 Setting Measurement distance range of Non-prism long mode                | 77        |
|   | 4.3.4 Distance Measurement (Continuous Measurement)                            | 79        |
|   | 4.3.5 Distance Measurement (Single/N-times Measurement)                        |           |
|   | 4.3.6 Fine / Coarse Measuring Mode                                             | 0 I<br>82 |
|   | 4.4 Coordinate Measurement                                                     | 84        |
|   | 4.4 Coordinate Measurement 4.4.1 Setting Coordinate Values of Occupied Point   | 84        |
|   | 4.4.2 Setting of the Instrument Height / Reflector(Prism) Height               | 86        |
|   | 4.4.3 Execution of Coordinate Measuring                                        | 87        |
|   | 4.5 Data Output                                                                |           |
|   | 4.6 Data Output by [REC] Key                                                   | 89        |
| _ | 4.7 Data output of IS series                                                   |           |
| 5 | PROGRAM MODE                                                                   |           |
|   | 5.1 Setting a Direction Angle for Backsight Orientation(BS)                    | 92        |
|   | 5.3 Missing Line Measurement (MLM)                                             |           |
|   | 5.4 Repetition Angle Measurement (REP)                                         | 99        |
|   | 5.5 AP-L1A Communication Emulator                                              | 101       |
|   | 5.5.1 Activate AP-L1A communication Emulator                                   |           |
|   | 5.5.2 Setup for Communication                                                  |           |
|   | 5.6 Edge Abstraction Mode                                                      |           |
| _ | 5.6.1 Displayed Messages                                                       |           |
| 6 | PARAMETERS SETTING MODE                                                        |           |
|   | 6.1 Parameter Setting Options                                                  | 106       |
|   | 6.1.1 Measurement                                                              |           |
|   | 6.1.2 Communication                                                            |           |
|   | 6.1.4 Unit                                                                     |           |
|   | 6.2 Setting Parameters                                                         |           |
| 7 | CHECK AND ADJUSTMENT                                                           |           |
|   | 7.1 Checking and Adjusting of Instrument Constant                              |           |
|   | 7.1.1 Checking of the accuracy of the non-prism mode / non-prism long mode .   |           |
|   | 7.2 Checking the Optical Axis                                                  | 111       |
|   | 7.2.1 Checking the optical axis of EDM and theodolite                          |           |
|   | 7.2.2 Checking the optical axis of Laser pointer.                              |           |
|   | 7.2.3 Inspection and Adjustment of Optic Axis for Auto -Tracking               | 117       |

|     | 7.3 Checking/Adjusting the Theodolite Functions                          | . 119 |
|-----|--------------------------------------------------------------------------|-------|
|     | 7.3.1 Checking /Adjusting the Plate Level                                | . 120 |
|     | 7.3.2 Checking /Adjusting the Circular Level                             | . 120 |
|     | 7.3.3 Adjustment of the Vertical Cross-hair                              | . 121 |
|     | 7.3.4 Collimation of the Instrument                                      | . 122 |
|     | 7.3.5 Checking/Adjusting the Cross-Hairs on Telescopic/Wide-angle Images | . 123 |
|     | 7.3.6 Checking / Adjusting the Optical Plummet Telescope                 | . 125 |
|     | 7.3.7 Adjustment of Vertical Angle 0 Datum                               |       |
|     | 7.4 How to Set the Instrument Constant Value                             |       |
|     | 7.5 Compensation Systematic Error of Instrument                          | . 128 |
|     | 7.5.1 Adjustment of Compensation Systematic Error of Instrument          | . 128 |
|     | 7.5.2 Showing Compensation Systematic Error of Instrument                | . 130 |
| _   | 7.6 Self Checking Mode                                                   | . 131 |
|     |                                                                          |       |
| 9   | SETTING ATMOSPHERIC CORRECTION                                           |       |
|     | 9.1 Calculation of Atmospheric Correction                                |       |
|     | 9.2 Setting of Atmospheric Correction Value                              | . 135 |
| 10  | CORRECTION FOR REFRACTION AND EARTH CURVATURE                            |       |
|     | 10.1 Distance Calculation Formula                                        | . 140 |
| 11  | POWER SOURCE AND CHARGING                                                | 141   |
|     | 11.1 On-board Battery BT-65Q                                             | . 141 |
| 12  | DETACH/ATTACH OF TRIBRACH                                                | 143   |
|     | SPECIAL ACCESSORIES                                                      |       |
| 14  | BATTERY SYSTEM                                                           | 146   |
|     | PRISM SYSTEM                                                             |       |
|     | PRECAUTIONS                                                              |       |
|     | MESSAGE/ERROR DISPLAYS                                                   |       |
| • ' | 17.1 Message                                                             |       |
|     | 17.1 Message                                                             |       |
| 12  | SPECIFICATIONS                                                           | 152   |
| 10  | APPENDIX                                                                 | 152   |
| 13  | Dual Axis Compensation                                                   |       |
| 20  | NINDEY                                                                   |       |
|     |                                                                          |       |

# 1 NOMENCLATURE AND FUNCTIONS

# 1.1 Nomenclature

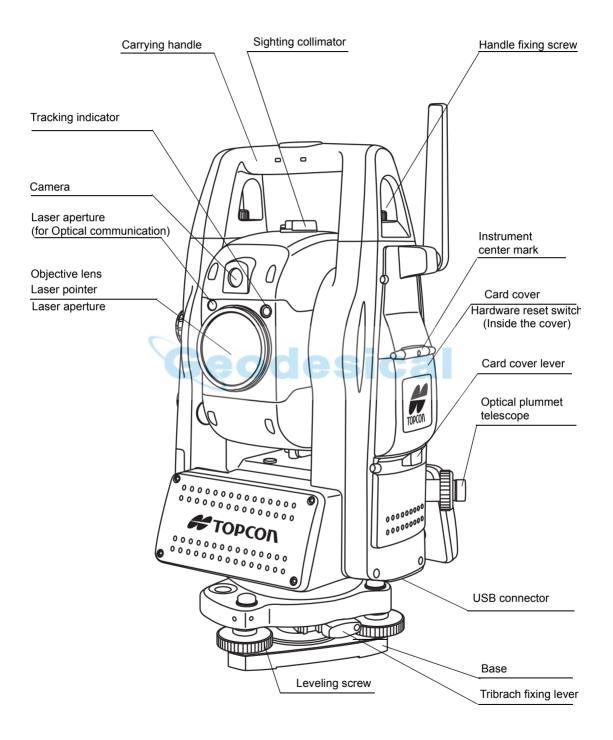

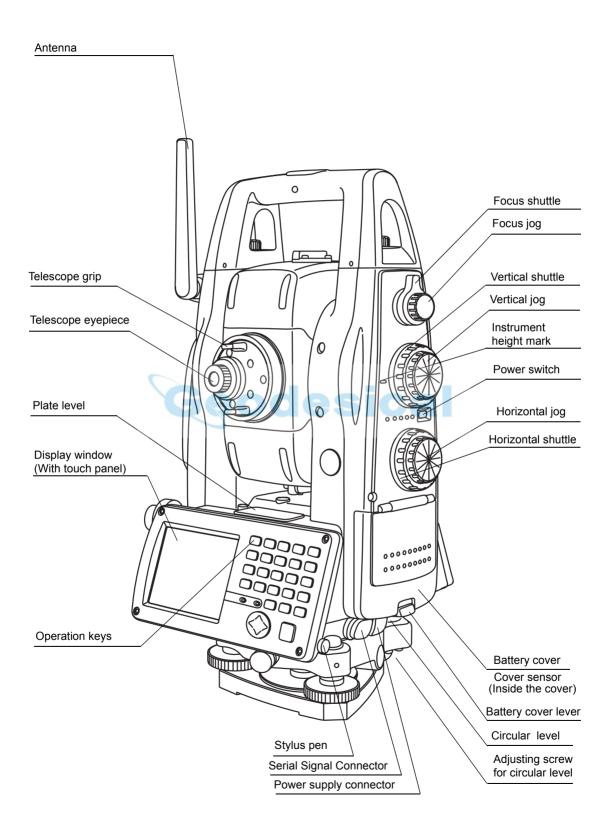

# 1.2 Display

## 1.2.1 Main Menu Contains

The main menu contains as following items. Select the menu by pressing icons.

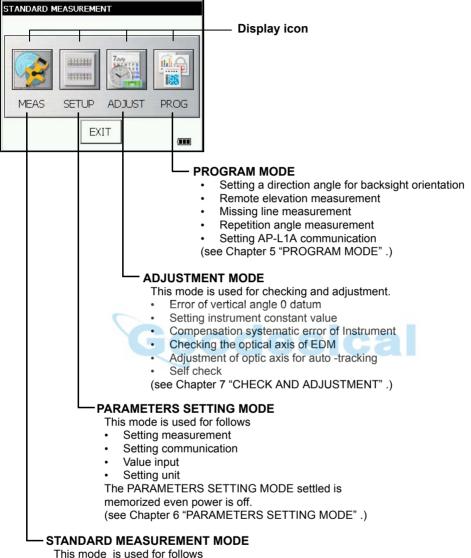

- Angle measurement
- Distance measurement
- · Coordinate measurement

(see Chapter 4 "STANDARD MEASUREMENT MODE".)

# 1.2.2 Measurement Menu

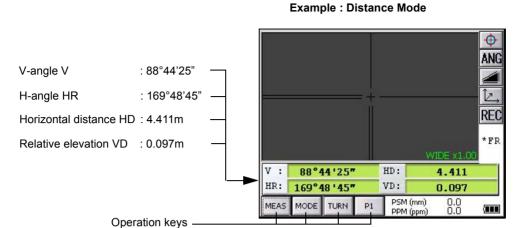

# 1.2.3 Display Marks

| Display  | Contents                                                                                                    | Display        | Contents                            |
|----------|----------------------------------------------------------------------------------------------------|----------------|-------------------------------------|
| V        | V-angle                                                                                                    | m              | Meter unit                          |
| V%       | Percent grade                                                                                                 | ft             | Feet unit                           |
| HR       | H-angle right                                                                                                 | F              | Fine mode                           |
| HL       | H-angle left                                                                                                  | С              | Coarse mode                         |
| HD       | Horizontal distance                                                                                           | С              | Coarse 10mm mode                    |
| VD       | Relative elevation                                                                                            | R              | Repeat measurement                  |
| SD       | Slope distance                                                                                                | S              | Single measurement                  |
| N        | N coordinate                                                                                                  | N              | N-times measurement                 |
| Е        | E coordinate                                                                                                  | PPM            | Atmospheric correction value        |
| Z        | Z coordinate                                                                                                  | PSM            | Prism constant correction value     |
| *        | EDM working                                                                                                   | NPM            | Non-Prism constant correction value |
| <b>=</b> | Battery Level Indicator Refer to see Chapter 2.4 "Battery Power Remaining Display" . for further information. | NP             | Non-prism mode                      |
| Ŷ        | Rotation Indicator Refer to Section 1.14 "Rotating Method" for further information.                           | LNP            | Non-prism long mode                 |
| <b>A</b> | Laser emitting mark                                                                                           | $\updownarrow$ | Setting Non-prism long range        |

# 1 NOMENCLATURE AND FUNCTIONS

• The symbol marks for Auto-tracking and Auto-collimating

| <b>⊕</b>     | Auto-collimating (Laser is emitting) The instrument is in auto-collimating status.                                  | <b>→</b> ((((())) | Auto-tracking (Laser is emitting) The instrument is in auto-tracking status. |
|--------------|----------------------------------------------------------------------------------------------------|-------------------|------------------------------------------------------------------------------|
| $\mathbf{X}$ | Waiting ( <b>Laser is emitting</b> ) The instrument is in waiting status.                                           | <b>8</b>          | Searching ( <b>Laser is emitting</b> ) The instrument is searching a prism.  |
| Z            | Failure in auto-collimating. (Laser is off) The instrument could not find the target prism during auto-collimating. |                   |                                                                              |

# 1.2.4 Display keys

| Keys     | Name of Key               | Function                              |  |
|----------|---------------------------|---------------------------------------|--|
| <b>•</b> | Auto-collimating key      | Turn the collimating ON/OFF.          |  |
| ANG      | Angle<br>measuring key    | To be angle measuring mode.           |  |
|          | Distance<br>measuring key | To be distance measuring mode.        |  |
|          | Coordinate measuring key  | To be coordinate measuring mode.      |  |
| REC      | REC key                   | Result of measurement is transferred. |  |

# 1.2.5 Shortcut Keys

| Software Reset             | [Shift]+[Func]+[ESC]                                                                  |
|----------------------------|---------------------------------------------------------------------------------------|
| Windows Start Menu         | [Ctrl]+[ESC]                                                                          |
| Shortcut Commands          | Continue tapping on an item<br>or<br>[Alt]+Tap on an item                             |
| Windows CE<br>Task Manager | [Alt]+[TAB] to switch to another active program or to END Task on running program(s). |

# 1.3 Backlight, Key Light Adjustment

# 1.3.1 How to Adjust Reducing Time of Backlight

To conserve battery power, this instrument would automatically turn the backlight off or reduce the backlight brightness by itself when it's not in use.

In addition, the instrument can control the backlight brightness automatically by an equipped illuminometer.

You can adjust the settings of this function to conserve more battery power or set your liking.

1 Press the icon [Start]-[Settings]-[Control Panel]-[Power].

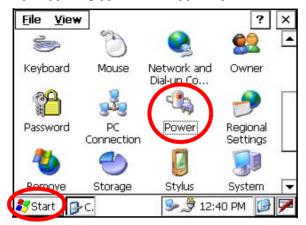

You can see the "Power Properties" screen on Display.

2 Press the tab [Backlight].

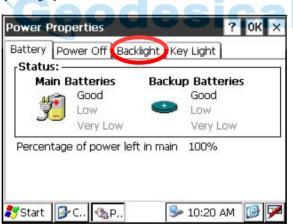

You can see the "Backlight" screen on Display.

#### 1 NOMENCI ATURE AND FUNCTIONS

**3** Press the time-menu down arrow to select the reducing time.

Factory setting is '3 minutes' as default.

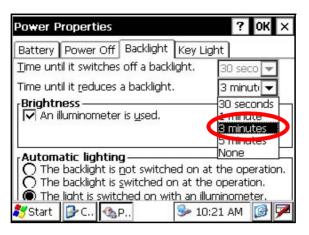

4 Press the [OK] key on title bar. After that "Power Properties" screen will close automatically.

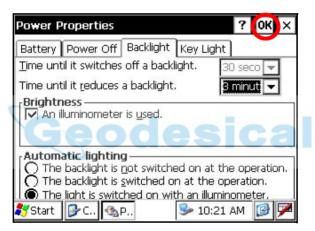

## 1.3.2 Adjust the Backlight Brightness by Manual

On the "Backlight" screen, please check it 'OFF' "An illuminometer is used.". (Factory setting is 'ON' as default)

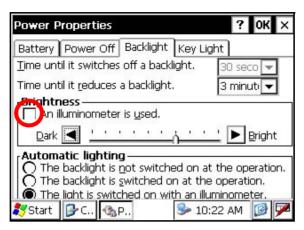

The "Brightness adjusting slide bar" will be appeared on Display.

**2** Adjust the brightness by pressing [Dark-Bright] button.

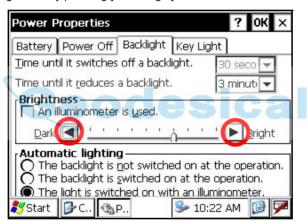

3 Press the [OK] key on title bar. After that "Power Properties" screen will close automatically.

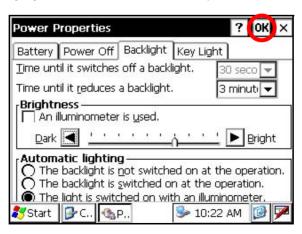

## 1.3.3 Selecting the Automatic Lighting Option

1 On the "Backlight" screen, select a Radio button from "Automatic lighting" column. (Factory setting is "The light is switched on with an illuminometer." as default)

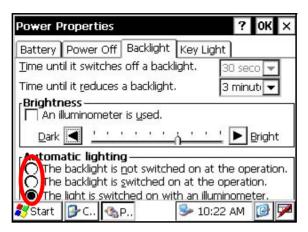

2 Press the [OK] key on title bar. After that "Power Properties" screen will close automatically.

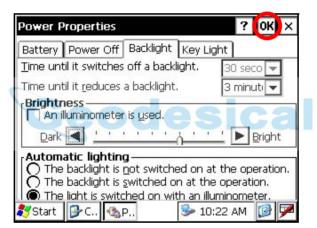

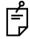

The "Time until it switches off a backlight." time-menu is not activate if "The light is switched on with an illuminometer." option is selected.

# 1.3.4 Selecting the Key Light Option

The Key Light option:

[Key light is always off, Key light is always on, Key light synchronizes with backlight]

1 Press the tab [Key Light].

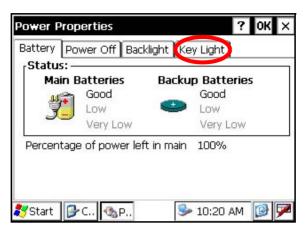

You can see the "Key Light" screen on Display.

2 Select a Radio button. (Factory setting is "Key light synchronizes with backlight." as default)

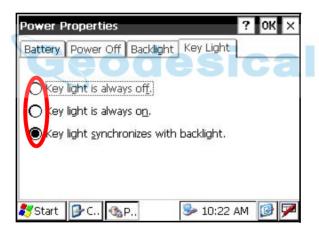

3 Press the [OK] key on title bar. After that "Power Properties" screen will close automatically

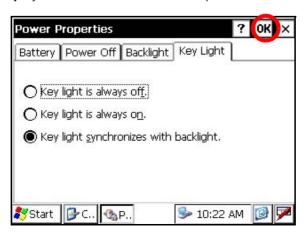

# 1.4 RAM Data Backup

If your device had not recharged during several days, the battery will be running down, and you would lose all of data on the device other than that in the "Internal Disk (internal micro SD card)". In addition, you might perform hardwarereset by the hardware problem or software problem. In this case, you would lose all data same as the above.

You can use Backup function of the instrument in order to evade such kind of uneasiness. Your data will be restored to latest condition 1) automatically when rebooting by using the Backup function. The Backup function saves all data files of RAM (except for OS files), registry file and additionally installed programs into named "Backup" folder in the "Internal Disk".

1) The conditions that you executed the backup function last.

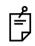

\* Restoring former backup data may be incomplete if you upgrade OS version.

## 1.4.1 Execute the Backup Function

Make sure the mode is Windows CE mode.

**1** Press the icon [Start]-[Settings]-[Control Panel]-[Backup].

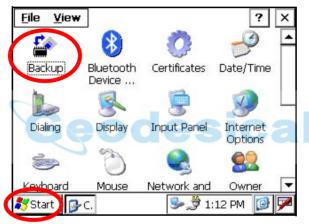

You can see the "RAM Backup" screen on Display.

2 Press the [RAM data backup] key.

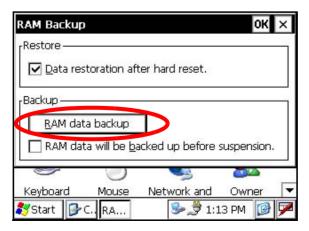

You can see the "Confirmation screen" on display.

3 Press the [YES] key.

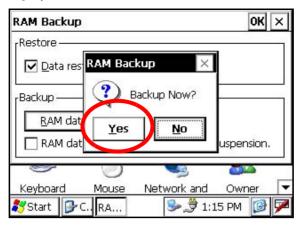

Backup function will start.

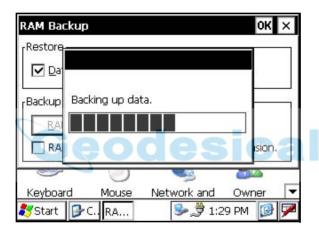

Return to "RAM Backup" screen automatically, when the data back up has been completed.

4 Press the [OK] key on title bar. After that "RAM Backup" screen will close automatically.

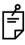

- Backing up data may be incomplete if remaining capacity of "Internal Disk" is not enough.
   Please make sure the remaining capacity of "Internal Disk" before proceeding to the data back up.
- Restoration will be impossible if you delete the "Backup" folder in the "Internal Disk".

# 1.4.2 Set the Automatic Backup for Every Suspension

1 On the "RAM Backup" Screen, please check it 'ON' the "RAM data will be backed up before suspension.".

(Factory setting is 'ON' as default)

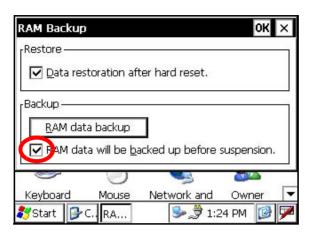

2 Press the [OK] key on title bar. After that, "RAM Backup" screen will close automatically.

#### 1.4.3 Set the Restoration Disabled after Hardware Reset

1 On the "RAM Backup" Screen, check it 'OFF' the "Data restoration after hard reset.". (Factory setting is 'ON' as default)

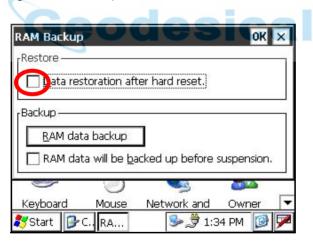

2 Press the [OK] key on title bar. After that, "RAM Backup" screen will close automatically.

# 1.5 Hardware Reset

If your instrument not responding or an application hangs, please try to perform a software reset first. Still, when useless, please perform hardware reset.

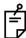

You will lose all of data on the device other than that in the "Internal Disk" after hardware reset and will need to reinstall the applications and the data you install on your instrument.

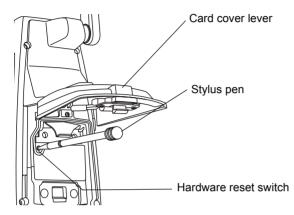

- Pull the card cover lever to open the card cover.
- 2 Insert the stylus into the unit of hardware reset switch.
- 3 Press the switch for two seconds.

The instrument will reboot.

## 1.6 Cover Sensor

Completely close the battery cover before using the instrument.

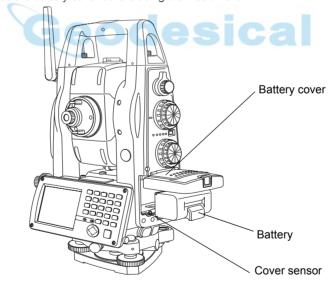

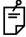

- If the battery cover is not completely closed, the instrument will not operate normally, regardless of whether the battery or the external power source is used.
- If the battery cover is opened while the instrument is in operation, operation will automatically be suspended.

# 1.7 Touch Panel Calibration

If your instrument is not responding properly to your taps, you may need to calibrate the touch panel.

How to calibrate the touch panel

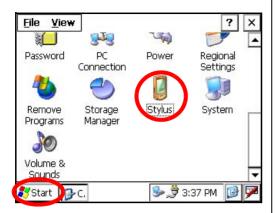

**1** Press the icon [Start]-[Settings]-[Control Panel]-[Stylus].

You can see the "Stylus Properties" screen on Display.

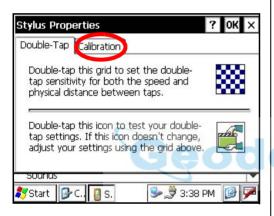

**2** Press the tab "Calibration".

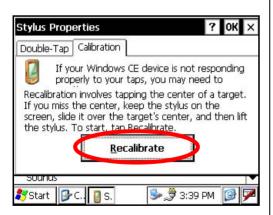

**3** Press the [Recalibrate] key.

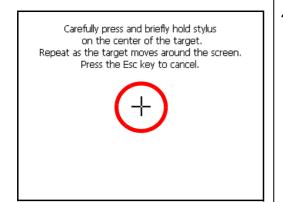

4 Using the stylus pen, press the center of the targets on the screen.

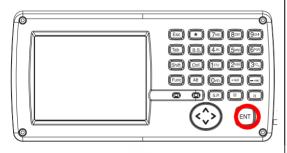

**5** After pressing all targets (5 points), press the [ENT] key, or tap the display.

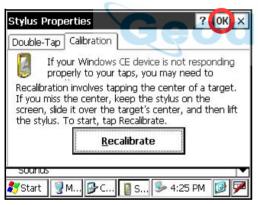

6 Press the [OK] key.The display returns to previous menu.

# 1.8 Operating Panel Key

To operate the keys on the screen, touch them lightly with either the accessory stylus pen or your finger.

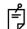

Use either the stylus pen or your finger. Do not use a ballpoint pen or a pencil.

# 1.8.1 Operating Key

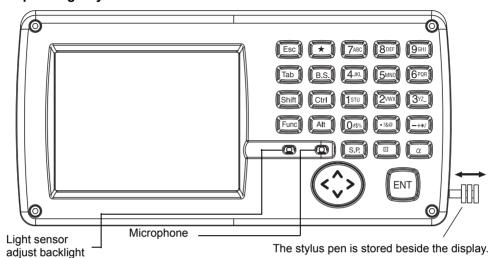

| Keys                                                     | Name of Key                                                                                                    | Function                                                                      |  |
|----------------------------------------------------------|----------------------------------------------------------------------------------------------------|-------------------------------------------------------------------------------|--|
|                                                          |                                                                                                    | Switching between wide-angle and telescopic images. (Keys [1] and [2])        |  |
| A -/                                                     | Alpha key                                                                                                    | Entering Alphabets.                                                           |  |
| Esc                                                      | Escape key                                                                                                    | Returning to the previous mode or display.                                    |  |
| *                                                        | Star key                                                                                                    | Star key mode is used for each presetting or displaying.                      |  |
| ENT                                                      | Enter key                                                                                                    | Press at the end of inputting values.                                         |  |
| Tab                                                      | Tab key                                                                                                    | Moves the cursor to the right or downwards.                                   |  |
| B.S.                                                     | Back space key                                                                                                    | pace key When inputting numbers or characters, return the cursor to the left. |  |
| Shift                                                    | Shift Shift key Used with other keys. Refer to "1.2.5 Shortcut Keys".                                                                                                    |                                                                               |  |
| Ctrl                                                     | Control key                                                                                                    | I key Used with other keys. Refer to "1.2.5 Shortcut Keys".                   |  |
| Alt                                                      | Alt key                                                                                                    | Used with other keys. Refer to "1.2.5 Shortcut Keys".                         |  |
| Func                                                     | Function key                                                                                                    | Used with other keys. Refer to "1.2.5 Shortcut Keys".                         |  |
| d Alphabet key Switches the keys to alphabet input mode. |                                                                                                    | Switches the keys to alphabet input mode.                                     |  |
| <b>②</b>                                                 | Cursor  Moves the selected item or the cursor laterally and vertically. Changes the image's magnification. ("Left" and "Right" keys) Changes the image's brightness. ("Up" and "Down" keys) |                                                                               |  |
| S.P.                                                     | Space key                                                                                                    | Inputs a space.                                                               |  |
| •                                                        | Input panel key                                                                                                    | Displays the software input panel.                                            |  |

# 1.8.2 Turning OFF the Touch Panel Function

To wipe away tarnish and dirt on the touch panel while the power is turned ON, you can shut down the touch panel function according to the following directions.

- · Turning OFF the touch panel function.
- Press the [★] key while holding down the [Func] key.
  The touch panel function will shut down.
- · Turning ON the touch panel function.
- 1 Press the [Esc] key.
  The touch panel function will resume operation.

## 1.9 Power OFF

When turning off the power, be sure to turn off the IS's power switch.

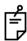

- Do not turn off the power by removing the battery.
   Before removing the battery, press the power switch and confirm that the power is off.
   Then remove the battery.
- While using the external power source, do not turn off the IS with the switch on the external power source.

If the above-mentioned operating procedure is not followed, then, the next time that power is turned on, it will be necessary to reboot the IS.

 If you turn off the power in measuring mode, the instrument goes into the suspend mode, then when you restart, the screen may be dark for a few seconds.

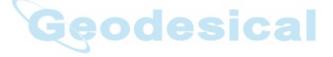

# 1.10 Operation Key(Touch panel)

Functions can be switched using the operation keys at the bottom of the screen for each of the following modes.

Angle measuring mode (Page 1) Angle measuring mode (Page 2) Angle measuring mode (Page 3)

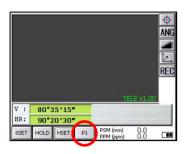

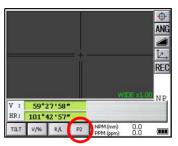

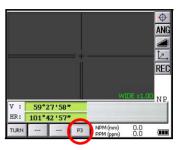

Distance measuring mode (Page 1) Distance measuring mode (Page 2)

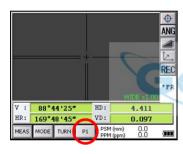

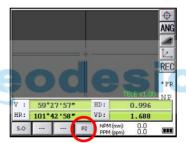

Coordinate measuring mode (Page 1) Coordinate measuring mode (Page 2)

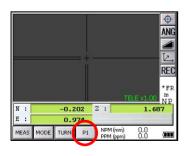

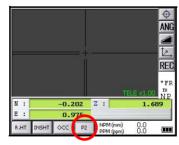

# Angle measuring mode

| Page | Display | Function                                                                        |  |
|------|---------|---------------------------------------------------------------------------------|--|
|      | 0SET    | Angle of horizontal is set to 0° 00'00".                                        |  |
| 1    | HOLD    | Holds the horizontal angle.                                                     |  |
| '    | HSET    | Sets the horizontal angle by input value.                                       |  |
|      | P1      | The function of operation keys on next page (P2).                               |  |
|      | TILT    | Sets the tilt function, ON/OFF. If ON, the display shows tilt correction value. |  |
| 2    | V/%     | Switches the vertical angle and percent grade.                                  |  |
|      | R/L     | Switches R/L rotation of horizontal angle.                                      |  |
|      | P2      | The function of operation keys on next page (P3).                               |  |
|      | TURN    | Turns the instrument.                                                           |  |
| 3    |         |                                                                                 |  |
|      |         |                                                                                 |  |
|      | P3      | The function of operation keys on next page (P1).                               |  |

# Distance measuring mode

|   | MEAS | Distance measuring starts.                        |  |
|---|------|---------------------------------------------------|--|
|   | MODE | Sets to the mode for Fine, Coarse or Coarse 10mm. |  |
| ' | TURN | Turns the instrument.                             |  |
|   | P1   | The function of operation keys on next page (P2). |  |
|   | S.O  | To be stake out measurement mode.                 |  |
| 2 |      |                                                   |  |
|   |      |                                                   |  |
|   | P2   | The function of operation keys on next page (P1). |  |

# Coordinate measuring mode

| 1 | MEAS  | Coordinate measuring starts.                      |
|---|-------|---------------------------------------------------|
|   | MODE  | Sets to the mode for Fine, Coarse or Coarse 10mm. |
|   | TURN  | Turns the instrument.                             |
|   | P1    | The function of operation keys on next page (P2). |
| 2 | R.HT  | Sets a Reflector Height by input value.           |
|   | INSHT | Sets an Instrument Height by input value.         |
|   | OCC   | Sets an occupied point by input values.           |
|   | P2    | The function of operation keys on next page (P1). |

# 1.11 Star Key Mode

Press the star(  $\bigstar$  ) key to view the instrument options.

The following instrument options can be selected from the star key:

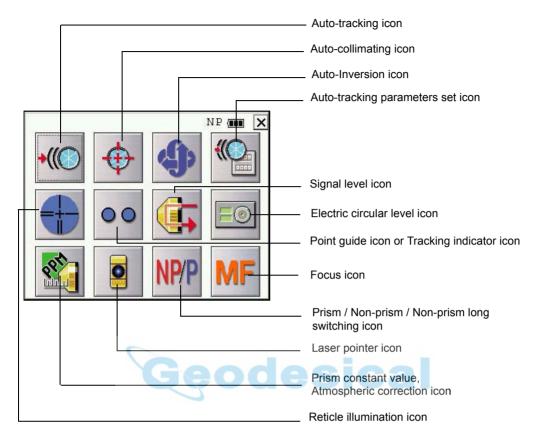

## · Electric circular level

Electric circular level can be displayed by graphic. This function is good for level the instrument when the circular level is difficult to see directly.

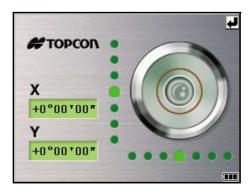

Rotate the leveling screws while observing the display.

#### Tracking Indicator

A man who is staying on line with the direction of IS series or automatic tracking status by emitted LED light (orange color) from IS series.

#### Operation

Pressing [Tracking indicator icon] on the screen. The tracking indicator status will be changed according to the type of auto tracking mode and its conditions. A man from the prism side can recognize the status of instrument.

When angle measuring value turns stable during tracking still object, the tracking indicator changes from quick continuous flashing to quick intermittent flashing. So you can decide from the sign of flashing for recording data timing at one person surveying.

#### Tracking indicator icon

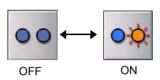

## Meaning of Tracking Indicator ON or Flashing

| Tracking Indicator          | Status of instrument                                                 |
|-----------------------------|----------------------------------------------------------------------|
| Continuous ON               | Waiting or Searching status                                          |
| Slow flashing               | Manual mode                                                          |
| Quick continuous flashing   | In case angle measuring value is instable during auto tracking mode. |
| Quick intermittent flashing | In case angle measuring value is stable during auto tracking mode.   |

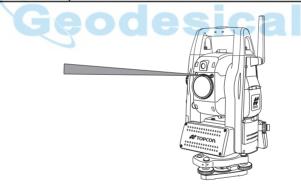

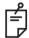

- The function of the Tracking Indicator will be used as a guide to know the status of IS series
  from the prism side. This is not a function to determine precise collimating for measuring. ÅB
- he quality of its results will depend on the weather conditions and the use's eyesight.
  Sometimes happens difficulty of seeing the tracking indicator because too much bright of
- the beam for tracking.Using Tracking Indicator mode will result shorter in reduced time out of the battery.

# Signal mode

The light acceptance quantity level (Signal level) is displayed in this mode. When reflected light from the prism is received, a buzzer sounds. This function is good for easy collimation when the target is difficult to find.

The received return signal level is displayed with bar graph as follows.

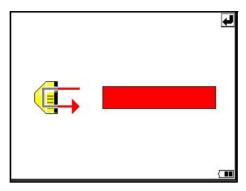

## · Reticle illumination

Select the brightness by sliding [UP-DOWN] slider.

The brightness setting is stored in memory after power is turned off.

To turn on or off the reticle illumination, press the [reticle illumination] icon.

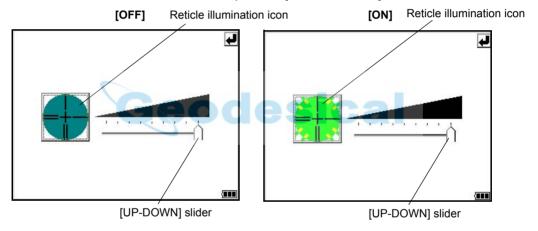

## • Laser Pointer ON/ON(blink)/OFF

The laser pointer assists with collimation by radiating visible laser light from the objective lens to the target. The laser pointer can be used for the Prism. Non-prism and Non-prism long mode.

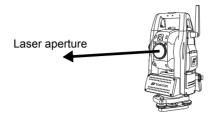

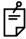

- Laser pointer will be OFF when auto-tracking or auto-collimation is ON.
- The laser pointer indicates the approximate collimation position of the telescope. It does not indicate the exact collimation position.
- When the EDM is working, the laser pointer will blink.
- You cannot see the laser pointer when looking through the telescope. Therefore, please look directly, with the naked eye, at the point indicated by the laser pointer.
- The distance to which the laser pointer can be used will vary with climatic conditions and with the eyesight of the user.
- When the laser pointer is used, the operating time of internal power source will become short.
- When the IS is used in the open air, in an urban area, etc., the laser pointer can be stopped and distance measurement then conducted, making it possible to prevent the laser light from hitting a third party.
- Use the operation keys on the telescope eyepiece side for key operation. If you use the
  operation keys on the objective lens side, an error will be displayed and the laser pointer
  will not turn on. This prevents the laser beam from hitting the eyes of the operator.

## Turn the auto-tracking ON/OFF

Press the Auto-tracking icon to start auto-tracking. See Section 3.1 "Automatic Tracking".

Turn the auto-collimating ON/OFF

Press the Auto-collimating icon to start auto-collimating. See Section 3.2 "Automatic Collimation" .

· Set the parameters for the auto-tracking

A proper setting for each parameter such as tracking pattern, tracking range, waiting time, tracking speed and tracking sensitivity. See Section 3.4 "Setting Parameters for Auto-Tracking".

Auto Inversion

Pressing the Auto-Inversion icon causes the instrument to reverse and turn the telescope and instrument automatically. See Section 1.14 "Rotating Method".

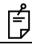

- To stop auto rotating in case of emergency, press any keys except POWER key.
- During auto rotation, do not disturb the instrument.(Stopping the rotation with a touch of the hand). Such action may cause trouble or harm to instrument or operator.

#### Prism mode / non-prism mode / non-prism long mode

To switch the prism mode / non-prism mode / non-prism long mode, press the [Prism / Non-prism / Non-prism long switching] icon. For more information, see Chapter 1.11.1 "Switching Measurement Distance Modes".

#### Prism constant value, Atmospherioc correction

Switch the prism constant value and atmospheric correction.

For more information, see Chapter 8 "SETTING THE PRISM / NON-PRISM CONSTANT CORRECTION VALUE", Chapter 9 "SETTING ATMOSPHERIC CORRECTION".

#### · Focus function

Switch the manual focus / assist-focus.

For more information, see Chapter 1.13 "Focus Function".

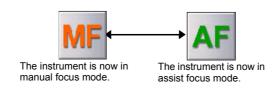

## 1.11.1 Switching Measurement Distance Modes

Pressing the [Prism / Non-prism / Non-prism long] icon displays the following screen. Each mode can be switched by using the buttons as shown below.

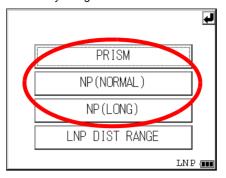

## Setting Measurement distance range of 'Non-prism long mode'

It is possible to measure long distance in the Non-prism Long mode. However, not all beams can be thrown onto the target object since the diameters become bigger at long distance. In such a case, the beam may also reach behind (or front) the object and the measurement may cause inaccuracies. (See "Precautions for Use of Non-prism long mode" on page 76.)

If there is a certain distance between the object and its rear (or front), the correct measurement can be obtainable by setting the measuring range.

Input range : 5m (17ft) - 1,800m (5,900ft)

Measuring range : from the distance you input to 200m backward

## [e.g.]

When the distance to the target object is about 500m and when the distance to the wall behind the object is about 700m, input 400m and measure between 400m and 600m. This will eliminate the wall 700m ahead.

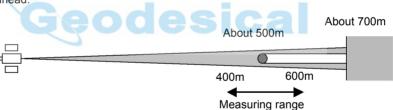

To set measurement distance range, see Section 4.3.3 "Setting Measurement distance range of Non-prism long mode".

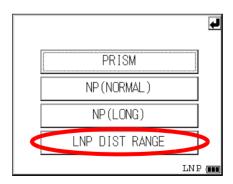

# 1.11.2 Setting by Using Star Key

[Example]: Switch on the laser pointer

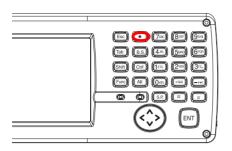

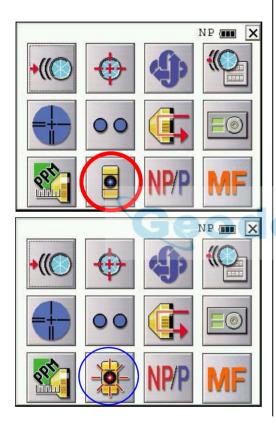

- **1** Turn the power switch on.
- 2 Press the [ 🛨 ] key.

3 Press the [Laser pointer] icon.

The laser pointer will be turned on.

#### 1.12 Auto Power Off

To save battery power, the IS would automatically turn the power off (suspend) by itself when it's not in use. You can adjust the settings of this function.

How to adjust the settings of auto power off function

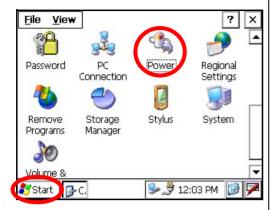

**1** Press the icon [Start]-[Settings]- [Control Panel]-[Power].

You can see the "Power Properties" screen on Display.

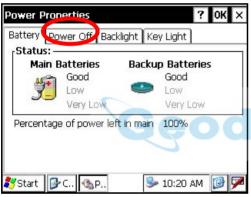

**2** Press the tab "Power Off".

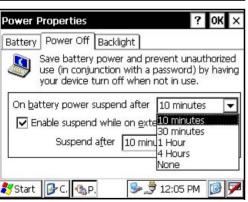

**3** Press the time-menu down arrow to select the auto power off time.

(Factory setting is '10 minutes' as default)

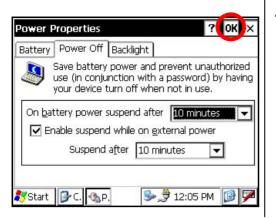

4 Press the [OK] key on title bar. After that "Power Properties" screen will close automatically.

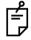

While on external power, the auto power off function can be enabled too.

To set this function, please check it 'ON' the "Enable suspend while on external power" on the "Power Off" screen, and select the auto power off time. (Factory setting is 'OFF' as default)

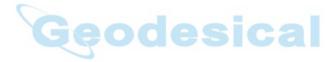

#### 1.13 Focus Function

The focus is adjusted with the manual or assist-focusing.

#### 1.13.1 Manual Focus

Adjust the focus with focus jog / shuttle.

Manual focusing will take precedence over assist-focusing.

When using focus jog / shuttle during assist-focus mode, the assist-focus mode will end.

Focus shuttle : If you rotate the shuttle through large angles, the focus changes quickly.

If you rotate it through small angles, the focus changes slowly.

Focus jog : The focus jog is used to focus more precisely. (fine focus)

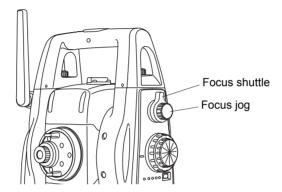

#### 1.13.2 Assist Focus

The focus is always adjusted with software.

This is a convenient function for confirming the collimated image on display or when focusing on a moving object.

When using focus jog / shuttle, the assist-focus mode will end.

#### Note:

- The assist focusing may be completed roughly when the contrast with the target and its circumference is low. In this case, focus the target manually by turning the focusing jog/ shuttle.
- If there is an object that has higher contrast than a prism or a target near the horizontal hair line in the field of view, the instrument may focus to that object.
- If a strong light comes into the eyepiece, the assist focusing may not be completed.
- Before operating, the diopter adjustment should be done by turning the diopter ring so that the cross hairs are clearly observed.
- If parallax is created between the cross hairs and the target, focusing is incorrect. This
  adversely affects precision in surveying. Eliminate the parallax by turning the focusing knob
  or using the diopter adjustment.

#### 1.13.3 Setting Focus Function

[Example]

Assist focus

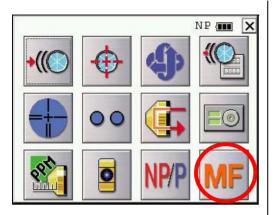

- **1** Turn the power switch on.
- 2 Press the [ 🛨 ] key.
- **3** Use the sighting collimator to aim the target roughly.
- 4 Press the [MF] icon.
  The icon will change to [AF], and the instrument will enter assist focus mode. Focus adjustment is automatically done.
- 5 If you press the [AF] icon again, or turn the focus jog/shuttle, the assist focus mode will end.

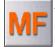

The instrument is now in manual focus mode, and will switch to assist focus mode.

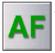

The instrument is now in assist focus mode, and will switch to manual focus mode.

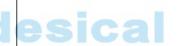

#### 1.14 Rotating Method

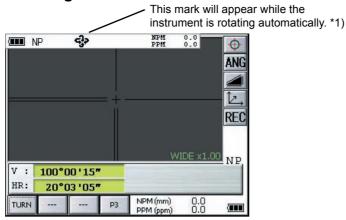

#### 1.14.1 Rotating by H/V Shuttle and H/V Jog

H/V shuttle or H/V jog can be used to rotate the instrument manually. The shuttle movement or displacement is proportional in speed and size of angle desired. A small, slow turn of the shuttle will result in a slow small angle displaced. Likewise, a larger abrupt turn of the shuttle will result in a coarse angle displacement. H/V jog can be used for accurate collimating of the target much like a standard tangent screw.

\*1)The mark will not appear.

#### 1.14.2 Auto Inversion

Pressing the Auto-Inversion icon in Star Key mode causes the instrument to reverse and turn the telescope and instrument automatically.

- To stop auto rotating by auto inversion key in case of emergency, press any keys except POWER key.
- During auto rotation, don't disturb the instrument. (Stopping the rotation with a touch of the hand).
   Such action may cause trouble or harm to instrument or operator.
   For further instructions, See Section 1.11 "Star Key Mode".
- Instrument will not rotate automatically when vertical angle is on 120° < V ≤ 140° (Zenith 0) even if pressing the Auto-Inversion icon.

Therefore, please change the vertical angle between lower 120° and over 240° then press the Auto-Inversion icon.

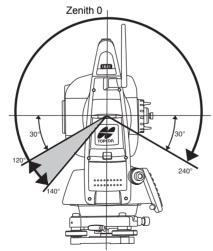

#### 1.14.3 Rotating automatically to a required Horizontal and Vertical angle

In Standard Measurement Modes, the instrument can be rotated automatically by input a required horizontal and/or vertical angle.

For further instructions, see Section 4.2.5 "Automatic Rotation to a Required Horizontal and Vertical Absolute Angle" .

# 1.15 Using together with RC-3 Remote Control System

Using together with RC-3 Remote Control System makes it possible to optical communicate between the instrument and remote controller RC-3, the prism side. This gives easy operation by one man surveying in applying programs.

Also connecting data collector to remote controller, you can manage communication reciprocally between the instrument and direct to data collector.

#### **Turn-round function**

You can turn the IS series round to the remote controller side easily by [Turn-round] key of the remote controller. This function helps to increase one man surveying efficiency.

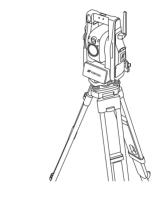

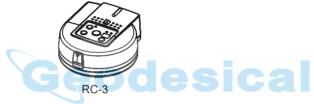

See to 5 "PROGRAM MODE" and 6 "PARAMETERS SETTING MODE" for further information.

• Set the transmit channel same as the remote controller side.

# 1.16 Using connecting with Personal Computer (PC)

The auto-tracking function or auto collimating function makes easy remote control of the instrument from PC. The followings are the main communication commands and explanations. How to communicate or more informations of communication command, you can see the interface manual which provided optionally.

| Commands            |                                                      | Action of IS series                                                                                              |
|---------------------|------------------------------------------------------|----------------------------------------------------------------------------------------------------|
| Transmit<br>command | Transmit command for measured data                   | Each measured data will be out put according to the command type.                                                |
|                     | Transmit command for tracking mode                   | The status of Automatic Tracking mode will be out put.                                                           |
|                     | Transmit command for battery level                   | The battery level will be out put.                                                                               |
|                     | Transmit command for coordinate of instrument point  | Setting coordinate of instrument point will be out put.                                                          |
|                     | Transmit command for additional tracking information | Tracking information will be added into the output data in accordance with the setting of the instrument.        |
| Mode setting        | Setting of angle measurement                         | Each selecting mode in horizontal angle or angle measurement can be decided according to the purpose of command. |
|                     | Setting of distance measurement                      | Setting the measurement mode for distance measurement.                                                           |
|                     | Setting coordinate of instrument point               | Setting the coordinate of instrument point.                                                                      |
|                     | Setting the tracking parameter                       | Setting each tracking parameter according to the command.                                                        |
|                     | T.I. ON / OFF                                        | ON / OFF of Tracking indicator.                                                                                  |
| Action              | Rotating command                                     | Rotating of setting angle.                                                                                       |
|                     | Inversion                                            | Inversion movement.                                                                                              |
|                     | Setting tracking mode                                | Setting from automatic tracking mode to each command mode.                                                       |

# 1.17 Using the USB Port

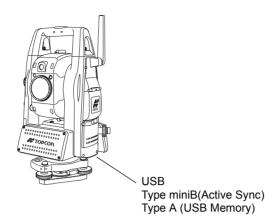

Using ActiveSync

For Type mini B, refer to Chapter 2.9 "Active Sync".

- · Using a USB memory
- 1 Open the USB Port cover.
- 2 Insert a USB memory into the Type A side.
- 3 Confirm that the USB memory has been recognized.

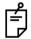

When using the USB port (Mini B, Type A), do not rotate the instrument.

It will cause damage to the instrument, USB memory or F-25 cable.

# 2 PREPARATION FOR MEASUREMENT

#### 2.1 Power Connection

Obtain power from BT-65Q battery or an external battery.

- When using the BT-65Q, leave the power of the instrument switched ON.
- When using an external battery, leave the BT-65Q battery mounted onto the instrument.

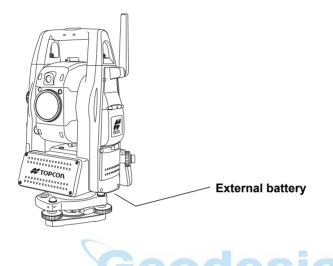

Selecting an external battery

When using an external battery, select the battery type, either "Li-ion" or "12V BATTERY."

Regarding operating procedures, refer to Chapter 6 "PARAMETERS SETTING MODE".

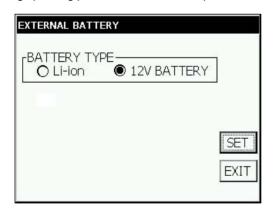

## 2.2 Setting Instrument Up For Measurement

Mount the instrument to the tripod. Level and center the instrument precisely to insure the best performance. Use tripods with a tripod screw of 5/8 in. diameter and 11 threads per inch, such as the Type E TOPCON wide- frame wooden tripod.

#### Reference: Leveling and Centering the Instrument

#### 1. Setting up the Tripod

First, extend the extension legs to suitable lengths and tighten the screws on their midsections.

# 2. Attaching the Instrument on the Tripod Head

Place the instrument carefully on the tripod head and slide the instrument by loosening the tripod screw. If the plumb bob is positioned right over the center of the point, slightly tighten the tripod screw.

# 3. Roughly Leveling the Instrument by Using the Circular Level

1 Turn the leveling screws A and B to move the bubble in the circular level. The bubble is now located on a line perpendicular to a line running through the centers of the two leveling screws being adjusted.

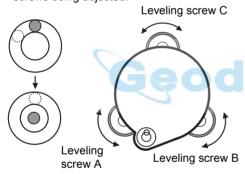

2 Turn the leveling screw C to bring the bubble to the center of the circular level.

#### 4. Centering by Using the Plate Level

1 Rotate the instrument horizontally by using the Horizontal motion/clamp screw and place the plate level parallel with the line connecting leveling screws A and B, and then bring the bubble to the center of the plate level by turning leveling screws A and B.

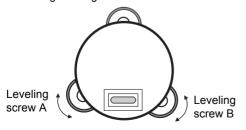

2 Rotate the instrument 90° (100g) around its vertical axis and turn the remaining leveling screw or C to center the bubble once more.

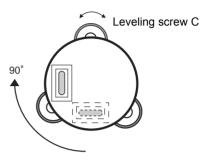

3 Repeat the procedures 1 and 2 for each 90° (100g) rotation of the instrument and check whether the bubble is correctly centered for all four points.

# 5. Centering by Using the Optical Plummet Telescope

Adjust the eyepiece of the optical plummet telescope to your eyesight.

Slide the instrument by loosening the tripod screw, place the point on the center mark, and then tighten the tripod screw. Sliding the instrument carefully not to rotate that allows you to get the least dislocation of the bubble.

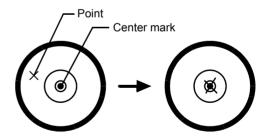

#### 6. Completely Leveling the Instrument

Leveling the instrument precisely in a similar way to 4. Rotate the instrument and check to see that the bubble is in the center of the plate level regardless of telescope direction, then tighten the tripod screw hard.

# 2.3 Power Switch Key ON

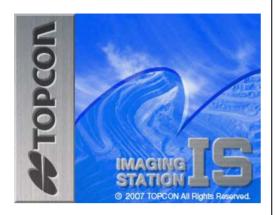

My Internet Explorer Meas

Recycle Bin Microsoft WordPad

Inbox My Documents

3:46 PM

**1** Confirm the instrument is leveled.

Turn the power switch ON.

Progress bar will be displayed during reloading the Operating System, after you turn the instrument on at the first time or perform hardware reset.

You will see the Desktop display of Windows CE with "Standard Meas." icon.

**2** Press the "Standard Meas." icon.

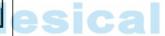

Main menu

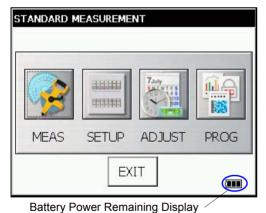

The main menu will be displayed.

Confirm the battery power remaining on the display. Replace with charged battery or charge when battery level is low. see section 2.4"Battery Power Remaining Display".

## 2.4 Battery Power Remaining Display

Battery power remaining display indicates the power condition.

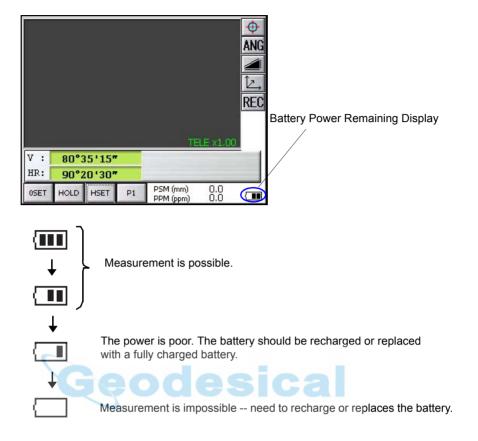

#### Note:

- The battery operating time will vary depending on the environmental conditions such as ambient temperature, charging time, the number of times of charging and discharging etc. It is recommended for safety to charge the battery beforehand or to prepare spare full charged batteries
- 2) For general usage of the battery, see Chapter 11 "POWER SOURCE AND CHARGING".
- 3) The battery power remaining display shows the power level regarding to the measurement mode now operating.
  - The safety condition indicated by the battery power remaining display in the angle measurement mode does not necessarily assure the battery's ability to be used in the distance measurement mode.
  - It may happen that the mode change from the angle mode to the distance mode will stop the operation because of insufficient battery power for the distance mode which consumes more power than angle mode.
- 4) When the measurement mode is changed, it rarely may happen that the Battery Power Remaining Display will decrease or increase two steps momentarily because of the accuracy of the battery checking system is rough. It is not trouble with the instrument.

## 2.5 Vertical and Horizontal Angle Tilt Correction

When the tilt sensors are activated, automatic correction of vertical and horizontal angle for mislevelment is displayed.

To ensure a precise angle measurement, tilt sensors must be turned on. The display can also be used to fine level the instrument. If the (TILT OVER) display appears the instrument is out of automatic compensation range and must be leveled manually.

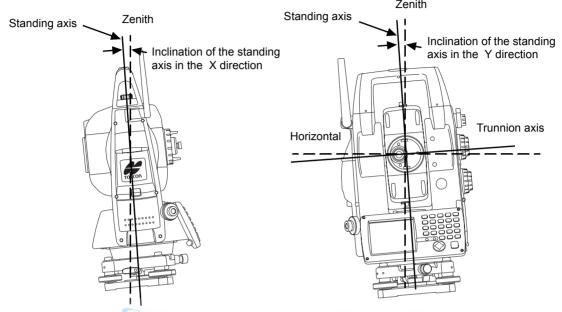

- IS compensates both the vertical angle and the horizontal angle readings due to inclination of the standing axis in the X and Y directions.
- · For more information about dual axis compensation, see Chapter 19 "APPENDIX" .

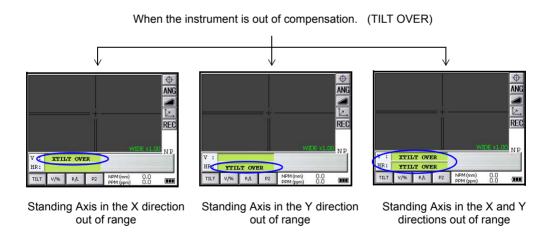

The display of Vertical or Horizontal angle is unstable when instrument is on an unstable stage or a
windy day. You can turn off the auto tilt correction function of V/H angle in this case. To set TILT
correction mode ON/OFF, refer to section 2.5.1 "Setting Tilt Correction by Operation Key"or Chapter
6 "PARAMETERS SETTING MODE"

# 2.5.1 Setting Tilt Correction by Operation Key [Example] Setting Tilt OFF

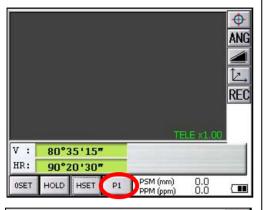

**1** Press the [P1] key to get the page 2.

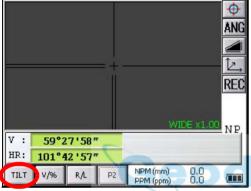

Press the [TILT] key. Current setting is displayed.

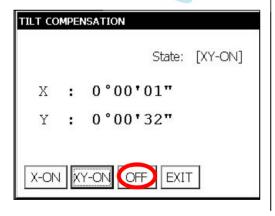

- 3 Press [OFF] key.
- 4 Press [EXIT] key.
  The display returns previous mode.

 The setting performed here will be interlocked with setting in Chapter 6 "PARAMETERS SETTING MODE"

#### 2.5.2 Correction of a Tilt Sensor setting error

An error in setting up the Tilt Sensor can be automatically corrected with the Self Checking function. See Chapter 7.6 "Self Checking Mode" .

## 2.6 Compensation of Systematic Error of Instrument

- 1) Error of vertical axis (X,Y tilt sensor offset)
- 2) Collimation error
- 3) Error of vertical angle 0 datum
- 4) Error of horizontal axis

The above mentioned errors can be compensated by software, which calculated internally according to each compensation value.

Also these errors can be compensated by software collimating one side of the telescope that is carried out to delete the error by turning in normal and reverse both sides of telescope so far.

- To adjust or reset the above compensation value, see Chapter 7 "CHECK AND ADJUSTMENT".
- Enable you to stop this function, see Chapter 6 "PARAMETERS SETTING MODE" or Chapter 7
   "CHECK AND ADJUSTMENT"

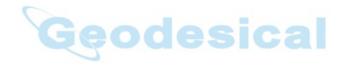

# 2.7 How to Enter Numerals and Alphabet Letters

This instrument supports two ways to enter numerals and alphabet letters.

One is by physical(hardware) keyboard that is similar to cellular phone method. Three alphabet characters are assigned to one numeral key.

The other is by using the software input panel.

Press the []] key or press keyboard icon on the task bar will invoke the software input panel.

• [Example]: Enter "job\_104" as the New Folder name by physical(hardware) keyboard. Make sure the mode is Windows CE desktop screen.

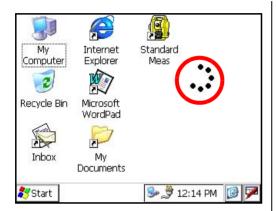

1 Press and hold the background of Desktop for two seconds.

You can see the "Pull down menu" on Display.

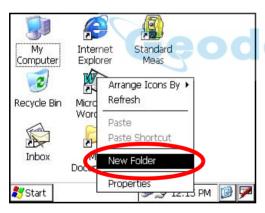

2 Select "New Folder".

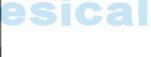

My Internet Standard
Computer Explorer Meas

Recycle Bin Microsoft New Folder
WordPad

Inbox My
Documents

12:16 PM

You can see the "New Folder" waiting a new name inputting on Display.

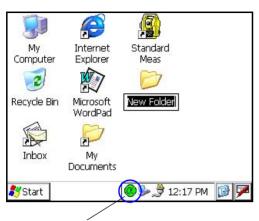

Alphabet letter mode indicator

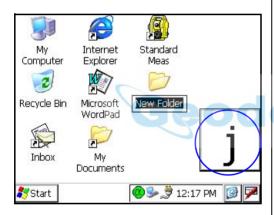

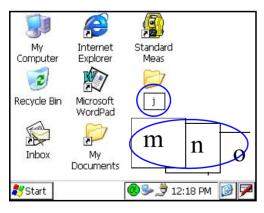

3 Press the [ **d** ] key to be entering alphabet letter mode.

Alphabet letter mode indicator will be appeared on the task bar.

4 Enter Alphabets.

Input 'j', Press [4](JKL)key. then the sub window featuring 'j' character will appear on the display which indicate a entering character.

Then 'j' will be displayed.

Input 'o', Press [5](MNO),[5],[5]. The character in the sub window will be altered 'm', 'n', 'o'.

Then 'o' will be appended after 'j'.

6 Input 'b',
Press [7](ABC), [7].The character in the sub window will be altered 'a', 'b'.
Then 'b' will be appended after 'jo'.

7 Input '\_', Press [3](YZ\_), [3], [3]. The character in the sub window will be altered 'y', 'z', '\_'. Then '\_' will be appended after 'job'.

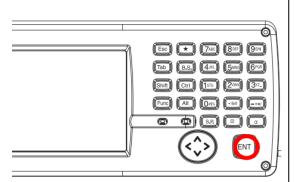

- Input '104',Press [1], [0], [4].Then '104' will be appended after 'job\_'.
- 10 Press the [ENT] key.

In alphabet letter mode, [Shift] + [0-9,.-] keys perform uppercase character.

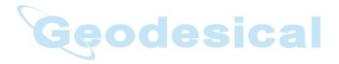

#### 2 PREPARATION FOR MEASUREMENT

· Invoke the software input panel.

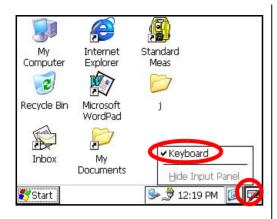

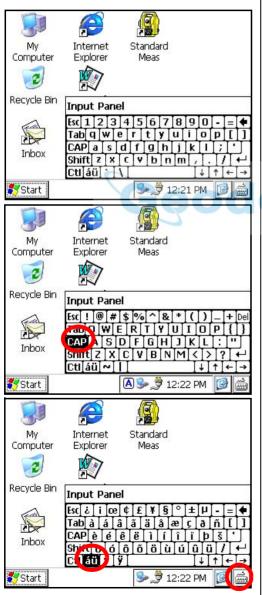

1 Press the [ ] key or press keyboard icon on the task bar and select "Keyboard"

You can see the software input panel on display.

You can input data as if you were typing on your PC keyboard.

To change the keyboard:

Press the [CAP] key or the [au] key.

To hide the software input panel, press the [ ] key or press keyboard icon on the task bar and select "Hide Input Panel".

# 2.8 Data Memory Card

#### · How to insert a data memory card(CF card)

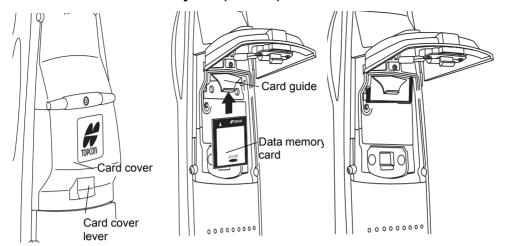

- **1** Push up the card cover lever to open the card cover.
- 2 Insert a data memory card.

Please make sure you have the front and back of the CF cards facing correctly when inserting into the card slot.

If you forcibly insert the card incorrectly, the pin at the card slot may be damaged and cause a breakdown.

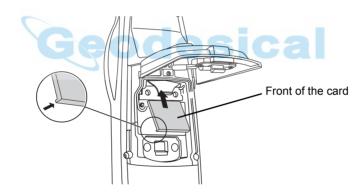

Please insert straight up into the card slot.

If you forcibly insert the card at an angle, the pin at the card slot may be damaged and cause a breakdown.

3 Close the card cover.

#### How to extract a data memory card

- **1** Push up the card cover lever to open the card cover.
- 2 Pull down the card guide.
  - Note: Hold the card with your hand to protect the card against falling.
- 3 Extract the card.
- 4 Close the card cover.

## 2.9 Active Sync

Microsoft ActiveSync is the data synchronization software: It synchronizes data between Windows CE devices (such as the IS) and PCs.

Using ActiveSync, the IS can exchange data to a PC via USB cable.

To establish a connection between the instrument and your PC, you first need to install ActiveSync in your PC.

For downloading ActiveSync, access the following website. http://www.microsoft.com/windowsmobile/

#### 2.9.1 Getting Connected

- **1** Install ActiveSync in your PC (if it is not already installed).
- 2 Connect the instrument to your PC with an interface cable F-25 as shown below.

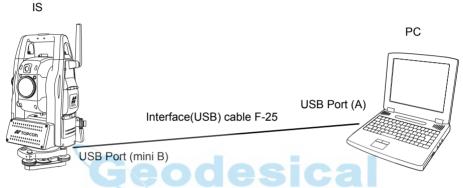

- **3** The instrument will give the prompt, "Conneting to Host".
- 4 The PC will prompt you to set up a partnership or set up as a guest.
- **5** Select the [NO] key to setting up as a guest.
- 6 Press the [Next] key.
  Once a connection has been established, the ActiveSync window will appear on your PC.
- 7 Click the [Explorer] icon. You will then see the IS file structure.

# 2.10 Confirming the Bluetooth® Device Address and Setting the PIN code

You can confirm the Bluetooth  $^{\circledR}$  address and set the PIN code. Refer to Chapter 6 "PARAMETERS SETTING MODE", Chapter 6.1.2 "Communication".

To communicate between the instrument and some other Bluetooth-enabled instrument, it is necessary to make the PIN codes of both instruments identical.

If two PIN codes don't coincide, the two instrument cannot communicate each other.

For setting the PIN code of other Bluetooth-enabled instrument, see the instrument's instruction manual.

# 2.11 Inclination of Prism and Measuring Error

For the best results, aim or point prisms in the direction of the IS series so that maximum signal can be returned to the instrument. Sighting prism obliquely because of inclined settings, may result in measuring errors. These errors will be proportional to the misalignment as showing in following graphs. The more misalignment of the prism, the more error in measurement.

Measured data can be different according to the prism constant value. This can occur when a prism is moving. Pin-pole prism set L1 (for one-person surveying) and pin-pole prism holder L1 (for fixed point observation) are designed to minimize measuring error in such case. Make the best use of them. In case you are forced to use the normal prism in inclined state because there is no other way possible, we recommend to use switching holder, prism constant value (0 or 30mm), and set to 30mm (Compensation value of -30mm).

#### Prism constant value: 0mm

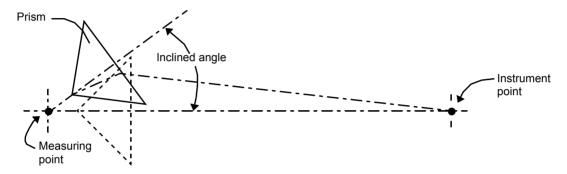

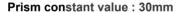

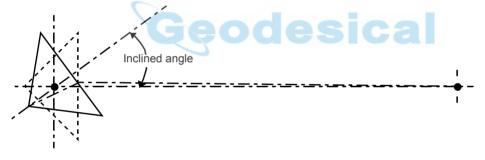

#### Prism type-2 (Normal prism)

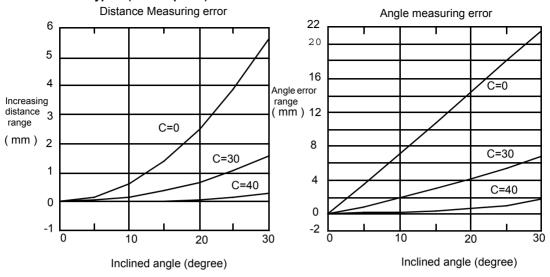

#### • Prism type - 3 or 5 (Prism unit A2/A3/A6)

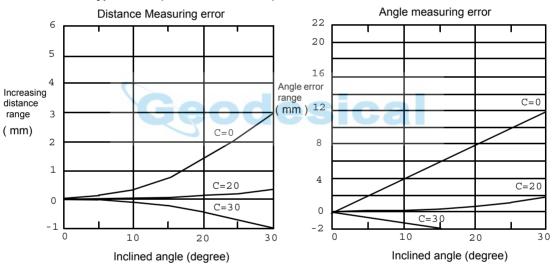

#### (Example)

In case Prism constant value (C) = 0mm, Prism inclination = 20°, Measuring distance = 100m by Prism type-2:

#### · Distance error is:

From the graph prism type-2, the distance error shows in increasing range quantity 2.5mm along curved line of C=0 when prism inclination is 20°.

#### · Angle error is:

From the graph prism type-2, along curved line of C=0 with prism inclination of 20°, find angle error quantity (14.2mm) and calculate angle error by the following formula.

Angle error 
$$= \tan^{-1} \left( \frac{Angleerror\ range}{Measuring\ dis \tan ce} \right)$$
$$= \tan^{-1} \left( \frac{14.2}{100 \times 10^3} \right)$$
$$= 29''$$

# 3 AUTOMATIC TRACKING / AUTOMATIC COLLIMATION

# **MARNING**

Cause eye injury or blindness.
 Do not stare into beam.

# **!** CAUTION

Let the laser beam reach the aimed object or the target without anybody else in the laser beam path. In
case you operate laser beam open, avoid radiating laser beam to the height of man's head. It is quite
possible for the beam to enter into one's eyes, and it is possible to lose visual sight temporarily, and
lose one's caution and awareness of other dangers - avoid glaring beam.

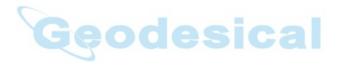

#### 3.1 Automatic Tracking

The instrument will measure the moving target(prism) in automatic tracking mode.

- It is possible to perform auto-tracking only in prism mode.
   When switched to the automatic tracking mode, it becomes prism mode from Non-prism mode/Non-prism long mode automatically. Moreover, after the end of an automatic tracking does not return to Non-prism mode/Non-prism long mode.
- The prism should be stable when beginning auto-tracking. Moreover, when the prism is locked from the search, it is similar.
- The Coarse 10mm mode must be used when measuring distance continuously for the moving prism. In other modes, it is impossible to measure the distance continuously.
- · Change to the Fine mode when measuring the distance with high accuracy for the stationary prism.
  - 1 Roughly collimate the target prism using V/H iog/shuttle.
    - (Refer to Section 3.3 "Range of Laser for Autotracking and Auto-collimating".)
  - Press the star [★] key to set the star key mode.
  - 3 Press the Auto-tracking icon. The mode will be automatic tracking mode. The instrument searches the prism and tracks it automatically.

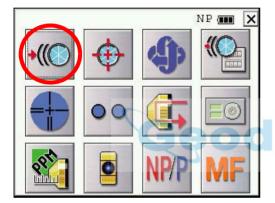

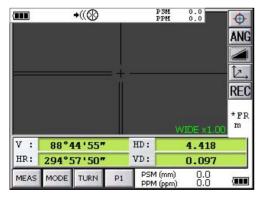

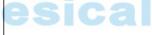

4 Choose measuring modes by pressing the operation keys.
Measuring starts.

 When you wish to cancel the automatic tracking mode, press the star [★] again, and then press the Auto-tracking icon.  If the target prism is lost during auto tracking status, the instrument will automatically change to Waiting status. If the target is found during Waiting status, tracking resumes, and if not, status changes to Searching status. The instrument and telescope rotate to search the target prism. When the target prism is found, tracking will resume.

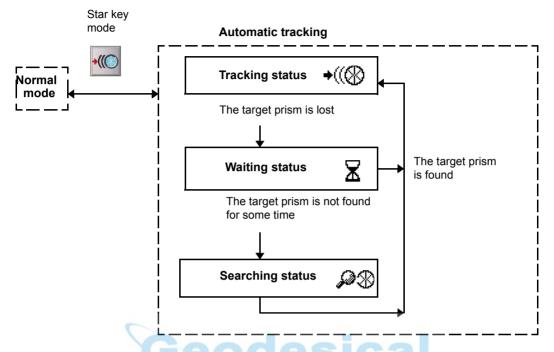

The following symbol marks are indicated at the upper side of the display.
 In each status, laser beam is emitting.

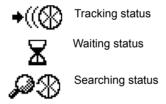

- · Auto tracking status can sometimes be unstable for a few seconds after the optical path is disturbed.
- If the stationary target prism center is not collimated correctly, you should adjust optical axis for autotracking. Refer to Section 7.2.3 "Inspection and Adjustment of Optic Axis for Auto -Tracking".
- Under the bad weather condition, for example, when the heat shimmer is generated in a great degree or when visibility is poor, tracking may be unstable or the instrument may not track the prism center.

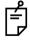

Use the operation keys on the telescope eyepiece side for key operation. If you use the
operation keys on the objective lens side, an error will be displayed and auto-tracking will
not start.

#### 3.2 Automatic Collimation

The function enables the instrument to search and collimate automatically the center of the prism when the telescopic is aimed at a prism roughly. (in the range of approx. ±5°) Use this mode for the object which is stable.

You can select Fine or Course mode for the distance measurement in auto-collimation.

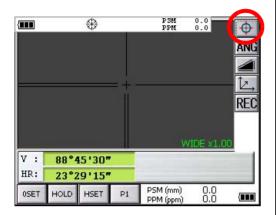

- 1 Collimate the target prism roughly using V/H jog/shuttle.
- Press the Auto-collimating icon. The automatic collimation mode is set. The instrument searches the prism and, when it is found, "Pi" is heard. The automatic collimation is completed.
- Choose measuring modes by pressing the operation keys.
  Measuring starts.
  Sample: Horizontal distance measuring

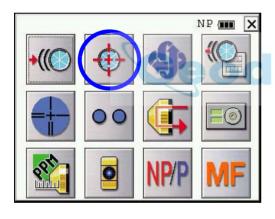

 It is possible to use the auto collimation during the star key mode.

 In case the instrument could not find the prism during auto-collimating, the instrument returns to normal mode after displaying the mark as follows.

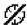

- If any key is pressed during auto-collimating, the auto-collimating mode is ended and the instrument returns to normal mode.
- After auto-collimating is finished, the instrument does not track the prism even if the prism is moved.
- The auto-collimating can not be done correctly in the time of shaking prism, or under bad weather condition for example, when the heat shimmer is generated in a great degree or when visibility is poor. The above caution mark will be displayed after 10 seconds and the auto-collimating will be finished.

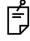

Use the operation keys on the telescope eyepiece side for key operation. If you use the
operation keys on the objective lens side, an error will be displayed and auto-collimation
will not start.

# 3.3 Range of Laser for Auto-tracking and Auto-collimating

The range of laser at the long distance is within  $\pm 30'$  as shown below. So you had better collimate the prism so that the prism may be located within this range of laser in the first step. As for it, rapid automatic collimating and automatic tracking becomes possible. If the target prism is out of this range, time for searching mode will be necessary to take a longer time for automatic collimating/tracking.

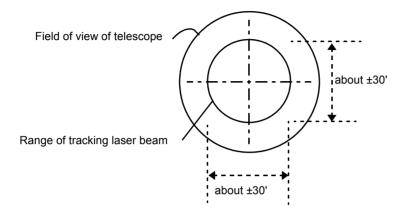

The range of the laser beam for auto-tracking in a short distance is almost the same as a telescopic filed of view. Therefore, quick starting of auto-tracking and auto-collimating are possible if the prism is contained in the telescopic field of view.

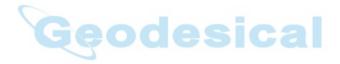

# 3.4 Setting Parameters for Auto-Tracking

A proper setting for each parameter are necessary for custom use.

The setting of the parameters can be done in the star key mode.

The setting here will be stored in the memory after the power is turned OFF.

#### 3.4.1 Setting Items

| Items                   | Selecting item                                  | Contents                                                                                                    |
|-------------------------|-------------------------------------------------|----------------------------------------------------------------------------------------------------|
| SEARCH<br>PATTERN       | PATTERN 1                                       | The search range is the area to searched for the prism by rotating the telescope and body in searching.                                                                                                    |
|                         | PATTERN 2                                       |                                                                                                    |
| SEARCH<br>RANGE         | V:0° to 90°<br>H:0° to180°                      | The search range is the area to searched for the prism by rotating the telescope and body in searching. The SEARCH range is decided from the point where the prism lost, and the values will be set to plus and minus directions in horizontal and vertical. Also it is enable to set each search pattern separately. |
| WAIT TIME               | 0:00 to1:00:00<br>(1sec. step)                  | The time the prism is lost before IS series starts the searching. If the mode is set to [HOLD], mode will not change to searching.                                                                                                    |
|                         | HOLD                                            |                                                                                                    |
| TRACKING<br>SPEED       | SURVEY                                          | Select SURVEY usually.                                                                                                    |
|                         | MACHINE<br>CONTROL                              |                                                                                                    |
| REFLECTOR<br>TYPE       | PRISM                                           | The type of the reflector can be selected.                                                                                                    |
|                         | REFLECTOR<br>TAPE                               |                                                                                                    |
| PREDICTION<br>CTRL TIME | 0.5sec./ 1sec. /<br>2sec./3sec./4sec<br>/ 5sec. | After the instrument loses a prism, the time (prediction operation time) for the instrument to continue moving operation can be set up.                                                                                                    |

#### 1) Search Patterns

The search pattern is the rotating method of telescope and instrument to find the target prism in search mode. Search pattern includes the following 2 ways that can be selected.

| PATTERN 1 | This pattern can be selected to search the prism at the point where the prism is lost. Instrument searches in up down direction gradually from the point where the prism is lost. The searching is arranged to 2 times until the prism is found. The auto tracking mode changes to manual mode when the reflector could not found out within 2 times searching, and returns to the point where the reflector is lost. |
|-----------|----------------------------------------------------------------------------------------------------|
| PATTERN 2 | This pattern can be selected to search for the prism. The search pattern tries to locate the prism in a very short time.  The searching is arranged to 2 times until the reflector is found.  The auto tracking mode changes to manual mode when the reflector could not found out within 2 times searching, and returns to the point where the reflector is lost.                                                    |

- Things like heat haze might interfere with the tracking system in the long distance, near limit of auto tracking range, in search mode.
- Reaction by rotating of instrument in search mode is serious. Be sure of each connection part of the tribrach or tripod are firmly.

#### 2) Search Range

The search range is the area to searched for the prism by rotating the telescope and body in Searching. The Search range is decided from the point where the prism lost, and the values will be set to plus and minus directions in horizontal and vertical.

Select search pattern first, and set the search range to the selected search pattern. Also it is enable to set each search pattern separately.

[Example] SEARCH RANGE: 10° in horizontal, 5° in vertical

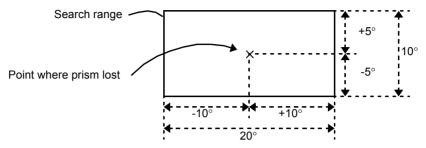

Setting Search range requires consideration. The items to think about: optical path interrupted by other objects; collimated point from IS series to prism is shifted after Turning and Searching Command; possible other prisms, targets, or other objects to interfere with tracking the desired prism; and many other examples all play a role in determining the search range.

Note: This search range is only for auto-tracking function. The search range of auto-collimating is fixed as ±5° in both directions horizontal and vertical.

#### 3) Wait Time

The time the prism is lost before IS series starts the searching. Setting time is 1second step maximum 60 minutes.

If the mode is set to [HOLD], mode will not change to searching.

#### 4) Tracking Speed

Choose the mode of "Survey" or "Machine Control" according to the purpose of measurement.

| SURVEY             | <ul> <li>In case requiring auto aiming in high accuracy to the prism which is still.</li> <li>Suitable for fixed point observation, management of landslides, surveying displacement of dam.</li> <li>When beginning auto-tracking, the instrument needs to collimate stable prism.</li> </ul> |
|--------------------|----------------------------------------------------------------------------------------------------|
| MACHINE<br>CONTROL | <ul> <li>Suitable for controlling of construction machinery or real time surveying of variety traveling objects.</li> <li>When beginning auto-tracking, the instrument can track a prism, even if the prism is moving.</li> </ul>                                                              |

Note: If the Machine Control mode is chosen, the IS may incorrect-track the headlight of a car etc. temporarily.

#### 5) Reflector type

You can choose a reflector type according to reflective objects such as Prism-2 or reflector tape. This setting will reduce incorrect tracking.

#### 6) Prediction operating time

After the instrument loses a prism, the time (prediction operation time) for the instrument to continue moving operation can be set up.

During auto tracking operation, when auto tracking axis between the instrument and a prism is intercepted by a tree etc., the moving is continued supposing a motion (prediction) of the prism till then. It is effective in auto tracking operation after the prism is intercepted with the obstacle by this function. When an obstacle is large, the prediction operation time should be set up long.

Moreover, when you want to terminate auto tracking operation immediately at the point which missed the prism, and to be changed into a search state. Prediction operation time should be set up short.

Settable time: 0.5sec, 1sec, 2sec, 3sec, 4sec, 5sec

#### 3.4.2 How to set the parameters

Sample setting: Reflector Type [Prism], Prediction Ctrl Time [5 sec], Track Speed [Survey]

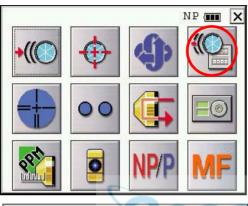

- Press the star [★] key to set the star key mode.
- **2** Press the [Auto-tracking parameters set] icon.

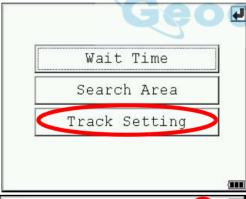

3 Press the [Track Setting] key.

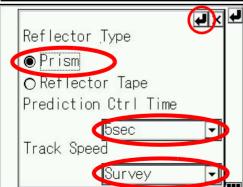

- **4** Select the Reflector Type.
- **5** Select the Prediction Ctrl Time.
- 6 Select the Track Speed.
- **7** Press the Enter key.

#### 4 STANDARD MEASUREMENT MODE

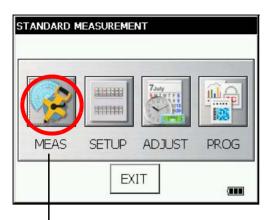

#### STANDARD MEASUREMENT MODE

Angle measurement, Distance measurement, Coordinate measurement . Press the [MEAS] icon.

# 4.1 Screen Displays

In the standard measurement mode, the collimation screen is displayed on the display device except during collimation with the telescope.

The images include a telescopic image and a wide-angle image.

- Telescopic image: An image similar to that obtained by collimation with the telescope is displayed.
- · Wide-angle image : An image with a wide-angle is displayed.

#### 4.1.1 Switching between Telescopic Image and Wide-Angle Image

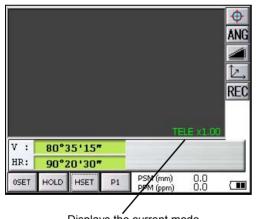

Displays the current mode. TELE: Telescopic image WIDE: Wide-angle image When numeric key [1] is pressed, a telescopic image appears.

When numeric key [2] is pressed, a wide-angle image appears.

See section 1.8.1"Operating Key".

It is also possible to switch between a telescopic image and a wide-angle image by tapping the screen.

\* The focus of telescopic images is adjusted with the telescope focusing knob.

#### 4.1.2 Changing the Image's Magnification

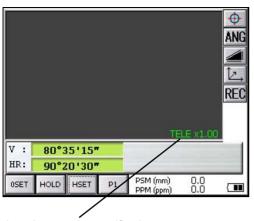

Displays the current magnification. There are 4 magnifications: 0.5, 1.0, 2.0, 4.0 and 8.0 When the  $[\leftarrow]$  cursor key is pressed, magnification decreases. When the  $[\rightarrow]$  cursor key is pressed, magnification increases.

#### 4.1.3 Adjusting the Image's Brightness

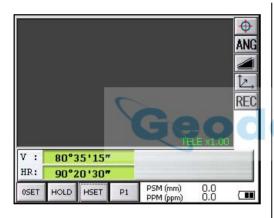

When the  $[\uparrow]$  cursor key is pressed, the brightness becomes brighter. When the  $[\downarrow]$  cursor key is pressed, the brightness becomes darker.

\* Adjust the brightness to make the image clearer.

#### 4.1.4 Switching the Cross-Hairs On and Off

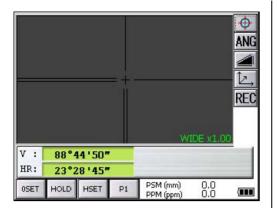

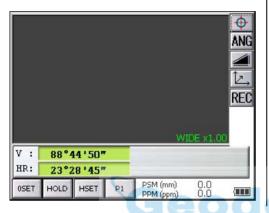

Each time numeric key [9] is pressed, the cross-hairs appear or disappear from the image.

Each time the [9] key is pressed, the crosshairs on the screen image will change. (Black/White/OFF)

# 4.2 Angle Measurement

#### 4.2.1 Measuring Horizontal Angle Right and Vertical Angle

Make sure the mode is in angle measurement.

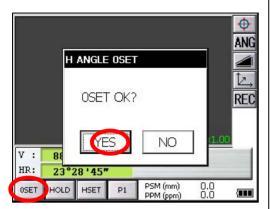

V: 80°35'15"
HR: 90°20'30"

OSET HOLD HSET P1 PSM (mm) 0.0 ppM (ppm) 0.0 
■

- 1 Collimate the 1st target (A).
- 2 Set horizontal angle of target (A) at 0° 00' 00". Press the [0SET] key and the [YES] key.

3 Collimate the 2nd target (B). The required H/V angle to target B will be displayed.

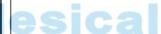

#### 4.2.2 Switching Horizontal Angle Right/Left

Make sure the mode is angle measurement.

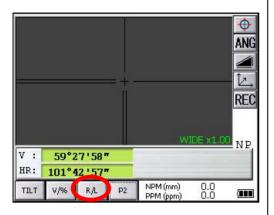

- **1** Press the [P1] key to get on the page 2.
- Press the [R/L] key. The mode Horizontal angle Right(HR) switches to angle Left(HL) mode.

- 3 Measure the target in the same manner as HR mode.
- Every time pressing the [R/L] key is pressed, HR/HL mode switches.

#### **Reference: How to Collimate**

- 1 Point the telescope toward the light. Turn the diopter ring and adjust the diopter so that the cross hairs are clearly observed.
  - (Turn the diopter ring toward you first and then backward to focus.)
- 2 Aim the target at the peak of the triangle mark of the sighting collimator. Allow a certain space between the sighting collimator and yourself for collimating.
- 3 Focus the target with the assist focus key or focus jog/shuttle.

If parallax is created between the cross hairs and the target when viewing vertically or horizontally while looking into the telescope, focusing is incorrect or diopter adjustment is poor.

This adversely affects precision in measurement or survey.

Eliminate the parallax by carefully

focusing and using diopter adjustment.

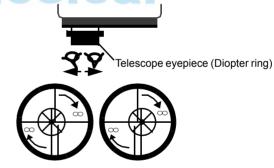

For more information about assist focus function, see section 1.13"Focus Function".

#### 4.2.3 Measuring from the Required Horizontal Angle

#### 1) Setting by Holding the Angle

Make sure the mode is angle measurement.

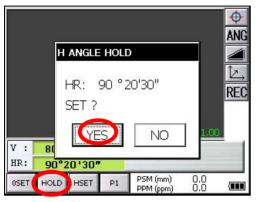

\*1)To return to the previous mode, press the [NO] key.

- 1 Set the required horizontal angle, using Horizontal jog/shuttle.
  Example: 90°20'30"
- 2 Press the [HOLD] key.
- **3** Collimate the target.\*1)
- 4 Press the [YES] key to finish holding the horizontal angle.
  The display turns back to normal angle measurement mode.

2) Setting a Horizontal Angle from the Keys

Make sure the mode is angle measurement.

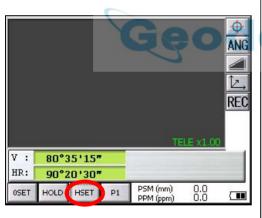

70.2030 ANG H ANGLE SET 2 Please Input! REC SET EXIT V : 80 90°20'30' PSM (mm) PPM (ppm) HOLD HSET P1 ( BB

- 1 Collimate the target.
- 2 Press the [HSET] key.

3 Input the required horizontal angle.

For example:70°20'30" Input <u>70.2030</u>

4 Press the [SET] key. \*1) When completed, normal measuring from the required Horizontal angle is possible.

<sup>\*1)</sup>With wrong input value(for example 70'), setting will not be completed. Input again from step  $oldsymbol{3}$ .

## 4.2.4 Vertical Angle Percent Grade(%) Mode

Make sure the mode is angle measurement.

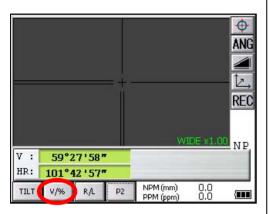

- **1** Press the [P1] key to get on the page 2.
- 2 Press the [V/%] key. \*1)

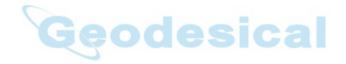

<sup>\*1)</sup> Every time pressing the [V/%] key, the display mode switches.

#### 4.2.5 Automatic Rotation to a Required Horizontal and Vertical Absolute Angle

The IS series can be rotated to a required horizontal and vertical absolute angle by direct key input. Example: Both vertical and horizontal angle

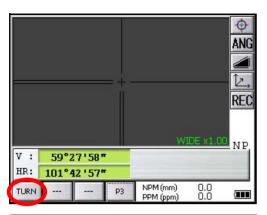

At angle measuring mode (Page 3), press the [TURN] key.

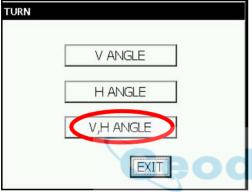

2 Select item to rotate. [Example]: V, H ANGLE

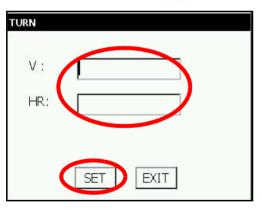

3 Input angle.

For example:50°20'30" Input 50.2030

4 Press the [SET] key.

Rotation will begin.

After completing the rotation, it will return to the previous mode.

- \*1) Setting range for rotation is;
  - 0°00' 00" ≤ HR <+360° 00' 00"
  - $0^{\circ}00'\ 00'' \le V \le +140^{\circ}\ 00'\ 00''$  and  $240^{\circ}00'\ 00'' \le V < +360^{\circ}\ 00'\ 00''$  (Zenith 0)
  - $0^{\circ}00' \ 00'' \le V \le +210^{\circ} \ 00' \ 00''$  and  $310^{\circ}00' \ 00'' \le V < +360^{\circ} \ 00' \ 00''$  (Horizontal 0)
- \*2) Press any key except power key to stop rotating in emergency during operation.
- \*3) You can select a accuracy of the actual stopping angular positions. Refer to Chapter 6 "PARAMETERS SETTING MODE".

#### 4.3 Distance Measurement

Note: Those distance shorter than 1m and 400m or more will not be displayed in Non-prism mode.

Those distance shorter than 4.5m and 2010m or more will not be displayed in Nonprism long mode.

#### · Prism mode and Non-prism mode

In IS series, the distance measurement will be done using invisible pulse laser beam emitted from pulse laser diode. You can select measurement mode between Prism mode which collimating a prism and Non-prism mode, Non-prism long mode that is collimating a target object except prism.

- For measurement with a prism, be sure to measure with the prism mode. If you measure with the non-prism mode and non-prism long mode accuracy cannot be guaranteed.
- Non-prism mode and non-prism long mode enable all distance measurements such Distance measurement, Coordinate measurement, Offset measurement and Layout.
- To switch over Prism mode to Non-prism mode or Non-prism long mode, press the [NP/P] operation
  key in each measurement display. [NP] of Non-prism mode indicator will be shown at the right
  corner of the display in Non-prism mode measurement. (or [LNP] of Non-prism long mode indicator
  will be shown.)
  - Changing mode shall be done before measurement.

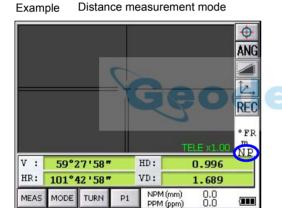

#### Coordinate measurement mode

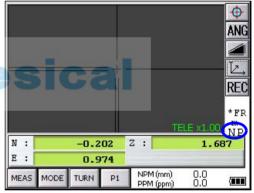

Non-prism mode indicator

- When using a reflection sheet, measure with the prism mode.
- It is possible to set Non-prism mode or Non-prism long mode for distance measurement during the power on time.
- If happened collimating the near distance prism in Non-prism mode or Non-prism long mode, measurement will not be done because of too much light.

Precautions for Use of Non-prism long mode

IS series made non-prism measurement possible to reach the distance that had never been achieved before.

In the non-prism long mode, the following attentions need to be paid because the farther the target object be, the weaker the reflection from the target and the larger the beam diameter become.

#### 1) Measurement Time

In the non-prism long mode, the measuring time largely depends on a distance to the target object and the color (or reflectance) of the object. Especially when the measurement distance is far, or when the reflectance of the measured surface is low, measuring time will become longer.

#### 2) Beam Diameter

Beam diameter becomes large in the long distance. Try to bring as much beam as possible to the measured surface.

If the beam is not lased rightly as in the cases below, may cause incorrect measurement. In such cases, collimate the position where the beam is not fallen besides the measured surface, set measurement distance range ( Chapter 4.3.3 "Setting Measurement distance range of Non-prism long mode" .).

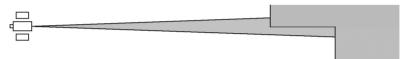

(e.g.1) the beam also reaches the wall either before or behind the object

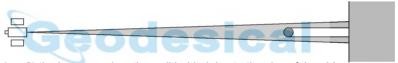

(e.g.2) the beam reaches the wall behind due to the size of the object

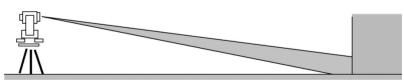

(e.g.3) the beam is thrown on the ground before the object

#### 3) Cutoff during Measurement

While in the Non-prism long mode, you had better use the instrument in the place where the light path may not be cut off by cars or people. You may not be able to collect accurate figures if it is often cut off.

#### 4) Re-measuring

When the reflectance of the measured surface drastically changes as in the case of looking quickly from the white object to the black object, or when the distance to the object changes a lot, you may face a temporary suspension. If you cannot measure even after a while, press [MEAS] or [MODE] key to restart measurement.

#### 4.3.1 Setting of the Atmospheric Correction

When setting the atmospheric correction, obtain the correction value by measuring the temperature and pressure.

Setting the atmospheric correction, see Chapter 9 "SETTING ATMOSPHERIC CORRECTION".

#### 4.3.2 Setting of the Correction for Prism Constant

Topcoat's prism constant value is 0. Set correction for prism at 0. If the prism is of another manufacture, the appropriate constant shall be set beforehand.

Setting the prism / non-prism constant value, see Chapter 8 "SETTING THE PRISM / NON-PRISM CONSTANT CORRECTION VALUE". The setting value is kept in the memory even after power is off.

Note: Confirm that Non-prism correction value is set at zero before measurement target such as a wall in Non-prism mode.

#### 4.3.3 Setting Measurement distance range of Non-prism long mode

To set measurement distance range, carry out the following operating procedure.

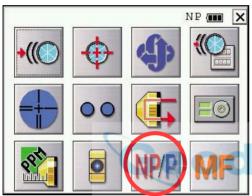

- 1 Press the star [ \* ] key.
- 2 Press the [NP/P] key.

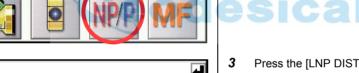

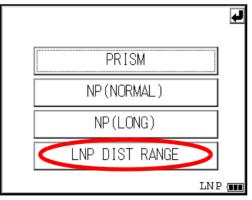

Press the [LNP DIST RANGE] key.

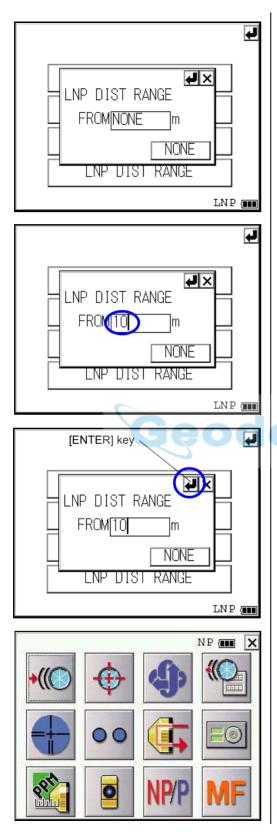

Input the distance range by pressing the numeric key. \*1)

Example:10m

5 Press the [ENTER] key.

The display returns to the star key mode.

<sup>\*1)</sup> Input range: 5 m - 1,800 m (17 ft. - 5,900 ft.)

#### 4.3.4 Distance Measurement (Continuous Measurement)

Make sure the mode displays angle measurement.

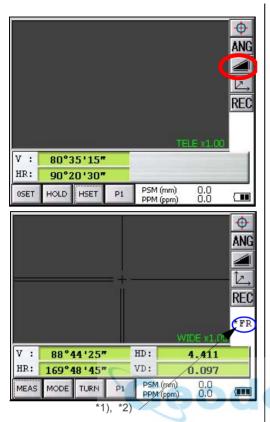

- Collimate the center of prism.
- 2 Press the [ <u>✓</u>| ] key. \*1),\*2)

[Example]:

Horizontal distance / Relative elevation mode

The result are shown.\*3) ~ \*7)

\*1)The following characters will be shown on the 4th line right hand of the display to represent measurement mode.

F=Fine; C=Coarse1mm; c=Coarse10mm; R=Continuous (Repeat); S=Single; N=N-times

- \*2)When EDM is working, the " \*" mark appears in the display.
- \*3)The result is shown with buzzer sound.
- \*4)Measurement may repeat automatically if the result is affected by shimmer etc..
- \*5)To change single measuring, press the [MEAS] key.
- \*6)To change SD/HD&VD, press the [ 🚄 I ] key.
- \*7)To return to the angle measurement mode, press the [ANG] key.

#### 4.3.5 Distance Measurement (Single/N-times Measurement)

When presetting the number of times, the instrument measures the distance as the setting times and the average distance will be displayed.

When presetting the number of times as 1 or 0, it does not display the average distance, because of single measurement. It has been set at single measurement at factory.

#### 1)Setting the number of times

Refer to Chapter 6 "PARAMETERS SETTING MODE" .

#### 2)Measuring Method

Confirm the angle measurement mode.

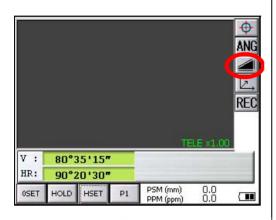

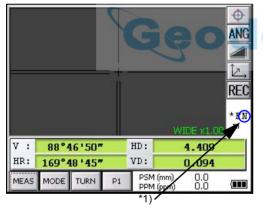

- 1 Collimate the center of the prism.
- **2** Select the measurement mode by pressing the

[ <u></u>I] key. Example:

Horizontal distance / Relative elevation mode

N-times measurement starts.

The average value is displayed following with buzzer sound.

\*1)The following characters will be shown on the 4th line right hand of the display to represent measurement mode.

R=Continuous (Repeat); S=Single; N=N-times

#### 4.3.6 Fine / Coarse Measuring Mode

Prism Mode

•Fine mode : This is a normal distance measuring mode.

Measurement time 0.2mm mode: approx.3 seconds

1 mm mode: approx.1.2 seconds

The unit to be displayed is 0.2mm or 1mm. (0.001ft or 0.005ft)

•Coarse 1mm mode: This mode measures in shorter time than in fine mode.

Use this mode for the objects which may be slightly unstable.

Measurement time : approx. 0.5seconds The unit to be displayed is 1mm. (0.005ft)

•Coarse 10mm mode: This mode measures in shorter time than in fine mode.

Use this mode for stake out measurement. It is very useful when tailing the moving

object or carrying out stake-out work.

Measurement time : approx. 0.3 seconds
The unit to be displayed is 10mm. (0.02ft)

Non Prism Mode

•Fine mode : This is a normal distance measuring mode.

Measurement time 0.2mm mode: approx.3 seconds

1 mm mode: approx.1.2 seconds The unit to be displayed is 0.2mm or 1mm. (0.001ft or 0.005ft)

•Coarse 1mm mode: This mode measures in shorter time than in fine mode.

Use this mode for the objects which may be slightly unstable.

Measurement time : approx. 0.5seconds The unit to be displayed is 1mm. (0.005ft)

•Coarse 10mm mode: This mode measures in shorter time than in coarse 1mm mode.

Use this mode for stake out measurement. It is very useful when tailing the moving

object or carrying out stake-out work.

Measurement time : approx. 0.3 seconds
The unit to be displayed is 10mm. (0.02ft)

Non Prism Long Mode

•Fine mode : This is a normal distance measuring mode.

Measurement time : approx. 1.5~6 seconds The unit to be displayed is 1mm. (0.005ft)

•Coarse 5mm mode: This mode measures in shorter time than in fine mode.

Use this mode for the objects which may be slightly unstable.

Measurement time : approx. 1~3 seconds The unit to be displayed is 5mm. (0.015ft)

•Coarse 10mm mode: This mode measures in shorter time than in coarse 5mm mode.

Use this mode for stake out measurement. It is very useful when tailing the moving

object or carrying out stake-out work.

Measurement time : approx. 0.4 seconds

The unit to be displayed is 10mm. (0.02ft)

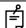

In the non-prism long mode, the measuring time largely depends on a distance to the target object and the color (or reflectance) of the object. Especially when the measurement distance is far, or when the reflectance of the measured surface is low, measuring time will become longer.

#### 4 STANDARD MEASUREMENT MODE

To select distance measurement mode
Confirm the distance measurement mode.

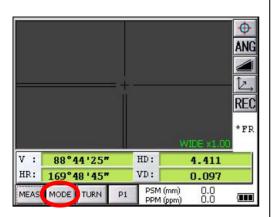

**1** Collimate the center of prism.

2 Press the [MODE] key.

The first letter of the current mode is displayed.\*1)

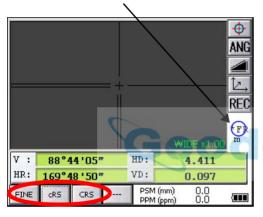

3 Select the measurement mode by pressing the [FINE], [cRS] or [CRS] key. \*2)

The mode is set and distance measuring mode reappears.

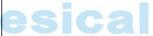

F=Fine; C=Coarse [cRS]; c=Coarse 10mm [CRS]

\*2)To cancel the setting, press the [ESC] key.

#### 4.3.7 Stake Out (S.O)

The difference between the measured distance and the distance preset is displayed.

The displayed value = Measured distance - Standard (Preset) distance
Stake out operation can be performed for horizontal distance (HD), relative elevation (VD) or slope distance (SD).

<sup>\*1)</sup>The following characters will be shown on the 4th line right hand of the display to represent measurement mode.

#### [Example: Horizontal distance]

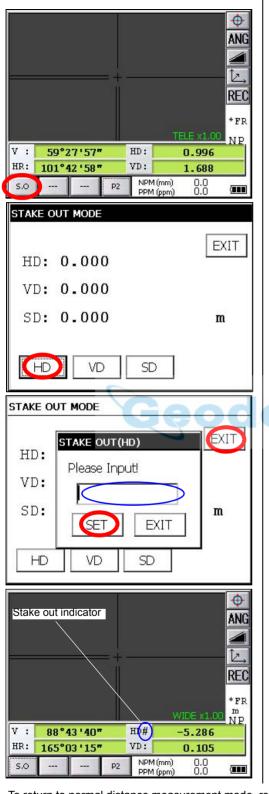

- **1** Press the [P1] key in the distance measurement mode to get on page 2.
- 2 Press the [S.O] key .
  The current setting value is displayed.

**3** With the [HD] - [SD] keys, select a mode for inputting the standard distance.

- 4 Enter the horizontal distance for stake out.
- **5** Press the [SET] key.
- 6 Press the [EXIT] key.

- 7 Collimate the Prism.
  - The difference between the measured distance and the standard distance is displayed.

To return to normal distance measurement mode, reset the standard distance to "0".

#### 4.4 Coordinate Measurement

#### 4.4.1 Setting Coordinate Values of Occupied Point

Set the coordinates of instrument (occupied point) according to coordinate origin, and the instrument automatically converts and displays the unknown point (reflector point) coordinates following the origin.

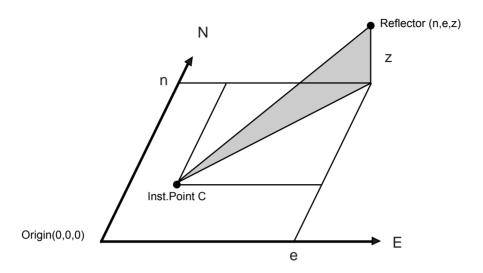

Confirm the angle measurement mode.

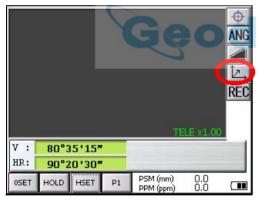

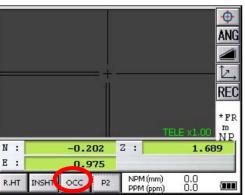

- 2 Press the [P1] key.

**3** Press the [OCC] key. The previous data will be shown.

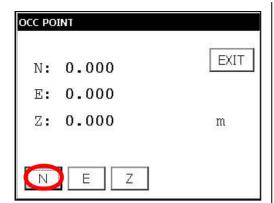

4 Press the [N] key.

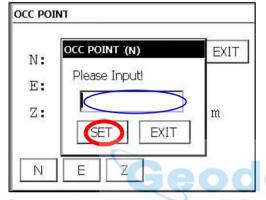

- 5 Input the N coord.
- 6 Press the [SET] key.\*1)
- 7 Press the [E] key.
- 8 Input the E coord.
- **9** Press the [SET] key.\*1)
- 10 Press the [Z] key.
- 11 Input the Z coord.
- 12 Press the [SET] key.\*1)
- 13 Press the [EXIT] key.

The display returns to coordinate measurement mode.

<sup>\*1)</sup>To return to the previous mode, press the [EXIT] key.

#### 4.4.2 Setting of the Instrument Height / Reflector(Prism) Height

Measure the coordinates by entering the instrument height / reflector height, coordinates of unknown point will be measured directly.

[Example] : Instrument height

Confirm the angle measurement mode.

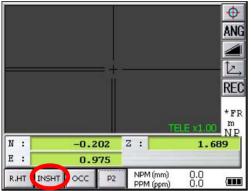

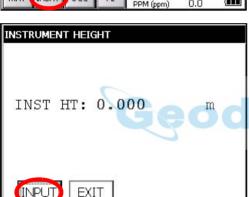

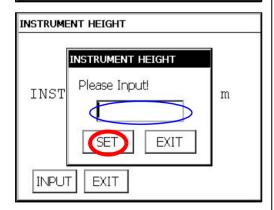

\*1)To return to the previous mode, press the [EXIT] key.

- 1 Press the [ ] key.
- 2 Press the [P1] key to get on page 2.
- 3 Press the [INSHT] key .

The previous data will be shown.

4 Press the [INPUT] key.

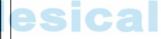

- 5 Input instrument height, and press [SET] key.\*1)
- 6 Press the [EXIT] key.

The display returns to coordinate measurement mode.

#### 4.4.3 Execution of Coordinate Measuring

Measure the coordinates by entering the instrument height and reflector height, coordinates of unknown point will be measured directly.

- When setting coordinate values of occupied point, see section 4.4.1 "Setting Coordinate Values of Occupied Point".
- When setting the instrument height and reflector height, see section 4.4.2 "Setting of the Instrument Height / Reflector(Prism) Height"
- The coordinates of the unknown point are calculated as shown below and displayed:

Coordinates of occupied point :  $(N_0, E_0, Z_0)$ 

Instrument height : INST.HT Reflector height : R.HT

Vertical distance(Relative elevation) : z Coordinates of the center of the reflector,

originated from the center point of the instrument : (n.e.z)

Coordinates of unknown point :  $(N_1, E_1, Z_1)$ 

 $N_1=N_0+n$ 

 $E_1 = E_0 + e$ 

 $Z_1=Z_0+INST.HT+z-R.HT$ 

Coordinates of the center of the reflector, originated from the center point of the instrument (n,e,z)

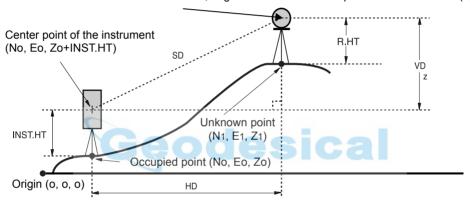

Confirm the angle measurement mode.

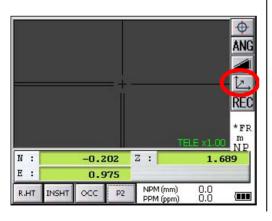

- Set coordinates values of occupied point and instrument/reflector height. \*1)
- 2 Set the direction angle of known point A. \*2)
- 3 Collimate the reflector.

- \*1) In case the coordinate of occupied point is not entered, (0,0,0) will be used as the default for the occupied point.
  - The instrument height will be calculated as 0 when the instrument height is not entered.
  - The reflector height will be calculated as 0 when the reflector height is not set.
- \*2) Refer to section 4.2.3 "Measuring from the Required Horizontal Angle".

### 4.5 Data Output

Result of measurement is transferred from the IS series to Data Collector.

[Example: Distance measurement mode]

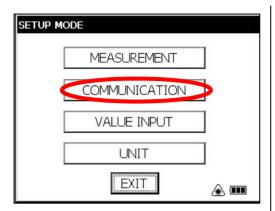

With the SETUP mode, set the communication parameters.

Refer to Chapter 6 "PARAMETERS SETTING MODE".

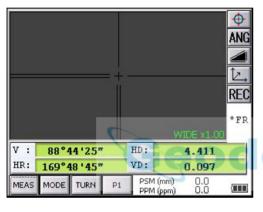

- 2 After setting the communication parameters, select the distance measurement mode.
- **3** Operate the data collector to measure the distance.

Measurement will be started.

After the measurement, the result will be shown and transferred to the Data Collector.

The following data will be output at each mode.

| Mode                                     | Output        |
|------------------------------------------|---------------|
| Angle mode ( V,HR or HL) ( V in percent) | V, HR (or HL) |
| Horizontal distance mode (V,HR, HD, VD)  | V, HR, HD, VD |
| Slope distance mode (V, HR,SD)           | V, HR, SD,HD  |
| Coordinate mode                          | N, E, Z, HR   |

- The display and the output at the coarse mode are the same as the contents above.
- Output at the tracking mode is displayed as distance data only (HD,VD or SD).

## 4.6 Data Output by [REC] Key

It is also possible to output the result of measurement by pressing the [REC] key .

[Example: Distance measurement mode]

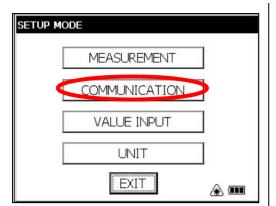

**1** With the SETUP mode, set the communication parameters.

Refer to Chapter 6 "PARAMETERS SETTING MODE".

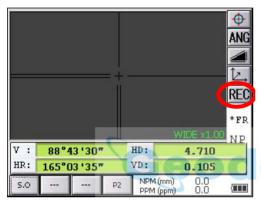

- **2** After setting the communication parameters, select the distance measurement mode.
- 3 Press the [REC] key.

Measurement will be started.

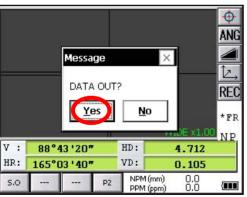

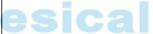

4 After the measurement, press the [Yes] key.

The data will be transferred to the Data Collector.

### 4.7 Data output of IS series

The information of IS series regarding tracking auto-tracking are added to the protocol of Topcon Total Station system so far.

Also you can add utility information such as battery remaining, EDM mode, auto-tracking mode, normal/reversed face information, Tilt information if you like. For selecting, refer to Chapter 6 "PARAMETERS SETTING MODE"

During an utility function selection, measurement will be continued whenever tilt over. The tilt over will not be compensated here.

In case tilt over, the tilt information will be displayed on the right-lower screen as the following marks during the utility function is selected.

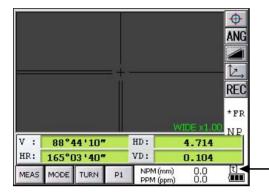

| Marks | Status of tilt          |
|-------|-------------------------|
| [t]   | Under tilt compensation |
| [?]   | Tilt Over               |
| [*]   | Tilt OFF                |

- Tilt information

 Control by interface for Topcon AP-L1A system, see Chapter 5.5 "AP-L1A Communication Emulator".

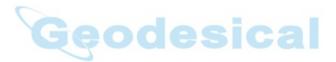

#### 5 **PROGRAM MODE**

Select the menu by pressing panel icon.

#### Main menu

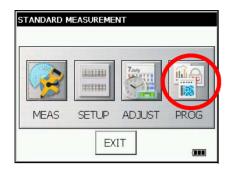

Press the [PROG] icon.

#### Program mode menu

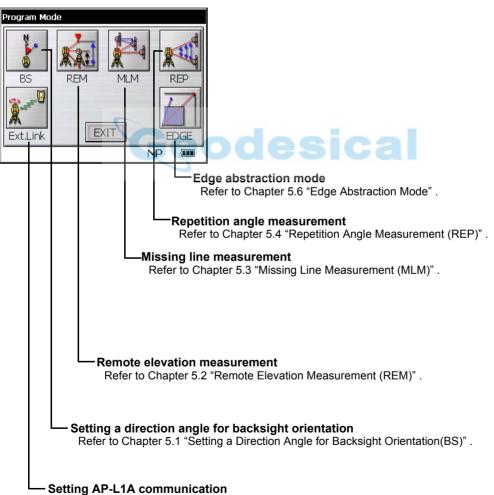

Refer to Chapter 5.5 "AP-L1A Communication Emulator" .

## 5.1 Setting a Direction Angle for Backsight Orientation(BS)

#### (Entering the instrument and backsight coordinate values)

This program uses the input coordinate values of the occupied point, (instrument), and backsight point to calculate the backsight orientation direction angle.

The occupied and backsight coordinate input display appears.

After the coordinate values are entered for both points, the instrument calculates the backsight direction angle for orientation.

Also the occupied coordinate values are stored in memory. The program does not store the backsight coordinate values in memory.

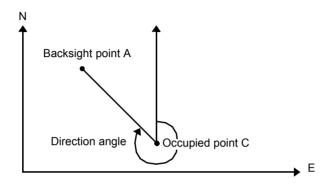

Example: Occupied point C: N coordinate 5.321m, E coordinate 8.345m

Backsight point A: N coordinate 54.321m, E coordinate 12.345m

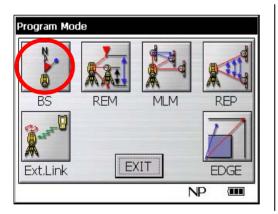

**1** Press the [BS] icon.

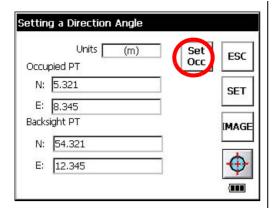

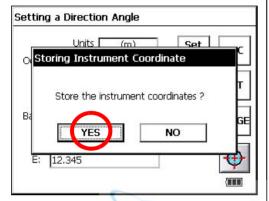

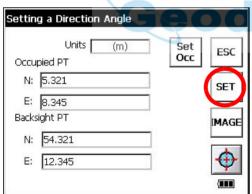

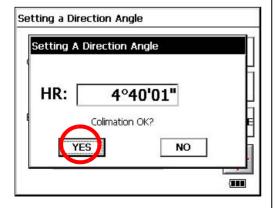

2 Input N and E coordinate of occupied point C.

Example: N coordinate; 5.321m: E coordinate; 8.345m

3 Input N and E coordinate of backsight point A.

Example: N coordinate; 54.321m : E coordinate: 12.345m

**4** To memorize the occupied point, press the

[SET OCC] key.

**5** Press the [YES] key.

6 Press the [SET] key.

7 Collimate the backsight.

8 Press the [YES] key.

The display returns to Program mode menu.

## 5.2 Remote Elevation Measurement (REM)

The Remote Elevation program calculates the vertical distance (height) of a remote object relative to a prism and it's height from a ground point, (without a prism height). When using a prism height, the remote elevation measurement will start from the prism (reference point). If no prism height is used, the remote elevation will start from any reference point in which the vertical angle is established. In both procedures, the reference point should be perpendicular to the remote object.

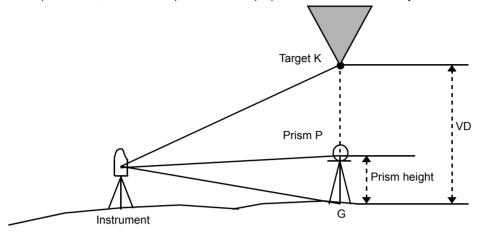

#### 1) With prism height input

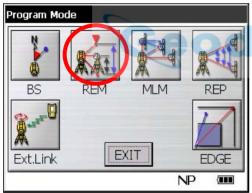

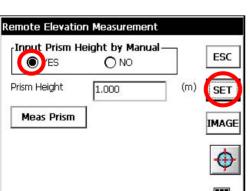

1 Press the [REM] icon.

2 Select the [YES] button.

3 Input the Prism Height. (Example; 1.000m)

**4** To memorize the prism height, press the [SET] key.

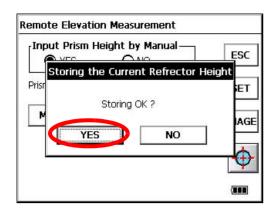

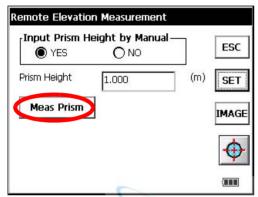

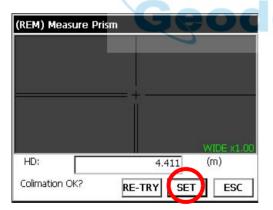

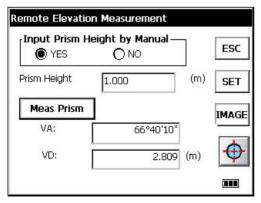

**5** Press the [YES] key.

- 6 Collimate prism.
- 7 Press the [Meas Prism] key.

8 Press the [SET] key.

(To measure the distance again, press the [RE-TRY] key.)

9 Collimate target K.

Vertical angle(VA) and Vertical distance(VD) will be shown.

#### 2)Without prism height input

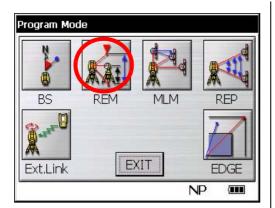

Remote Elevation Measurement

Input Prism Height by Manual

YES

Weas Prism

Meas Ground

IMAGE

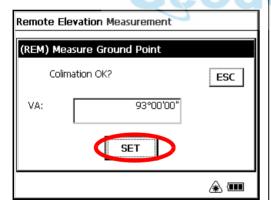

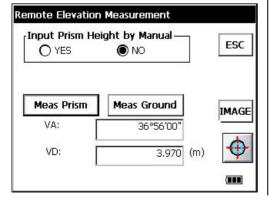

1 Press the [REM] icon.

- 2 Select the [NO] button.
- 3 Collimate prism.
- 4 Press the [Meas Prism] key.
- **5** Press the [SET] key.
- 6 Collimate ground point G.
- 7 Press the [Meas Ground] key.

8 Press the [SET] key.

9 Collimate target K. Vertical angle(VA) and Vertical distance(VD) will be shown.

## 5.3 Missing Line Measurement (MLM)

The Missing Line Measurement program calculates the horizontal distance (dHD), slope distance (dSD) and elevation (dVD) between two target prisms.

The instruemt can accomplish this in two ways:

MLM Method (A-B, A-C): Measurement is A-B, A-C, A-D, .......

MLM Method (A-B, B-C): Measurement is A-B, B-C, C-D, .......

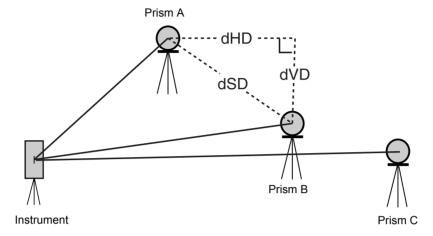

[Example] MLM Method (A-B, A-C)

Procedure of MLM Method (A-B, B-C) is completely same as Method (A-B, A-C) Method.

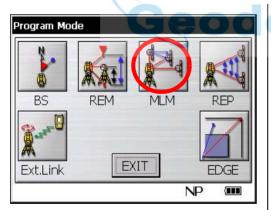

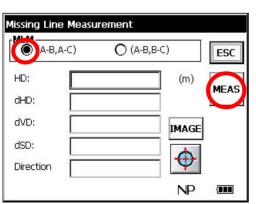

1 Press the [MLM] icon.

- 2 Select the [(A-B, A-C)] button.
- 3 Collimate prism A.
- 4 Press the [MEAS] key. Horizontal distance between the instrument and prism A will be shown.

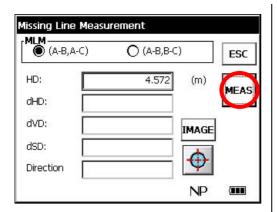

Missing Line Measurement (A-B,A-C) (A-B,B-C) **ESC** HD: 4.263 (m) MEAS dHD: 0.731 dVD: 0.503 IMAGE <-- --> dSD: 0.888 RESET 284°50'15" Direction NP Ш

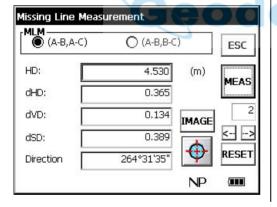

**5** Collimate prism B, and press the [MEAS] key. Horizontal distance between the instrument and prism B will be shown.

And then, the horizontal distance (dHD), relative elevation (dVD) and slope distance (dSD) between prism A and B will be shown.

**6** To measure the distance between points A and C, repeat procedure **5**.

- To confirm the previous data, press the  $[\leftarrow]$  or  $[\rightarrow]$  key.
- To clear all data, press the [RESET] key.

## 5.4 Repetition Angle Measurement (REP)

Repetition Angle Measurement program calculates horizontal angles and shows the total angle (Ht) and the mean (Hm) of all the angles measured. The program also keeps track of the amount of complete sets of horizontal angles measured.

Repetition Angle Measurement program can be done by horizontal angle right measurement mode.

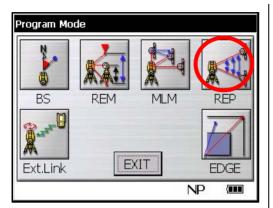

1 Press the [REP] icon.

| Repetition Angle M                                             | easurement |         |       |
|----------------------------------------------------------------|------------|---------|-------|
| H Angle:                                                       | 170°11'00" | _       | ESC   |
| Mean Angle:  Diff. Angle:                                      | G          |         | MEAS  |
| Sight the 1st targ<br>then press Meas b<br>Angle will be set 2 | outton.    | <b></b> | IMAGE |
|                                                                |            | NP      |       |

- 2 Collimate the first target A.
- 3 Press the [MEAS] key.

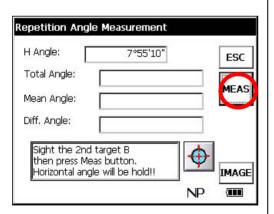

- esical
  - 4 Collimate the second target B.
  - **5** Press the [MEAS] key.

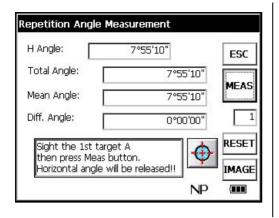

The total of angle and the mean of angle are shown.

**6** Repeat procedure **2** ~ **5** to measure the desired number of repetitions.

- · Horizontal angle can be accumulated up to 99 times.
- To clear all data, press the [RESET] key.

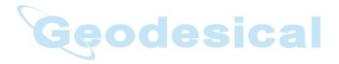

#### 5.5 AP-L1A Communication Emulator

With IS Series, it is possible to execute AP-L1A communication emulation. Set up for use of remote control system is also done here.

#### 5.5.1 Activate AP-L1A communication Emulator

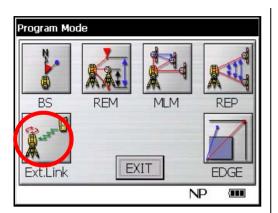

1 Press the [Ext.Link] icon.

AP-L1A Communication Emulator program [Ext.Link] will activate.

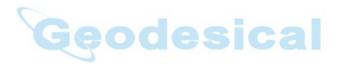

#### 5.5.2 Setup for Communication

This section describes how to set up parameters to execute communication.

Example: Set up RC parameter

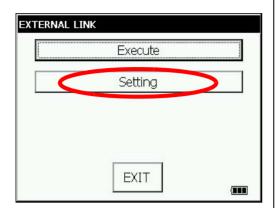

- Follow the steps described in "5.5.1 Activate AP-L1A communication Emulator" and activate APL-L1A communication emulator program [Ext.Link].
- 2 Press the [Setting] key.

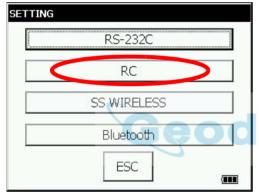

3 Press the [RC] key.

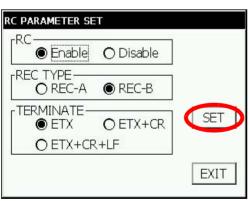

4 Setup RC parameters.

Example: REC TYPE [REC-B] TERMINATE [EXT]

**5** Press the [Set] key

To cancel the setup, press the [EXIT] key.

## 5.6 Edge Abstraction Mode

In this mode, the edges of structures and other objects whose distance cannot be directly measured are detected using image processing, and the coordinates are then easily measured.

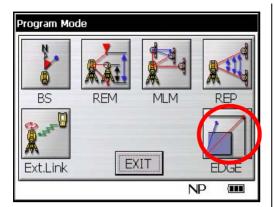

1 Press the [EDGE] icon.

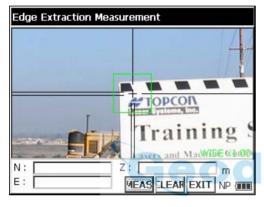

2 Collimate the target object.

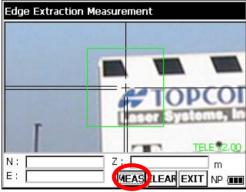

- 3 Switch to the telescopic mode and press the [MEAS] key.
  - \* Measurement cannot be conducted unless you switch to the telescopic mode.

Telescopic: numeric key [1] Wide-angle: numeric key [2]

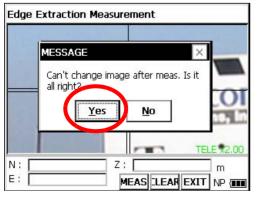

Press the [YES] key.

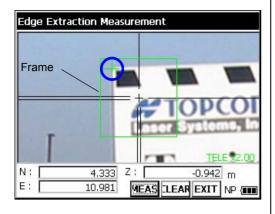

Following the completion of measurement, the screen will become set.

To release it, click the [CLEAR] key.

Measurement results N, E and Z will be displayed, these points indicating the abstracted edge.

If edge abstraction is unsuccessful, a message to that effect will be displayed.

If you tap inside the frame, the coordinates of the

If you tap inside the frame, the coordinates of the point tapped will be displayed.

- You can also display the coordinates of any point when extraction has been successfully carried out.
- When you measure unclear images or the images of complex shapes, there may be times when measuring precision decreases or when measurement is impossible.

#### 5.6.1 Displayed Messages

| Message code                                      | Countermeasures                                                                                                    |
|---------------------------------------------------|----------------------------------------------------------------------------------------------------|
| [Please Mode change to narrow angle.]             | Switch to telescopic display, then conduct measurement.                                                                                  |
| [Corner detection has not been performed.]        | Edge extraction was unsuccessful, but measurement was completed. If you tap a point within the frame, its coordinates will be displayed. |
| [Can't change image after meas. Is it all right?] | Following measurement, the magnification and the camera mode cannot be changed. To change them, press the [CLEAR] key.                   |
| [Please specify within the limit.]                | Tap inside the frame.                                                                                                    |

 If message code still persist after attempting to clear them, contact your local Topcon dealer or Topcon head office.

## 6 PARAMETERS SETTING MODE

#### **PARAMETERS SETTING MODE**

In this mode, setting of parameters regard with measuring and communications will be done. When a parameter is changed and set, the new value is stored into the memory.

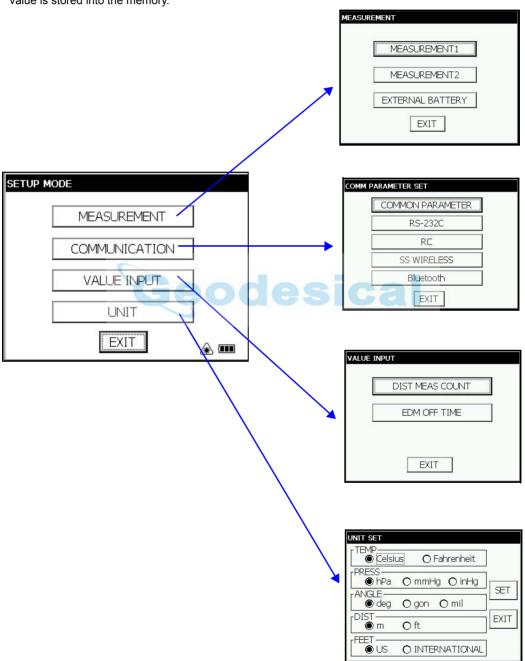

# **6.1 Parameter Setting Options**

## 6.1.1 Measurement

| Menu                  | Selecting Item                   | Contents                                                                                                    |  |  |
|-----------------------|----------------------------------|----------------------------------------------------------------------------------------------------|--|--|
| MEASUREMENT1          | MEASUREMENT1                     |                                                                                                    |  |  |
| MINI ANG READING      | NORM / MINI                      | Select the minimum display angle reading unit.                                                                                                    |  |  |
| FINE READING          | 1mm / 0.2mm                      | Select 1mm/0.2mm for the minimum distance in fine mode.                                                                                                    |  |  |
| TILT                  | OFF/X-ON/XY-ON                   | Select the tilt sensor option for OFF, X-ON, XY-ON.                                                                                                    |  |  |
| 3AXIS<br>CONPENSATION | OFF/ON                           | Select the error correction ON or OFF for collimation and error adjustment.  Perform this item after complete Chapter 7.5 "Compensation Systematic Error of Instrument".  For more information, refer to Chapter 7.3.7 "Adjustment of Vertical Angle 0 Datum" and Chapter 7.5.2 "Showing Compensation Systematic Error of Instrument". |  |  |
| POWER ON MODE         | ANGLE/DIST                       | Select the measuring mode when the power is on to angle measurement or distance measurement.                                                                                                    |  |  |
| DIST MODE             | FINE/CRS/cRS                     | After turning on the power, select the same measuring mode (FINE/CRS/CRS10mm) as when distance measurement was initially carried out.                                                                                                    |  |  |
| DIST DISPLAY          | HD&VD/SD                         | After turning on the power, select the same measuring mode (HD&VD/SD) as when distance measurement was initially carried out.                                                                                                    |  |  |
| V ANGLE Z0/H0         | ZENITH/<br>HORIZONTAL            | Select the vertical angle reading for Zenith 0 or Horizontal 0.                                                                                                    |  |  |
| DIST MEAS<br>NUMBER   | REPEAT/N TIME                    | After turning on the power, select the same measuring mode (REPEAT/N TIME) as when distance measurement was initially carried out.                                                                                                    |  |  |
| NEZ / ENZ             | NEZ / ENZ                        | Select the display format in the coordinate measurement mode for NEZ or ENZ.                                                                                                    |  |  |
| W CORRECTION          | OFF/0.14/0.20                    | Select the coefficient correction for refraction and earth curvature. Selections for the refraction coefficient are; OFF (No correction), K=0.14 or K=0.20.                                                                                                    |  |  |
| S/A BUZZER            | OFF/ON                           | Select the Audio tone OFF or ON for the Set Audio Mode.                                                                                                    |  |  |
| MEASUREMENT2          |                                  |                                                                                                    |  |  |
| TURN                  | FINE/NORMAL/<br>COARSE           | Select the stopping accuracy of automatic rotation to required angle. FINE: 3" NORMAL: 5" COARSE: 10"                                                                                                    |  |  |
| AUTO AIM              | FINE/NORMAL/<br>COARSE           | Select the accuracy of automatic collimation.                                                                                                    |  |  |
| START MODE            | NORMAL/<br>STD MEAS/<br>Ext.Link | Select the start mode after hardware reset or software reset. This setting does not effect the resume mode.                                                                                                    |  |  |
| EXTERNAL BATTERY      |                                  |                                                                                                    |  |  |
|                       | Li-ion/12V BATTERY               | Select the external battery type.                                                                                                    |  |  |

# 6.1.2 Communication

Factory default settings are indicated with underlines.

| Menu                          | Selecting Item                     | Contents                                                                                                    |  |  |  |
|-------------------------------|------------------------------------|----------------------------------------------------------------------------------------------------|--|--|--|
| COMMON PARAM                  | COMMON PARAMETER                   |                                                                                                    |  |  |  |
| RECKey Data Out               | RS232C/SSWireless/<br>Bluetooth    | Select communication route for REC key data output.                                                                                                    |  |  |  |
| NEZ REC FORM                  | STANDARD/WITH<br>RAW               | Select to record coordinates in standard or 11 digits with raw data.                                                                                                    |  |  |  |
| REC TYPE                      | REC-A/REC-B                        | Select the option to record the data.  REC-A :The measurement is started and new data is output.  REC-B :The data being displayed is output.                                                                                                    |  |  |  |
| TRK STATE                     | <u>QFF</u> /ON                     | Selecting additional information of utility to measuring data such as tracking status or not.  If such utility is selected, electric circular level graphic will not be displayed whenever tilted over.  OFF :No additional information  ON :Additional information |  |  |  |
| REC key<br>(Auto Collimation) | OFF/ON                             | Select the automatic collimation OFF or ON before REC key data output.                                                                                                    |  |  |  |
| RS-232C                       |                                    |                                                                                                    |  |  |  |
| BAUD RATE                     | 1200 / 2400 / 4800 /<br>9600/19200 | Select the baud rate.                                                                                                    |  |  |  |
| DATA LENGTH                   | <u>7 BIT</u> / 8BIT                | Select the data length seven digits or eight digits.                                                                                                    |  |  |  |
| PARITY BIT                    | NON/ <u>EVEN/</u> ODD              | Select the parity bit.                                                                                                    |  |  |  |
| STOP BIT                      | <u>1 BIT</u> / 2BIT                | Select the stop bit.                                                                                                    |  |  |  |
| CR, LF                        | OFF/ON                             | Select the option OFF or ON for carriage return and line feed when collecting measurement data with a computer.                                                                                                    |  |  |  |
| ACK MODE                      | OFF/ <u>ON</u>                     | When communicating to an external device, the protocol for handshaking can omit the [ACK] coming from the external device so data is not sent again.  OFF: Omit the [ACK] ON: Standard                                                                              |  |  |  |
| RC                            | <b>!</b>                           |                                                                                                    |  |  |  |
| CHANNEL                       | <u>1</u> -6                        | Sets communication channel of RC-3H parameter.                                                                                                    |  |  |  |
| V SEARCH                      | <u>15</u> /30                      | Selecting the vertical range for searching a prism when using with RC-3H.  15 : ±15°  30 : ±30°                                                                                                    |  |  |  |
| RC                            | <u>S</u> /M                        | Selecting the number of the RC-3R/RC-3RW to use one or more than one when using with RC-3H.  S : Single RC-3R/RC-3RW use  M : Multiple RC-3R/RC-3RW use                                                                                                    |  |  |  |
| CR,LF                         | OFF/ON                             | Select the option OFF or ON for carriage return and line feed when collecting measurement data with a computer.                                                                                                    |  |  |  |
| SS WIRELESS                   | SS WIRELESS                        |                                                                                                    |  |  |  |
| ACK MODE                      | OFF/ <u>ON</u>                     | When communicating to an external device, the protocol for handshaking can omit the [ACK] coming from the external device so data is not sent again.  OFF: Omit the [ACK] ON: Standard                                                                              |  |  |  |
| CR, LF                        | OFF/ON                             | Select the option OFF or ON for carriage return and line feed when collecting measurement data with a computer.                                                                                                    |  |  |  |

# 6 PARAMETERS SETTING MODE

| CHANNEL SET  | 1-20                                              | Sets communication channel when using WIRELESS modem. If the lines get crossed while using multiple systems in the same area, select a different channel from 11 to 20 for each system. |  |  |
|--------------|---------------------------------------------------|----------------------------------------------------------------------------------------------------|--|--|
| Bluetooth    |                                                   |                                                                                                    |  |  |
| CR, LF       | OFF/ON                                            | Select the option OFF or ON for carriage return and line feed when collecting measurement data with a computer.                                                                         |  |  |
| PIN CODE SET | [PIN CODE]/<br>[PIN CODE<br>CHECK <u>OFF</u> /ON] | [PIN CODE]: Setting between 0~9999 (Factory default setting:1111)  [PIN CODE CHECK OFF/ON] Select PIN CODE check will or will not be executed when Bluetooth is used.                   |  |  |

# 6.1.3 Value Input

| Menu                   | Selecting Item | Contents                                                                                                    |
|------------------------|----------------|----------------------------------------------------------------------------------------------------|
| DIST MEAS<br>COUNT SET | 0~99           | N-times measurement set. Set N (number of times) for times of distance measurement. When setting number of times as 1 or 0, it is single measurement.                                                                       |
| EDM OFF TIME SET       | 0~99           | The time when EDM is cut off from distance measurement is completed can be changed.  0 : After completing distance measurement, EDM is cut off.  1-98 : EDM is cut off after 1~98 minutes.  99 : EDM is always switched ON. |

# 6.1.4 Unit

| Menu  | Selecting Item       | Contents                                                                                                |
|-------|----------------------|----------------------------------------------------------------------------------------------------|
| TEMP  | Celsius/Fahrenheit   | Select the temperature unit for the atmospheric correction.                                             |
| PRESS | hPa/mmHg/inHg        | Select the air pressure unit for the atmospheric correction .                                           |
| ANGLE | deg / gon / mil      | Select degree(360°), gon(400G) or mil (6400M) for the measuring angle unit to be shown on the display . |
| DIST  | m/ft                 | Select the distance measuring unit Meter or Feet shown on the display.                                  |
| FEET  | US/<br>INTERNATIONAL | Select the meter / feet conversion factor. US survey feet 1m=3.28083333333333333333333333333333333333   |

# 6.2 Setting Parameters

[Example setting] S/A BUZZER: OFF

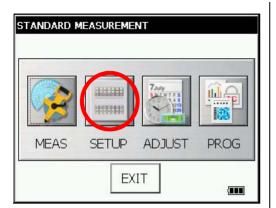

**1** Press the [SETUP] icon.

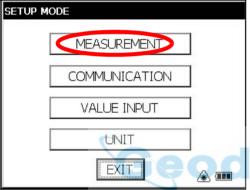

- **2** Press the [MEASUREMENT] key.
- 3 Press the [MEASUREMENT1] key.
- **4** Press the [NEXT] key three times.

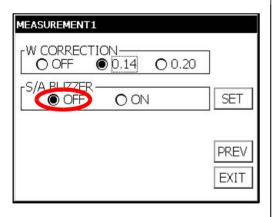

- esical
  - **5** Select the [OFF] button of S/A BUZZER.\*1)
  - 6 When the [SET] key is pressed, the setting will be set and the SETUP MODE screen will reappear.

<sup>\*1)</sup>To return to the SETUP MODE screen, press the [EXIT] key.

# 7 CHECK AND ADJUSTMENT

# 7.1 Checking and Adjusting of Instrument Constant

Note: Each of the Prism mode, Non-prism mode and Non-prism long mode has instrument constant. You must obtain the instrument constant of the prism mode.

If you change the instrument constant of the prism mode, be sure to change the instrument constant of the non-prism mode and the instrument constant of the non-prism long mode by the same amount.

Normally, the instrument constant does not have discrepancy. It is recommended you measure and compare with an accurately measured distance at a location where the precision is specifically monitored on a consistent basis. If such a location is not available, establish your own base line over 20m (when purchasing the instrument) and compare with the data measured with newly purchased instrument.

In both cases note that the setup displacement of the instrument position over the point, the prism, baseline precision, poor collimation, atmospheric correction, and correction for refraction and earth curvature determine the inspection precision. Please keep in mind these points.

Also, when providing a base line in a building, please note that the difference in temperature greatly changes the length measured in the building.

If the difference between the measured length of the baseline and the actual length exceeds the range of the nominal accuracy, change the instrument constant of the prism mode according to the following procedure.

1) On a basically horizontal line of about 100 meters, line AB, establish point C. Measure each distance, AB, AC and BC, about 10 times, and calculate the average value for each.

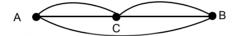

- Repeat Step 1 several times. Then calculate the variance with the current instrument constant (ΔK). ΔK = AB - (AC + BC)
- Calculate the new instrument constant according to the formula below. Then reset the instrument constant according to Section 7.4 "How to Set the Instrument Constant Value".
   New instrument constant = current instrument constant + ΔK
- 4) Once again, measure the baseline and compare the results to the baseline's actual length. If the difference between the two is within the range of the nominal accuracy, change the instrument constant of the non-prism mode and the instrument constant of the non-prism long mode according to the formula in Step 3.
- 5) If the results of the measurement conducted in Step 4 exceed the range of the nominal accuracy, contact TOPCON or your TOPCON dealer.

# 7.1.1 Checking of the accuracy of the non-prism mode / non-prism long mode

If you reset the instrument constant, you must check the accuracy of the non-prism mode/non-prism long mode.

#### Non-prism mode

- 1) Set a prism 30 to 50 meter apart from the instrument and measure the distance to the prism by prism mode.
- 2) Take off the prism and set a (white) board.
- 3) Change the mode to the non-prism mode and measure the distance to the board.
- 4) Repeat above procedure and measure some points. If the difference of the prism mode and non-prism mode is the range of ±10mm even one time, the instrument is normal.

If the difference is never the range of ±10mm, contact TOPCON or your TOPCON dealer.

#### Non-prism long mode

- 1) Set a prism 30 to 50 meter apart from the instrument and measure the distance to the prism by prism mode.
- 2) Take off the prism and set a (white) board.
- 3) Change the mode to the non-prism long mode and measure the distance to the board.
- 4) Repeat above procedure and measure some points. If the difference of the prism mode and non-prism long mode is the range of ±20mm even one time, the instrument is normal.

If the difference is never the range of ±20mm, contact TOPCON or your TOPCON dealer.

# 7.2 Checking the Optical Axis

# 7.2.1 Checking the optical axis of EDM and theodolite

Check each of the optical axis of EDM and theodolite about prism mode and non-prism mode in order. (In non-prism long mode: Check the same way in non-prism mode.)

To check if the optical axis of EDM and theodolite are matched, follow the procedure below.

It is especially important to check after adjustment of the eyepiece reticle is carried out.

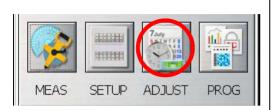

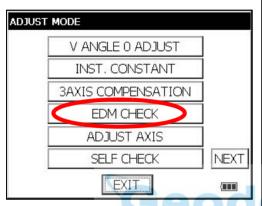

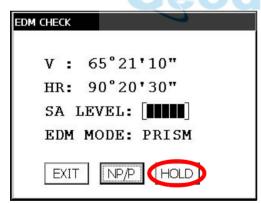

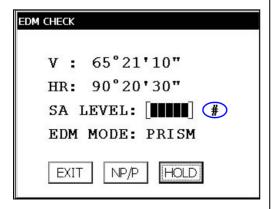

- **1** Position a prism about 50 to 100m apart from IS series.
- 2 Press the [ADJUST] icon.
- 3 Press the [EDM CHECK] key.

In non-prism long mode:

The unit can not switch into EDM check mode.

In EDM check mode:

The unit can not switch into star key mode.

4 Collimate the center of a prism by prism mode. The buzzer will sound.

5 Press the [HOLD] key to hold the quantity of the light.

The mark "#" will appear on the right side of the signal level indicator.

- H direction confirmation (Do not move V direction).
- **6** Turn the horizon jog counter clockwise, move the collimating point to the left side of prism gradually until buzzer sound stops.

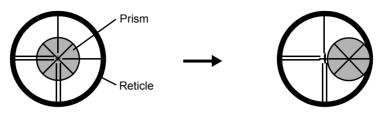

7 Turn the horizontal jog clockwise slowly, and move the collimating point to the prism center gradually until at the position buzzer starts.
Confirm the level of the signal (light quantity level) in display to adjust at the level of one to two as shown in below by turning the horizontal jog.

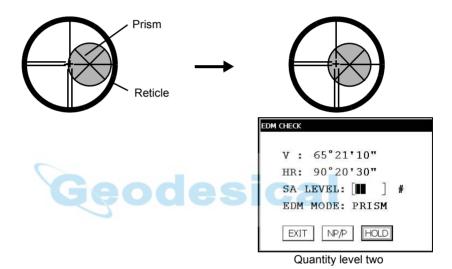

- **8** Note the horizontal angle displayed.
- **9** Turn the horizon jog clockwise, move the collimating point to the right side of prism gradually until buzzer sound stops.

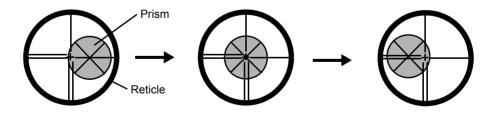

- Move the collimating point to the center of prism gradually until buzzer sound starts.
  Turning the horizontal jog to be one to two level of SIG value to adjust the collimating point same as step 7 procedure.
- 11 Note horizontal angle same as step 8 procedure.

12 Calculate the horizontal angle of center of the prism by step 8 and 11.

[Example] Step 8 : 0°01'20"

Step 11: 0°09'40"

Calculated value 0°05'30"

13 Collimate to the center of prism.

Compare the reading horizontal angle and calculated average value in step 12.

[Example] Horizontal angle of the center of the prism: 0°05'50"

Difference of Average value and Horizontal reading of the center of the prism: 20"

If the difference is within 2', no problem for use.

- · Vertical direction confirmation (Do not move Horizontal direction).
- 14 Carry out as Horizontal direction confirmation.

Compare the reading vertical angle of center of prism and calculated average value. If the difference is within 2', no problem for use.

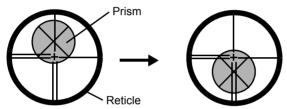

[Example]

Lower side of prism 90°12'30"
Upper side of prism 90°04'30"

Average 90°08'30"

Reading to prism center 90°08'50"

Difference 20"

If the difference is more than mentioned value, contact with your Topcon dealer or Topcon.

· For non-prism mode

If the instrument is in the hold mode, press the [HOLD] key to release the hold mode.

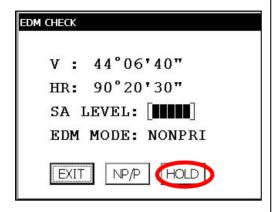

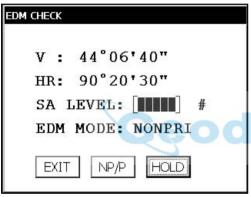

- **15** Press the [NP/P] key to change the non-prism mode
- **16** Collimate the center of the prism.
- 17 Press the [HOLD] key to hold the quantity of the light. The mark "#" will appear on the right side of the signal level indicator.

18 Repeat the previous procedure 6 to 14 in the same way in the non-prism mode. If the difference is within 2', no problem for use. If the difference is more than mentioned value, contact with your Topcon dealer or Topcon.

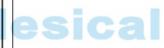

#### 7.2.2 Checking the optical axis of Laser pointer

Check whether the optical axis of the laser pointer coincides with the optical axis of the telescope by carrying out the following steps.

The laser pointer indicates the approximate collimation position of the telescope. It does not indicate the exact collimation position.

Therefore, it is not failure of the IS although it may shift to 6mm by the optical axis and laser point on the target about 10 meters from the IS.

- 1) On the center of a piece of graph paper or white paper, draw a target in the form of a vertical line and an intersecting horizontal line.
- Set up the target about 10 meters from the IS, and collimate the instrument to the point of intersection of the two lines.
- 3) Turn on power to the instrument, press the star key mode, and then press the L. P. key, lighting up the laser pointer.

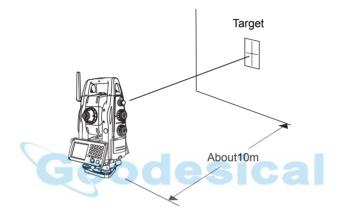

#### · Checking of laser pointer's optical axis

4) With the instrument collimated to the point of intersection of the two lines, check whether the center of the laser pointer is within about 6 mm of the point of intersection.

Note: If you look through the telescope at this time, you will not be able to see the laser pointer.

Therefore, conduct this check with the naked eye, viewing the target and the laser pointer from the side of, or from above, the IS.

5) If the center of the laser pointer is within about 6 mm of the point of intersection, there will be no problems with using the instrument. If the distance is greater than 6 mm, carry out the following steps to align the center of the laser pointer with the point of intersection, and to align the laser pointer's optical axis with that of the telescope.

#### Adjusting the laser pointer's optical axis

- 6) As shown in the drawing, remove the 3 rubber caps on top of the instrument, revealing the adjustment screws.
- 7) Using the accessory hexagonal wrench, adjust each of the screws A, B and C thereby moving the laser pointer so that it coincides with the point of intersection.

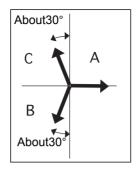

The direction of the laser pointer

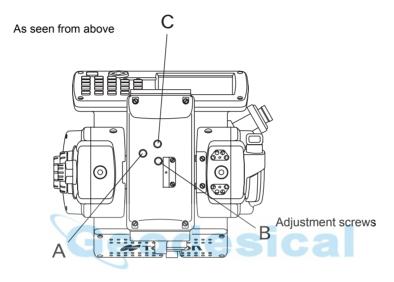

When screws A, B and C are turned clockwise (the direction for tightening them), the laser pointer, as seen on the target from the standpoint of the IS, will move in the direction shown in the drawing.

- · Tighten the 3 screws so that they are equally tight.
- Do not lose the rubber caps of the adjustment screws.
- Place the operation keys on the telescope eyepiece side, and then turn on the laser pointer (The laser pointer will not be emitted if the operation keys are placed on the objective lens side).

# 7.2.3 Inspection and Adjustment of Optic Axis for Auto -Tracking

Activates auto tracking to the prism.

Confirm if the center of telescope reticle and the center of the prism is coincided.

Any error between them requires adjustment according to the following procedure.

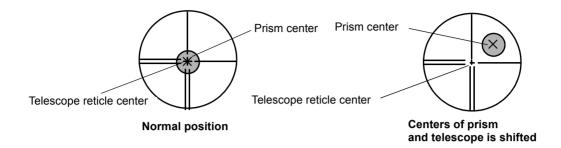

- Position a prism around 0 in horizontal and more than 100m (328ft) apart from the IS series.
- Take care not to be interrupted the optical path during measurement.

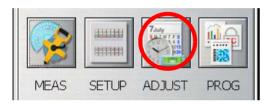

**1** Press the [ADJUST] icon.

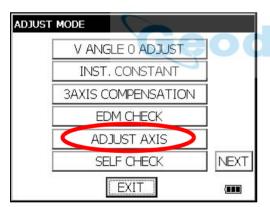

2 Press the [ADJUST AXIS] icon.

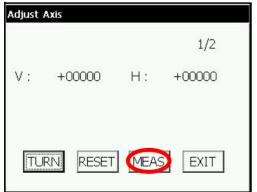

- **3** Operate H/V jog shuttle and collimate prism center with telescope.
- 4 Press the [MEAS] key.

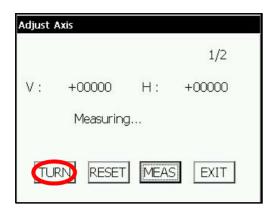

Measurement will begin.

- After the measurement is completed at the normal position, press the [TURN] key. Reverse and turn the telescope and instrument.
- **6** Operate the H/V jog shuttle and collimate prism center with telescope.
- Press the [MEAS] key. Measured data will be checked inside the instrument, and the amount of deviation between vertical and horizontal directions of the tracking axis is calculated.

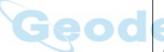

8 Press the [YES] key. Compensation value is set up and recorded in the instrument.

Return to Main Menu.

- The display shows "Adjust Axis range Error.(1)" when the calculated compensation value is exceeded than limited value.
- If the distance between the instrument and the prism is not enough to adjust, the display shows "Adjust Axis dist Error.(2)". The distance between the instrument and prism should be more than 35m.
- If the difference of the measured data between in normal position and in inverted position is exceeded than limited value, the display shows "Adjust Axis f/r diff Error.(3)".
- If the measuring is unstable when the atmospheric condition is bad or the optical path is interrupted, the display shows "Adjust VAxis std div Error.(4), Adjust HAxis std div Error.(5)".
- To cancel the compensation, press the [EXIT] key.

# 7.3 Checking/Adjusting the Theodolite Functions

#### · Pointers on the Adjustment

- 1) Adjust the eyepiece of the telescope properly prior to any checking operation which involves sighting through the telescope.
  - Remember to focus properly, with parallax completely eliminated.
- Carry out the adjustments in the order of item numbers, as the adjustments are dependent one upon another. Adjustments carried out in the wrong sequence may even nullify previous adjustment.
- 3) Always conclude adjustments by tightening the adjustment screws securely (but do not tighten them more than necessary, as you may strip the threads, twist off the screw or place undue stress on the parts).
  - Furthermore, always tighten by revolving in the direction of tightening tension.
- 4) The attachment screws must also be tightened sufficiently, upon completion of adjustments.
- 5) Always repeat checking operations after adjustments are made, in order to confirm results.

#### · Notes on the Tribrach

Note that the angle measuring precision may be effected directly if the tribrach has not been installed firmly.

 If there is any slack between the leveling screws and the base, loosen the set screw of the holding ring and tighten the holding ring with adjusting pin, until it is properly adjusted. Re-tighten the set screw on completing the adjustment.

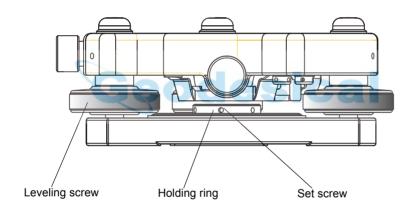

# 7.3.1 Checking /Adjusting the Plate Level

Adjustment is required if the axis of the plate level is not perpendicular to the vertical axis.

- Check
- 1) Place the plate level parallel to a line running through the centers of two leveling screws, say, A and B. Use these two leveling screws only and place the bubble in the center of the plate level.
- 2) Rotate the instrument 180° or 200G around the vertical axis and check bubble movement of the plate level. If the bubble has been displaced, then proceed with the following adjustment.

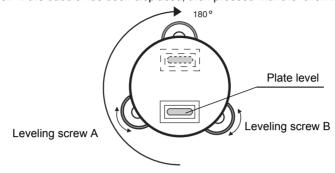

## Adjustment

- Adjust the level adjustment capstan screw, with the accessory adjusting pin and return the bubble towards the center of the plate level. Correct only one-half of the displacement by this method.
- 2) Correct the remaining amount of the bubble displacement with the leveling screws.
- 3) Rotate the instrument 180° or 200G around the vertical axis once more and check bubble movement. If the bubble is still displaced, then repeat the adjustment.

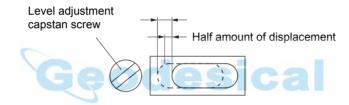

# 7.3.2 Checking /Adjusting the Circular Level

Adjustment is required if the axis of the circular level is also not perpendicular to the vertical axis.

- Check
- 1) Carefully level the instrument with the plate level only. If the bubble of the circular level is centered properly, adjustment is not required. Otherwise, proceed with the following adjustment.
- Adjustment
- 1) Shift the bubble to the center of the circular level, by adjusting three capstan adjustment screws on the bottom surface of the circular level, with the accessory adjusting pin.

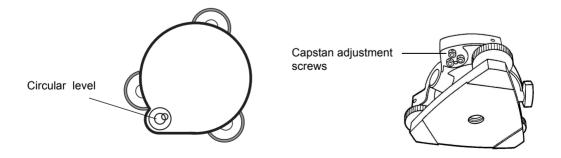

## 7.3.3 Adjustment of the Vertical Cross-hair

Adjustment is required if the vertical cross-hair is not in a place perpendicular to the horizontal axis of the telescope (since it must be possible to use any point on the hair for measuring horizontal angles or running lines).

#### Check

- 1) Set the instrument up the tripod and carefully level it.
- 2) Sight the cross-hairs on a well defined Point A at a distance of, at least, 50 meters (160ft.) and clamp horizontal motion.
- 3) Next swing the telescope vertically using the vertical jog, and check whether the point travels along the length of the vertical cross-hair.
- 4) If the point appears to move continuously on the hair, the vertical cross-hair lies in a plane perpendicular to the horizontal axis ( and adjustment is not required ).
- 5) However, if the point appears to be displaced from the vertical cross-hair, as the telescope is swung vertically, then proceed with the following adjustment.

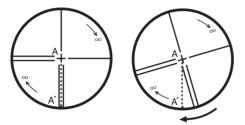

#### Adjustment

1) Unscrew the cross-hair adjustment section cover, by revolving it in the counterclockwise direction, and take it off. This will expose four eyepiece section attachment screws.

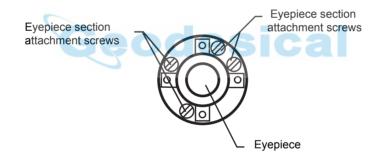

- 2) Loosen all four attachment screws slightly with the accessory screw-drive (while taking note of the number of revolutions).
  - Then revolve the eyepiece section so that the vertical cross-hair coincides to Point A'. Finally, re-tighten the four screws by the amount that they were loosened.
- 3) Check once more and if the point travels the entire length of the vertical cross-hair, further adjustment is not required.

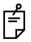

Perform following adjustment after completing the above adjustment.

Section 7.3.4 "Collimation of the Instrument",

Section 7.3.7 "Adjustment of Vertical Angle 0 Datum"

Section 7.2 "Checking the Optical Axis"

#### 7.3.4 Collimation of the Instrument

Collimation is required to make the line of sight of the telescope perpendicular to the horizontal axis of the instrument, otherwise, it will not be possible to extend a straight line by direct means.

#### Check

- Set the instrument up with clear sights of about 50 to 60meters
   (160 to 200 ft.) on both sides of the instrument.
- 2) Level the instrument properly with the plate level.
- 3) Sight Point A at approximately 50 meters (160 ft.) distance.
- Loosen the vertical motion clamp only, and rotate the telescope 180° or 200G around the horizontal axis, so that the telescope is pointed in the opposite direction.
- 5) Sight Point B, at equal distance as Point A and tighten the vertical motion clamp.
- 6) Loosen the horizontal motion clamp and rotate the instrument 180° or 200G around the vertical axis. Fix a sight on Point A once more and tighten the horizontal motion clamp.
- Loosen the vertical motion clamp only and rotate the telescope 180° or 200g around the horizontal axis once more and fix a sight on Point C, which should coincide with previous Point B.
- 8) If Points B and C do not coincide, adjust in the following manner.

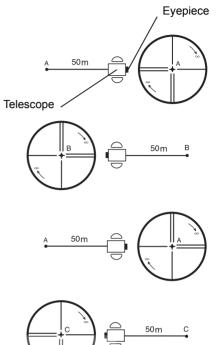

#### Adjustment

- 1) Unscrew the cross-hair adjustment section cover.
- Find Point D at a point between Points C and B, which should

be equal to 1/4th the distance between Points B and C and measured from Point C. This is because the apparent error between Points B and C is four times the actual error since the telescope has been reversed twice during the checking operation.

3) Shift the vertical cross-hair line and coincide it with Point D, by revolving the left and right capstan adjustment screws with the adjusting pin. Upon completing the adjustment, repeat the checking operation once more.

If Points B, and C, coincide, further adjustment is

If Points B and C coincide, further adjustment is not required. Otherwise, repeat the adjustment.

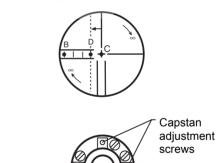

Capstan Eyepiece adjustment screws

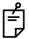

First, loosen the capstan adjustment screw on the side to which the vertical cross-hair line must be moved. Then tighten the adjustment screw on the opposite side by an equal amount which will leave the tension of the adjustment screws unchanged. Revolve in the counterclockwise direction to loosen and in the clockwise direction to tighten, but revolve as little as possible.

Perform following adjustment after complete above adjustment. Section 7.5 "Compensation Systematic Error of Instrument".

Section 7.2 "Checking the Optical Axis".

# 7.3.5 Checking/Adjusting the Cross-Hairs on Telescopic/Wide-angle Images

- · Checking telescopic Image
- **1** Level the instrument with the plate level.
- **2** With the telescope, collimate target point A, located at a distance of at least 15 meters.
- 3 Check that the telescopic image (magnification of 1) is displayed. If the cross-hairs are centered on point A, adjustment is not necessary. If they are off-center, perform adjustment as follows.

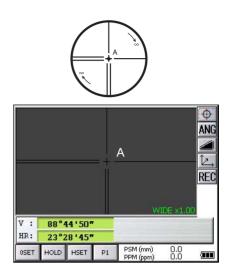

Adjustment
 Prior to adjustment, carry out section 7.3.4"Collimation of the Instrument".

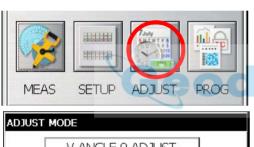

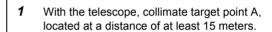

- 2 Press the [ADJUST] key.
- esical

**3** Press the [NEXT] key.

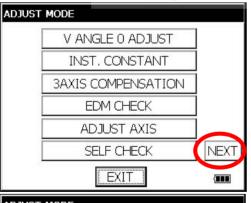

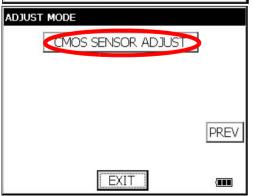

**4** Press the [CMOS SENSOR ADJUST] key.

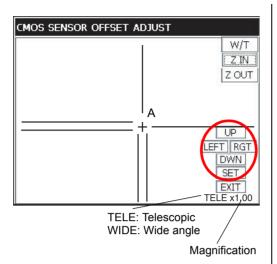

**Explanation of Kevs** 

[W/T] key : Switches between wide-angle and

telescopic.

[Z IN] key : Increases the magnification [Z OUT] key: Decreases the magnification.

\* In this mode, the magnification of wide-angle and telescopic images cannot be changed with the numeric keys.

- 5 In the telescopic mode, set the magnification on 4 and display target point A.
- 6 Using the [UP], [LEFT], [RGT] and [DWN] keys, adjust the cross-hairs so that they are centered on point A.
- 7 Once again, with the telescope, collimate point A and confirm that the cross-hairs are centered.
- 8 Press the [SET] key.
  - \* In case you return to the previous screen, press the [EXIT] key.
  - \* In case you go beyond the adjustment range, a message to that effect will be displayed. In such a case, please contact TOPCON or your local Topcon dealer.

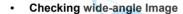

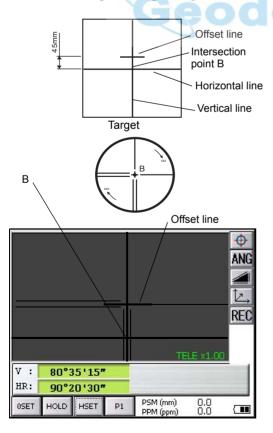

- 1 Draw a thick vertical line and horizontal line through the center of a sheet of graph paper or white paper. Then draw a thick offset line 45 mm above the horizontal line.
- 2 Level the main unit.
- **3** Arrange the telescope so that it is in its normal position and horizontal.
- Set up the target prepared in Step 1 at a distance of about 5 meters from the telescope. With the telescope, collimate the point where the vertical and horizontal lines intersect: intersection point B.
- Check that the wide-angle image (magnification of 1) is displayed. If the vertical cross-hair coincides with intersection point B and the horizontal cross-hair coincides with the offset line, adjustment is not necessary. Otherwise, adjust the horizontal cross-hair so that it coincides with the offset line.
  - \*The method of adjustment is the same as that for adjusting the cross-hairs on a telescopic image.
  - The horizontal cross-hair on the wide-angle image does not coincide with the target collimated with the telescope, but this is not a problem.
  - When the telescope is in the normal position, the horizontal cross-hair will deviate from the collimated target in the opposite direction from when the telescope is in the reverse position.

# 7.3.6 Checking / Adjusting the Optical Plummet Telescope

Adjustment is required to make the line of sight of the optical plummet telescope coincide with the vertical axis ( otherwise the vertical axis will not be in the true vertical when the instrument is optically plumbed).

#### Check

- 1) Coincide the center mark and the point. (See Chapter 2 "PREPARATION FOR MEASUREMENT".)
- Rotate the instrument 180° or 200G around the vertical axis and check the center mark.
   If the point is properly centered in the center mark, adjustment is not required. Otherwise, adjust in the following manner.

#### Adjustment

1) Take off the adjustment section cover of the optical plummet telescope eyepiece. This will expose four capstan adjustment screws which should be adjusted with the accessory adjusting pin to shift the center mark to the point. However, correct only one-half of the displacement in this manner.

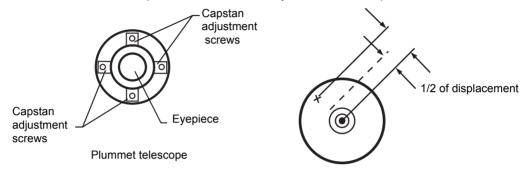

- 2) Use the leveling screws and coincide the point and center mark.
- 3) Rotate the instrument 180° or 200G around the vertical axis once more and check the center mark. If it is coincided to the point, then further adjustment is not required. Otherwise, repeat the adjustment.

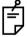

First, loosen the capstan adjustment screw on the side to which the center mark must be moved. Then tighten the adjustment screw on the opposite side by an equal amount which will leave the tension of the adjustment screws unchanged.

Revolve in the counterclockwise direction to loosen and in the clockwise direction to tighten, but revolve as little as possible.

#### 7.3.7 Adjustment of Vertical Angle 0 Datum

If when measuring the vertical angle of target A at telescope position normal (direct) and reverse settings, the amount of normal and reverse measurements combined is other than 360° (ZENITH-0), half of the difference from 360° is the error amount from corrected 0 setting. Carry out adjustment. As adjustment for vertical angle 0 setting is the criteria for determining instrument coordinate origin, use special care for adjustment.

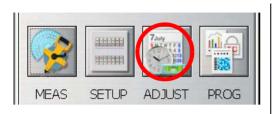

- **1** Level the instrument properly with the plate level.
- 2 Press the [ADJUST] icon.

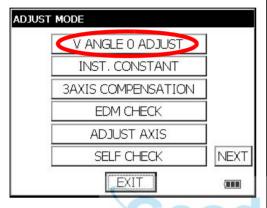

- 3 Press the [V ANGLE 0 ADJUST] key.
- 4 Collimate target A from the telescope properly in normal setting.

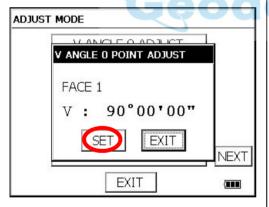

- **5** Press the [SET] key.
  - **6** Collimate target A in reverse telescope setting.

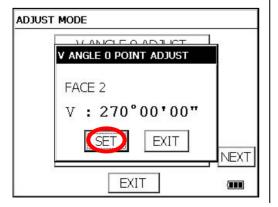

- 7 Press the [SET] key. Measured value is set and carry out adjustment mode.
- **8** Check that the total amount of normal and reverse angular travel is 360° collimating the target A by normal and reverse positions.

# 7.4 How to Set the Instrument Constant Value

To set the Instrument constant which is obtained in section 7.1 "Checking and Adjusting of Instrument Constant", follow as below.

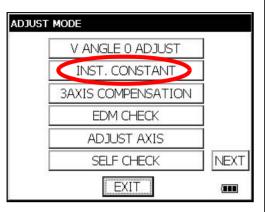

**1** Press the [ADJUST] icon from the main menu.

2 Press the [INST. CONSTANT] key.

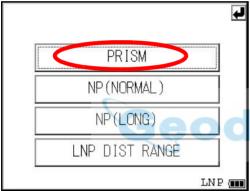

3 Press the [PRISM] key.

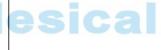

- 4 Input value. \* 1)
  - **5** Press the [SET] key.

The display returns to previous menu.

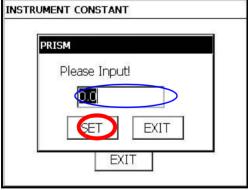

<sup>\*1)</sup> To cancel the setting, press the [EXIT] key.

# 7.5 Compensation Systematic Error of Instrument

#### 7.5.1 Adjustment of Compensation Systematic Error of Instrument

- 1) Error of vertical axis (X,Y tilt sensor offset)
- 3) Error of vertical angle 0 datum

- 2) Collimation error
- 4) Error of horizontal axis

The above mentioned errors will be compensated by software, which calculated internally according to each compensation value.

Also these errors can be compensated by software collimating one side of the telescope that is carried out to delete the error by turning in normal and reverse both sides of telescope so far.

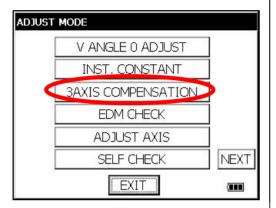

- 1 Level the instrument properly with the plate level.
- Press the [ADJUST] icon from the main menu.
- **3** Press the [3AXIS COMPENSATION] key.

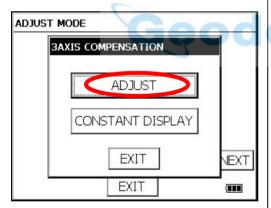

4 Press the [ADJUST] key.

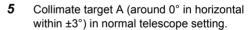

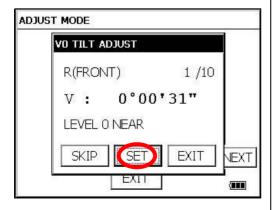

6 Press the [SET] key ten times.

The number of measurements is displayed at the top right of the display. \*1)

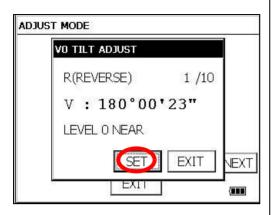

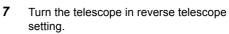

- 8 Collimate target A.
- **9** Press the [SET] key ten times.

The number of measurements is displayed at the top right of the display.

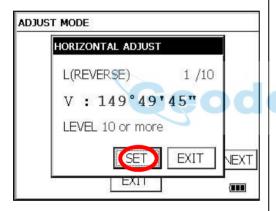

- **10** Collimate target B (more than ±10° from the level) in reverse telescope setting.
- 11 Press the [SET] key ten times.
  The number of measurements is displayed at the top right of the display. \*1)
- 12 Turn the telescope in normal telescope setting.
- 13 Collimate target B.

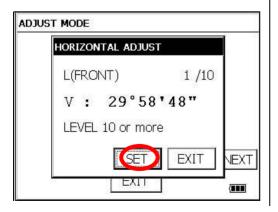

**14** Press the [SET] key ten times.

Then the display returns to 3AXIS compensation menu.

<sup>\*1)</sup> Pressing the [SKIP] key enables to set next step without changing the last compensated value.

# 7.5.2 Showing Compensation Systematic Error of Instrument

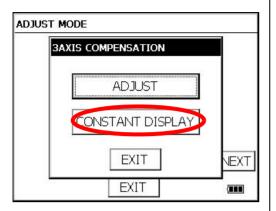

- **1** Press the [ADJUST] icon from the main menu.
- **2** Press the [3AXIS COMPENSATION] key.
- **3** Press the [CONSTANT DISPLAY] key.

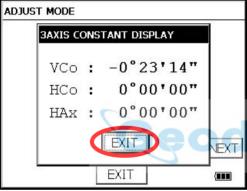

**4** Press the [EXIT] key.
The display returns to previous menu.

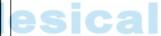

# 7.6 Self Checking Mode

#### Self checking option

The self checking function is to check internal communication and tilt sensor offset value. When ambient temperature is changed or the instrument is not balanced by its internal battery is attached or detached, the self checking is recommended.

Confirm the battery power remaining on the display.

Replace with charged battery or charge when battery level is low.

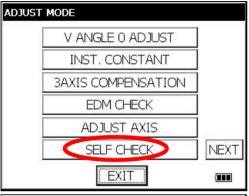

- 1 Confirm the instrument is leveled.
- 2 Press [SELF CHECK] key.

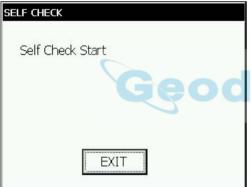

Self checking mode will display.

To skip the self checking, press [EXIT] key.

3

X : 0°00'00"

**EXIT** 

Y: 0°00'03"

SELF CHECK

Level the instrument by turning the leveling

When the leveling is within ±30" and stable, the self checking will start.

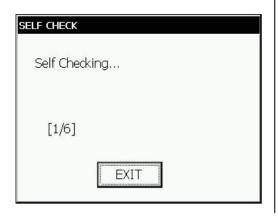

The instrument will turn automatically and the tilt sensor offset value will be measured and memorized.

To cancel turning the instrument, press [EXIT] key.

After checking, the ADJUST MPDE menu will be shown.

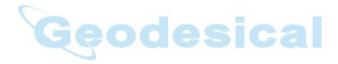

# 8 SETTING THE PRISM / NON-PRISM CONSTANT CORRECTION VALUE

The prism constant value of Topcon is set to zero. When using prisms other than Topcon's, it is necessary to set the prism constant correction value of that specific prism.

Once you set the correction value for prism constant, it is retained after power is OFF.

Note: Confirm the non-prism constant value is set at 0 when measuring target such as walls in Non-prism mode/Non-prism long mode.

#### [Example]

How to Set Prism Constant Value

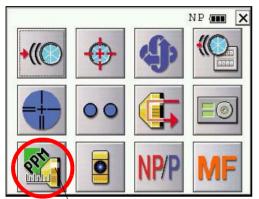

[Prism constant value, Atmospheric correction] icon

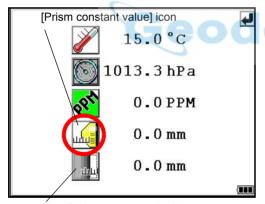

[Non-Prism constant value] icon

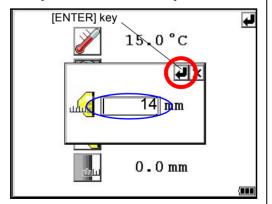

- **1** Turn the power switch on.
- 2 Press the [ \* ] key.
- 3 Press the [Prism constant value, Atmospheric correction] icon

4 Press the [Prism constant value] icon.

**5** Input Prism constant correction value. \*1)

[Example] The prism constant value: -14mm Input the prism constant correction value (+14mm).

6 Press the [ ] key.

<sup>\*1)</sup> Input range : -99.9mm ~ +99.9mm (0.1mm step)

#### SETTING ATMOSPHERIC CORRECTION 9

The velocity of light through air is not constant and depends on the atmospheric temperature and pressure. The atmospheric correction system of this instrument corrects automatically when the correction value is set. 15°C/59°F, and 1013.25hPa / 760mmHg / 29.9 inHg is as a standard value for Oppm in this instrument. The values are kept in the memory even after power is OFF.

#### 9.1 Calculation of Atmospheric Correction

The followings are the correction formulas. Unit; meter

$$Ka = \left\{ \begin{array}{l} 279.85 - \frac{79.585 \times P}{273.15 + t} \end{array} \right\} \times 10^{-6}$$
  $Ka$ : Atmospheric correction value  $P$ : Ambient atmospheric pressure (hPa)  $t$ : Ambient Atmospheric temperature (°C)

The distance L (m) after atmospheric correction is obtained as follow. L = I (1+Ka)I:Measured distance when atmospheric correction is not set.

Example: In case Temperature +20°C, Air pressure 847hPa, I =1000 m

$$Ka = \left\{ 279.85 - \frac{79.585 \times 847}{273.15 + 20} \right\} \times 10^{-6}$$

$$= +50 \times 10^{-6} (50 \text{ ppm})$$

$$L = 1000 (1+50 \times 10^{-6}) = 1000.050 \text{ m}$$

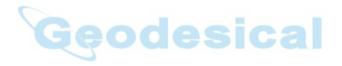

# 9.2 Setting of Atmospheric Correction Value

How to Set Temperature and Pressure Value Directly

Measure the temperature and air pressure surrounding the instrument beforehand.

Example: Temperature: +15°C, Pressure:1013.3 hPa

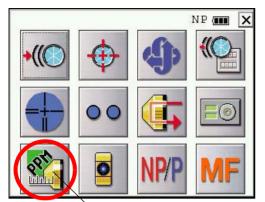

[Prism constant value, Atmospheric correction] icon

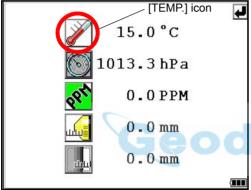

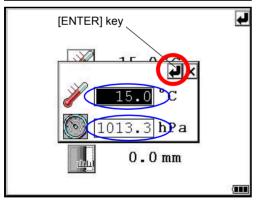

- **1** Turn the power switch on.
- 2 Press the [ \* ] key.
- **3** Press the [Prism constant value, Atmospheric correction] icon

4 Press the [TEMP.] icon.

esical

**5** Input Temp. value and Press. value.

[Example] \*1) Temp. : +15.0°C Press. : 1013.3hPa.

6 Press the [ ] key.

\*1) Range:

Temp.
-30.0 °C to +60.0 °C (0.1 °C step),
-22.0 °F to +140.0 °F (0.1 °F step)
Press.
560.0 to 1066.0hPa (0.1hPa step),
420.0 to 800.0mmHg (0.1mmHg step),
16.5 to 31.5inHg (0.1inHg step)

· How to Set the Atmospheric Correction Value Directly

Measure the temperature and air pressure to find atmospheric correction value(PPM) from the chart or correction formula.

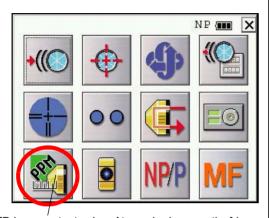

[Prism constant value, Atmospheric correction] icon

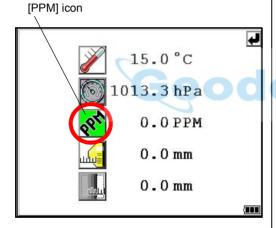

\*1) Input range : -999.9mm ~ +999.9mm (0.1mm step)

- **1** Turn the power switch on.
- 2 Press the [ \* ] key.
- **3** Press the [Prism constant value, Atmospheric correction] icon.

- 4 Press the [PPM] icon.
- 5 Input atmospheric correction value. \*1)
- 6 Press the [ 🚚 ] key.

# **Atmospheric Correction Chart (For your reference)**

The atmospheric correction value is obtained easily with the atmospheric correction chart. Find the measured temperature in horizontal, and pressure in vertical on the chart. Read the value from the diagonal line, which represents the required atmospheric correction value.

#### Example:

The measured temperature is +26°C The measured pressure is 1014 hPa There fore,
The correction value is +10ppm

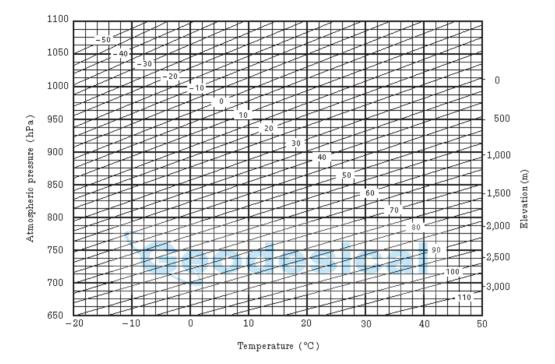

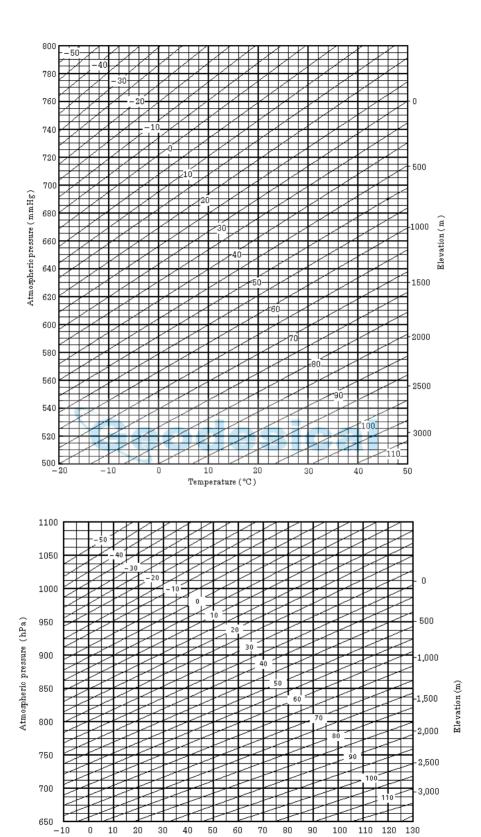

Temperature (°F)

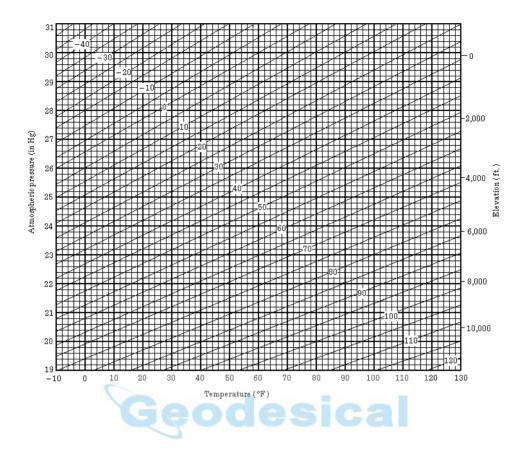

# 10 CORRECTION FOR REFRACTION AND EARTH CURVATURE

The instrument measures distance, taking into account correction for refraction and earth curvature.

#### 10.1 Distance Calculation Formula

Distance Calculation Formula; with correction for refraction and earth curvature taken into account. Follow the Formula below for converting horizontal and vertical distances.

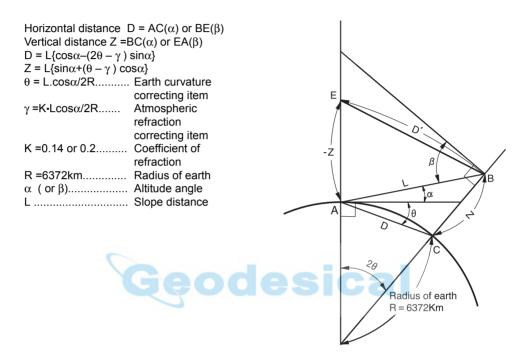

 The conversion formula for horizontal and vertical distances is as follows when correction for refraction and earth curvature is not applied.
 D=L•cosα Z=L•sinα

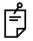

The coefficient of the instrument has been set at 0.14 before shipment (K=0.14). if the "K" value is to be changed, refer to 6 "PARAMETERS SETTING MODE".

# 11 POWER SOURCE AND CHARGING

# 11.1 On-board Battery BT-65Q

- To remove
- 1 Pull the battery cover lever and open the cover.
- 2 Remove the battery.

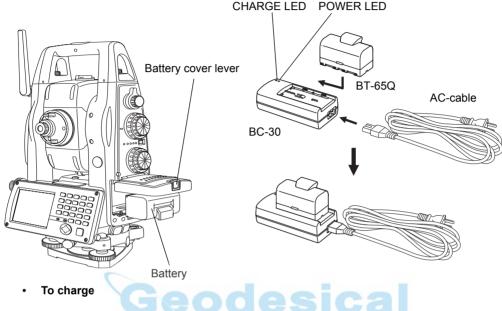

- 1 Connect the AC-Cable to the charger. \*
- **2** Plug the AC-Plug into the outlet. (The POWER LED will light.)
- 3 Attach the battery in the charger. Charging will start. (The CHARGE LED will light.) Charging will take approximately 5 hours. (The CHARGE LED will go out.) If battery power is at a very low level when beginning charging, such as after the instrument has been in storage over an extended period of time in a discharge state, a full charge may not be possible with a single charging. In such a case, recharge a second time.
- **4** After charging, remove the battery from the charger. Remove the charger from the outlet.

#### The POWER LED

Red ON : Power is on.

#### The CHARGE LED will indicate charging status;

On Solid : Wait for charging.

Red ON : Charging.

On Solid : Charging completed. Red Flashing: Charging error.

CHARGE LED will flash when the battery life is over or the battery is

broken down. Replace the battery to new one.

- To install
- 1 Place the battery to the instrument.
- **2** Shut the battery cover until click sound can be heard.

- Do not charge continuously, otherwise the battery and the charger may be deteriorated. If charging is necessary, use the charger after stopping charge for approximately 30 minutes.
- Do not charge the battery in right after the battery is charged, it causes deterioration of the battery in rare cases.
- The charger may develop heat while charging, there is no problem of it.

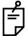

Note: 1

- 1 Recharging should take place in a room with an ambient temperature range of 10°C to 40°C (50°F to 104°F).
- 2 If charging is done at high temperature, charging time of the battery may take longer.
- 3 Exceeding the specified charging time may shorten the life of the battery and should be avoided if possible.
- 4 The battery source will discharge when stored and should be checked before using with instrument.
- 5 If the instrument is not used over an extended period of time, store in a place at 30°C or below in a 50% charged state.
  Over discharge will lower performance and a full charge may become impossible.
  Please charge once every few months.

# Geodesical

# 12 DETACH/ATTACH OF TRIBRACH

The instrument is easily detached or attached to the tribrach.

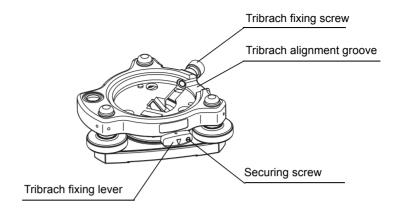

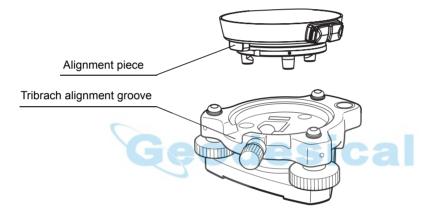

# Detachment

- 1) Loosen the tribrach fixing screw.
- 2) Loosen the tribrach fixing lever by turning counterclockwise.
- 3) Lift the instrument straight upwards and off.

# Attachment

- 1) Coincide the white alignment piece on the lower part of the instrument with the tribrach alignment groove.
- 2) Tighten the tribrach fixing lever firmly by turning clockwise.
- 3) Tighten the tribrach fixing screw.

# · Locking the Tribrach Fixing lever

The tribrach fixing lever can be locked from being moved accidentally. This is useful if the upper instrument section is not being detached very often. Simply tighten the securing screw on the fixing lever with the accessory screw driver.

### SPECIAL ACCESSORIES 13

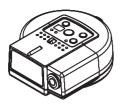

# **Remote Control System RC-3**

Using together with RC-3R makes it possible to optical communication between the IS series and RC-3R. This gives easy operation for one man surveying.

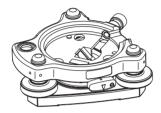

# **Tribrach TR-5**

This is detachable tribrach having tribrach fixing screw.

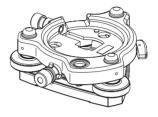

# Optical plummet tribrach TR-5P

This is detachable tribrach having built-in optical plummet telescope. (Compatible with Wild)

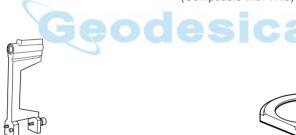

# Trough compass, Model 6

Shock proof construction. No clamp is necessary when carrying the instrument.

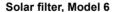

A filter designed exclusively for direct collimation of the sun.

Solar filter of flap-up type.

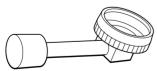

# Diagonal eyepiece, Model 10

Observation in an easy posture will be provided up to the zenith position

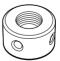

# Solar reticle, Model 6

A reticle designed for collimation of the sun. Can be used together with Solar Filter.

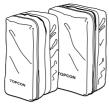

### Prism unit case, Model 6

Fixed 9 prisms unit or tilting 3 prisms unit can be stored in this case. Especially, this is a very easy case to carry. Soft material is used.

- External dimensions: 250(L)×120(W)×400(H) mm
- Weight:0.5kg

### Prism unit case. Model 5

1 prisms unit or fixed 3 prisms unit can be stored in this case. Especially, this is a very easy case to carry. • Soft material is used.

- External dimensions: 200(L)×200(W)×350(H) mm
- · Weight:0.5kg

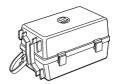

### Prism unit case, Model 3

This is the plastic case to store and carry various sets of prisms.

The case covers one of the following prism sets:

- · Tilt single prism set
- · Tilt single prism set with a target plate
- · Fixed triple prism unit
- · Fixed triple prism unit with a target plate
- External dimensions: 427(L)×254(W)×242(H) mm
- · Weight:3.1kg

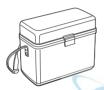

## Gadget case, Model 1

A case to store and carry accessories.

- External dimensions: 300(L)×145(W)×220(H) mm
- · Weight:1.4kg

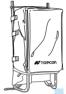

## Back pack, Model 2

Convenient for use in mountainous terrain.

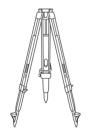

# Aluminum extension leg tripod, Type E

• Flat head 5/8" × 11 threads with adjustable legs.

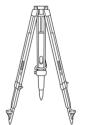

# Wide-frame extension leg tripod, Type E (Wood)

 Flat head 5/8" × 11 threads with adjustable legs.

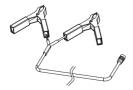

## Power cord PC-21

External battery cord (Imput voltage : DC12V)

# 14 BATTERY SYSTEM

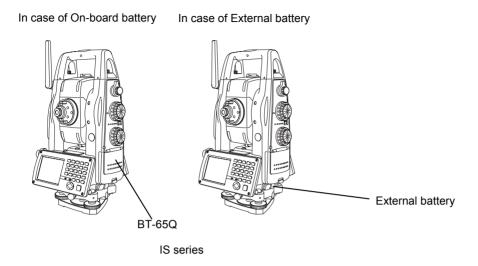

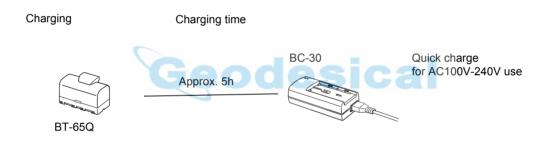

# Note:

Use only recommended batteries or external power source. Use of batteries or an external power source not recommended by us may result in equipment failure.

# 15 PRISM SYSTEM

Arrangement according to your needs is possible.

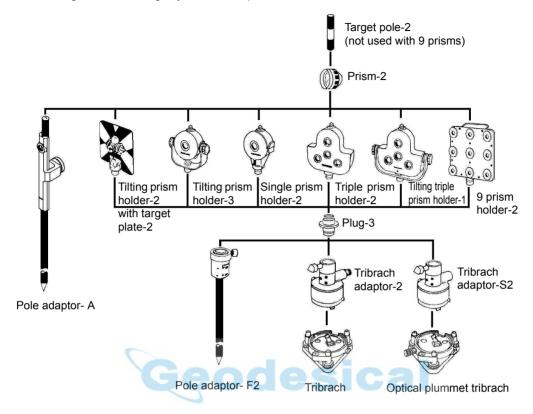

Tilt single prism unit

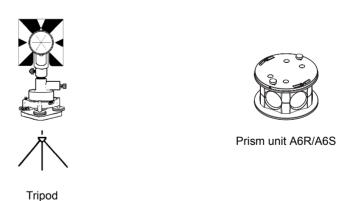

- Use the above prisms after setting them at the same height as the instruments. To adjust the height
  of prism set, change the position of fixing screws.
   Plug 3 is necessary for the tribrach adaptor-2, tribrach adaptor-S2 and pole adaptor-F2 to coincide
  with the height of IS series.
- TR-5 or TR-5P tribrach should be used for prism side when the traverse surveys is performed.

# 16 PRECAUTIONS

- 1) For transportation, hold by the handle or yoke of the instrument. Never hold by the lens barrel as it can affect the fixing bracket inside and reduce the accuracy of the instrument.
- Never expose the instrument without a filter to direct sunlight. It may damage the components inside the instrument.
- 3) Never leave the instrument unprotected in high temperature. The temperature inside instrument may easily reach up to 70°C or above and will reduce the service life.
- 4) When a high degree of precision is required for measurement, provide shade against direct sunlight for the instrument and tripod.
- 5) Any sudden change of temperature to the instrument or prism may result in a reduction of measuring distance range, i.e. when taking the instrument out from a heated vehicle.
- 6) When opening the carrying case and taking out the instrument, place the case horizontally, then open the case.
- 7) When returning the instrument to its case, be sure to match the white positioning marks provided with the case and place the instrument.
- 8) For transportation, provide dampening or a cushion appropriately to avoid sudden shock or vibration.
- For cleaning the instrument after use, remove dust using a cleaning brush, then wipe off with a cloth.
- 10) For cleaning the lens surface, use a cleaning brush to remove the dust, then use a clean lintless cotton cloth. Moisten it with alcohol (or mixture with ether) to wipe gently in a rotational motion from the center out.
- 11) Even if any abnormality occurs, never attempt to disassemble or lubricate the instrument yourself. Always consult with TOPCON or your dealer.
- 12) To remove the dust on the case, never use thinner or benzine. Use a clean cloth moistened with neutral detergent.
- 13) Check each part of the tripod after extended use. Parts (screws or clamps) may work themselves free.

# 17 MESSAGE/ERROR DISPLAYS

# 17.1 Message

| Message code                                                 | Description                                                                   | Countermeasures                                              |  |
|--------------------------------------------------------------|-------------------------------------------------------------------------------|--------------------------------------------------------------|--|
| Please Input Value!                                          | No value was entered at time of numerical value input.                        | Input numerical value.                                       |  |
| Please Input Exact Value!                                    | A value outside permissible range was input at time of numerical value input. | Input exact numerical value.                                 |  |
| V Angle 0Set Error(Step1)                                    | V angle 0-set is over.<br>(in normal telescope)                               |                                                              |  |
| V Angle 0Set Error(Step2)                                    | V angle 0-set is over.<br>(in reverse telescope)                              | Confirm the operation procedure is correct and adjust again. |  |
| V Angle 0Set Over(Total)                                     | V angle 0-set is over.<br>(in normal and reverse telescope)                   |                                                              |  |
| V Angle Range Over                                           | V angle range is over.                                                        | Adjust again from the beginning.                             |  |
| V Angle Offset Range Over                                    | V angle offset range is over.                                                 | rajust again nom the beginning.                              |  |
| V Angle Tilt Offset Range Over                               | V angle tilt offset range is over.                                            |                                                              |  |
| Collimation constant Range Over                              | Collimation constant range is over.                                           | Level the instrument properly and adjust again.              |  |
| Horizontal angle axis constant Range Over                    | Horizontal angle axis constant range is over.                                 |                                                              |  |
| Please Select!                                               | Selection is not made.                                                        | Select communication channel for Wireless communication.     |  |
| Please change to PRISM mode                                  | Please change to PRISM mode                                                   | Switch the mode of EDM to PRISM mode.                        |  |
| [The range for adjusting the cross-hairs has been exceeded.] | You have gone beyond the range in which the cross-hairs can be adjusted.      | Check the procedure, then carry out adjustment again.        |  |

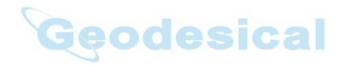

# 17.2 Error

| Data Set Error 01 to 17  EDM Offset Read Error  EDM Offset Set Error  Text Communication Retry Error  XTILT OVER | The data could not be loaded. The data could not be set. The EDM offset could not be loaded. The EDM offset could not be set. The external communication could not be accomplished. X tilt is over. Instrument tilts over more than 6 | Close the program and restart the instrument.  If this error code continues to be displayed, repair is required.  Confirm the operation procedure is correct.  Confirm the cable connection is correct. |  |
|----------------------------------------------------------------------------------------------------|----------------------------------------------------------------------------------------------------|----------------------------------------------------------------------------------------------------|--|
| EDM Offset Read Error  EDM Offset Set Error  TExt Communication Retry Error  XTILT OVER                          | The EDM offset could not be loaded. The EDM offset could not be set. The external communication could not be accomplished.  X tilt is over. Instrument tilts over more than 6                                                         | strument.  If this error code continues to be displayed, repair is required.  Confirm the operation procedure is correct. Confirm the cable connection is cor-                                          |  |
| EDM Offset Set Error  Ext Communication Retry Error  XTILT OVER                                                  | The EDM offset could not be set.  The external communication could not be accomplished.  X tilt is over. Instrument tilts over more than 6                                                                                            | played, repair is required.  Confirm the operation procedure is correct.  Confirm the cable connection is cor-                                                                                          |  |
| Ext Communication Retry Error  XTILT OVER                                                                        | The external communication could not be accomplished.  X tilt is over. Instrument tilts over more than 6                                                                                                    | Confirm the operation procedure is correct. Confirm the cable connection is cor-                                                                                                    |  |
| XTILT OVER                                                                                                    | not be accomplished.  X tilt is over. Instrument tilts over more than 6                                                                                                    | rect. Confirm the cable connection is cor-                                                                                                    |  |
| XTILT OVER                                                                                                    | Instrument tilts over more than 6                                                                                                    | rect.                                                                                                    |  |
| l v                                                                                                    | minutes.                                                                                                    | Level the instrument properly.                                                                                                    |  |
| YTILT OVER                                                                                                    | Y tilt is over.<br>Instrument tilts over more than 6<br>minutes.                                                                                                    |                                                                                                    |  |
|                                                                                                    | Displayed when the telescope rotated too fast.                                                                                                    | There is no error.                                                                                                    |  |
|                                                                                                    | Displayed when the instrument rotated too fast                                                                                                    | If this error code continues to be dis-<br>played, repair is required                                                                                                    |  |
|                                                                                                    | Any abnormality occurs with Tilt sensor.                                                                                                    | Repair is required.                                                                                                    |  |
| E-60'                                                                                                    | Any abnormality occurs with EDM.                                                                                                    | Repair is required.                                                                                                    |  |
|                                                                                                    | Any abnormality occurs with the internal communication of the instrument.                                                                                                    | Close the program and restart the instrument.                                                                                                    |  |
|                                                                                                    | Any abnormality occurs with internal memory.                                                                                                    | Repair is required.                                                                                                    |  |
|                                                                                                    | Any abnormality occurs with motor driving.                                                                                                    | Repair is required.                                                                                                    |  |
|                                                                                                    | Any abnormality occurs with auto-<br>tracking function.                                                                                                    | Repair is required                                                                                                    |  |
|                                                                                                    | Any abnormality occurs with focusing function.                                                                                                    | Repair is required                                                                                                    |  |
| ,                                                                                                    | The image function could not be suc-                                                                                                    | Close the program and restart the instrument.                                                                                                    |  |
|                                                                                                    | cessfully executed.                                                                                                    | If this error code continues to be displayed, repair is required.                                                                                                    |  |
|                                                                                                    | Self Checking has failed because of heavy vibration.                                                                                                    | Activate Self Checking at a place with lighter vibration.                                                                                                    |  |
| LNP Range Set Error                                                                                              |                                                                                                    |                                                                                                    |  |
| LNP Range Read Error                                                                                             |                                                                                                    |                                                                                                    |  |
| Turn the Absolute Angle Set Error                                                                                |                                                                                                    |                                                                                                    |  |
| Prism Constant Set Error                                                                                         |                                                                                                    |                                                                                                    |  |
| Forecast Auto Tracking Time Set Error                                                                            |                                                                                                    |                                                                                                    |  |
| Angle Turn Stop Error                                                                                            |                                                                                                    |                                                                                                    |  |
| Angle Turn Status Get Error                                                                                      |                                                                                                    |                                                                                                    |  |
| Angle Turn Speed Set Error                                                                                       |                                                                                                    | Close the program and restart the instrument.                                                                                                    |  |
| Angle Turn Reverse Set Error                                                                                     |                                                                                                    | Repeat the same procedure.  If this error code is still displayed, repair is required.                                                                                                    |  |
| Turn the Relative Angle Set Error                                                                                |                                                                                                    |                                                                                                    |  |
| Auto Tracking Mode Change Error                                                                                  |                                                                                                    |                                                                                                    |  |
| Auto Aim Set Error                                                                                               |                                                                                                    |                                                                                                    |  |
| Channel change error                                                                                             |                                                                                                    |                                                                                                    |  |
| SSWireless reset error                                                                                           |                                                                                                    |                                                                                                    |  |

| Adjust Axis mode set Error                  |                                                                                            |
|---------------------------------------------|--------------------------------------------------------------------------------------------|
| Adjust Axis Read Error                      |                                                                                            |
| Adjust Axis Set Error                       |                                                                                            |
| Angle Turn Set Error                        |                                                                                            |
| Adjust Axis range Error.(1)                 |                                                                                            |
| Adjust Axis dist Error.(2)                  |                                                                                            |
| Adjust Axis f/r diff Error.(3)              |                                                                                            |
| Adjust VAxis std div Error.(4)              |                                                                                            |
| Adjust HAxis std div Error.(5)              |                                                                                            |
| Bluetooth mode change error (Trn mode)      | <br>Close the program and restart the instrument.  If this error code is consistently dis- |
| Bluetooth mode change error (Command mode)  | <br>played, repair is required.                                                            |
| Bluetooth local device name get error       |                                                                                            |
| Bluetooth pincode get error                 |                                                                                            |
| Bluetooth pincode set error                 |                                                                                            |
| Bluetooth security get error                |                                                                                            |
| Bluetooth security set error                |                                                                                            |
| There is no response from Bluetooth module  |                                                                                            |
| There is no response from SSWireless module |                                                                                            |

• If error still persist after attempting to clear them, contact your local Topcon dealer or Topcon head office.

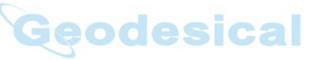

### 18 **SPECIFICATIONS**

Telescope

Lenath : 165mm

Objective lens 45mm (EDM 50mm)

Magnification  $30 \times$ **Image** Erect : 1°30' Field of view : 3" Resolving power Minimum focus : 1.4m Reticle illumination : Provided

**Assist Focus** 

Method : Distance focus method or

Contrat pack detection method

: 5m - 1000m Focus area Focus time : Within 4 - 5.2 sec.

**Image Sensor** 

Wide

Pixel : 1.3M pixel(1280 x 1024) SXGA

Magnification : 0.5 / 1.0 / 2.0 / 4.0 / 8.0

Minimum focus : 2.0 m Angle of field (Diagonal) : 33°

Telescope

Pixel : 1.3M pixel(1280 x 1024) SXGA

Magnification : 0.5 / 1.0 / 2.0 / 4.0 / 8.0

: 2.0 m Minimum focus Angle of field (Diagonal) : 1°

**Automatic Tracking / Collimating** 

Maximum Automatic Tracking speed

Automatic Collimating area

Automatic Tracking range \*1)

| : | 15° /sec | C |
|---|----------|---|
|   | ±5°      |   |

| Prism type 2, with 1 prism | 8 to 1000 m (26 to 3,280ft) |
|----------------------------|-----------------------------|
| Prism Unit Type A6         | 10 to 600 m (33 to 1,960ft) |
| Reflector tape (5cm× 5cm)  | 10 to 50 m (33 to 164 ft)   |

Automatic Collimation accuracy : 2" Standard deviation \*2) Search pattern : Pattern 1 / Pattern 2

: Any value can be set, able to set (1° step) Search range

Safety standard for Laser Beam : Class 1 (IEC Publication 825) Class II (FDA/BRH 21 CFR 1040)

\*1) Condition: Normal (Visibility about 20km), except high humidity time.

Automatic Tracking range of Reflector tape will differ depending on the kind of reflector tape.

\*2) The air condition is stable and prism is staying.

Automatic Collimation / Tracking accuracy is available only for prism use except for reflector tape.

Scanning \*1)

Range : 150m \*2)

Speed : Max 20points/sec, Typical 10points/sec

Standard deviation Single 3D point accuracy : 12mm

\*1) Scanning mode is used for TopSURV.

\*2) Target color, atmospheric conditions and scanning angles will impact range.

# **Manual Driving**

Maximum rotating speed \* : 85° /sec

Coarse movement : Shuttle driving (in 7 steps)

Fine movement : Jog driving (minimum step about 1 second)

Driving range :  $0^{\circ} \le HR < +360^{\circ}$ 

 $0^\circ \le V \le +140^\circ$  and  $240^\circ \le V < +360^\circ$  (Zenith 0)  $0^\circ \le V \le +210^\circ$  and  $310^\circ \le V < +360^\circ$  (Horizontal 0)

# Distance measurement

Measurement range

# · Prism mode

| Prism      | Atmospheric conditions              |                   |  |  |
|------------|-------------------------------------|-------------------|--|--|
| FIISIII    | Condition 1                         | Condition 2       |  |  |
| Mini prism | 1,000m (3,280ft)                    |                   |  |  |
| 1 prism    | 3,000m (9,842ft)                    | 4,000m (13,123ft) |  |  |
| 3 prisms   | 4,000m (13,123ft)                   | 5,300m (17,388ft) |  |  |
| 9 prisms   | 5,000m (16,404ft) 6,500m (21,325ft) |                   |  |  |

Condition 1: Slight haze with visibility about 20km (12.5miles) moderate sunlight with light heat shimmer.

Condition 2: No haze with visibility about 40km(25 miles), overcast with no heat shimmer.

# Non-prism mode

| Target                             | Atmospheric conditions                                 |  |
|------------------------------------|--------------------------------------------------------|--|
|                                    | In low light condition and without sun glare on target |  |
| Kodak gray card<br>(White surface) | 1.5m to 250 m (5 to 820 ft)                            |  |

# · Non-prism long mode

| Target                                                                      | Atmospheric conditions                                 |  |
|-----------------------------------------------------------------------------|--------------------------------------------------------|--|
| larget                                                                      | In low light condition and without sun glare on target |  |
| Kodak gray card<br>(Gray surface, A square<br>wall with sides of 0.5 meter) | 5 to 700 m (16.4 to 2296 ft)                           |  |
| Kodak gray card<br>(White surface, A square<br>wall with sides of 1 meter)  | 5 to 2000 m (16.4 to 6561 ft)                          |  |

<sup>\*</sup> By reverse, rotating instruction

# Measurement accuracy/Least Count in Measurement/Measurement Time

### Prism mode

| Measurement mode |           | Measurement accuracy *1)             | Least Count in Measurement | Measurement<br>Time                    |
|------------------|-----------|--------------------------------------|----------------------------|----------------------------------------|
| 0.2mm mode       |           | ± (2mm +2ppm x D) m.s.e.             | 0.2mm<br>(0.001ft)         | Approx. 3 sec.<br>(Initial 4 sec.)     |
| rine             | 1mm mode  | ± (211111 +2μμπ x <i>D)</i> 111.5.6. | 1mm<br>(0.005ft)           | Approx. 1.2 sec.<br>(Initial 3 sec.)   |
| Coarse           | 1mm mode  | ± (7mm +2ppm × D) m.s.e.             | 1mm<br>(0.005ft)           | Approx. 0.5 sec.<br>(Initial 2.5 sec.) |
| Coarse           | 10mm mode | ± (10mm +2ppm × D) m.s.e.            | 10mm<br>(0.02ft)           | Approx. 0.3 sec.<br>(Initial 2.5 sec.) |

# D:Measuring distance

# Non-prism mode (Diffusing Surface)

# D:Measuring distance

| Measurement mode                 |           | Measurement accuracy | Least Count in Measurement | Measurement<br>Time *2)                |
|----------------------------------|-----------|----------------------|----------------------------|----------------------------------------|
| 0.2mm mode                       |           | + (5mm) m a a        | 0.2mm<br>(0.001ft)         | Approx. 3 sec.<br>(Initial 4 sec.)     |
| Fine                             | 1mm mode  | ± (5mm) m.s.e.       | 1mm<br>(0.005ft)           | Approx. 1.2 sec.<br>(Initial 3 sec.)   |
| 1mm mode<br>Coarse ± (10mm) m.s. |           | ± (10mm) m.s.e.      | 1mm<br>(0.005ft)           | Approx. 0.5 sec. (Initial 2.5 sec.)    |
| Coarse                           | 10mm mode | ± (100000) 10.5.6.   | 10mm<br>(0.02ft)           | Approx. 0.3 sec.<br>(Initial 2.5 sec.) |

# Non-prism long mode \*3) \*4) (Diffusing Surface)

# D:Measuring distance

| Measurement mode |           | Measurement accuracy          | Least Count in Measurement                 | Measurement<br>Time                 |
|------------------|-----------|-------------------------------|--------------------------------------------|-------------------------------------|
| Fine             | 1mm mode  | ± (10mm +10ppm x D)<br>m.s.e. | 1mm Approx. 1.5~<br>(0.005ft) (Initial 6~8 |                                     |
| Coarse           | 5mm mode  | ± (20mm +10ppm × D)<br>m.s.e. | 5mm<br>(0.02ft)                            | Approx. 1~3 sec. (Initial 6~8 sec.) |
| Coarse           | 10mm mode | ± (100mm) m.s.e.              | 10mm<br>(0.02ft)                           | Approx. 0.4 sec. (Initial 4~7 sec.) |

<sup>\*1)</sup>More than 2m

<sup>\*2)</sup>The initial time will be different by a condition.

<sup>\*3)</sup>Measurement distance: No more than 500m, When Kodak gray card (white surface) is used.

<sup>\*4)</sup>However, when the measurement distance is more than 500 m, or when the reflectance of the measured surface is low, measurement time will become longer.

Laser class for distance measurement : Class 1(IEC Publication 825)

Class I(FDA/BHR 21 CFR 1040)

Atmospheric Correction Range : -999.9 ppm to +999.9 ppm, in 0.1 ppm increments
Prism Constant Correction Range : -99.9 mm to +99.9 mm, in 0.1 mm increments

Coefficient Factor : Meter / Feet

**Electronic Angle Measurement** 

Method : Absolute reading

Detecting system:

Horizontal : 2 sides Vertical : 2 sides

Minimum reading

IS 01 : 1"/0.5" (0.5mgon/0.1mgon, 5mmil/2mmil) reading IS 03 : 5"/1" (1mgon/0.2mgon, 20mmil/ 5mmil) reading

Accuracy(Standard deviation based on DIN 18723)

IS 01 : 1"(0.3mgon) IS 03 : 3"(1.0mgon)

Diameter of circle : 71 mm

**Tilt Correction** 

Type : Automatic vertical and Horizontal index

Method : Liquid type

Compensating Range : ±6'
Correction unit : 1"(0.1mgon)

Computer unit

Microprocessor : Intel PXA255

Processor speed : 400MHz

Operating system : Microsoft ® Windows ® CE.NET 4.2

Memory : 128MB / RAM 2MB Flash ROM

1GB micro SD Card

Display

LCD : 3.5 inch TFT color LCD

(240x320 dots)

Touch panel : Electrical analog resistor thin film system

Bluetooth® Unit

Bluetooth® Communication distance : About 5m

(The range will be different by a condition)

Bluetooth® Standard : V1.2

Bluetooth® Transmitting : Class2 (10mW or less)

Wireless function

Communication distance : About 1000m

(Distance may vary due to obstruction between the communication instruments or communication status)

Communication output : 100mW or less

Interface

Based on RS-232C (6 pin)

Based on CompactFlash (Type I/II)\*

\*CompactFlash is a trademark of SanDisk corporation.

USB : Type miniB Rev.1.1(Active Sync)

Type A Rev.1.1(USB Memory)

**Others** 

Instrument height : 196mm (7.7in) Base unit detachable

(Height from the tribrach dish to the center of

telescope)

Level sensitivity

Circular level : 10'/2mm Plate level : 30"/2 mm

Optical Plummet Telescope

Magnification :  $3\times$ 

Focusing range : 0.5m to infinity

Image : Erect Field of view : 4°

Laser pointer

Light source : LD (Visible laser)

Wave length : 690nm

Out put : 1mW maximum

Laser class : Class 2(IEC Publication 825) : Class II(FDA/BHR 21 CFR 1040)

Optical communication

Laser class : CLASS 2 (Class II) laser product

Dimension :  $338 (H) \times 220 (W) \times 185 (L) mm$ 

 $(13.3 (H) \times 8.6 (W) \times 7.2 (L) in)$ 

Weight

Instrument (not including battery and tribrach) : 6.2 kg (13.6 lbs)
Battery(BT-65Q) : 0.2 kg (0.4 lbs)
Tribrach : 0.8 kg (1.7 lbs)
Carrying case : 4.5kg (9.9 lbs)

Durability

Protection against water and dust : IP54 (Based on the standard IEC60529)
Ambient Temperature Range : -20°C to +50°C (-4°F to +122°F)

**External Battery** 

Input voltage : DC12 V

Rechargeable Battery BT-65Q (This battery does not contain mercury.)

Output voltage : DC7.4 V Capacity : 5000mAh

Maximum operating time (when fully recharged) at +20°C (+68°F)

Normal use

: Approx. 3.0 hours\*1)

Continuous Scanning
: Approx. 3.5 hours\*2)

Angle measurement and Distance measurement

: Approx. 3.5 hours

\*1) Continuous double face observations by using Automatic collimation.

\*2) Scanning mode is used for TopSURV.

 Battery using time will vary depending on environmental conditions and operations done with IS series.

**Battery Charger BC-30** 

Input voltage : AC 100-240V Frequency : 50/60Hz

Recharging time (at +20°C /+68°F)

Battery BT-65Q : 5 hours

Operating temperature : +10°C to +40°C ( +50°F to 104°F)
Charging signal : Red charge lamp should glow
Finishing signal : Red charge lamp should go out

Weight : 0.15kg (0.3 lbs)

# 19 APPENDIX

# 1 Dual Axis Compensation

Inclination of the vertical axis with respect to true vertical will result in incorrectly measured horizontal angles. The extent of the error in horizontal angle measurement due to axis tilt depends on three factors:

- · the amount of the tilt of axis
- · the elevation of the target
- the horizontal angle between the direction of till of the vertical axis and the target.

These factors are related by the following formula:

$$Hz_{err} = V \cdot sin \alpha \cdot tanh$$

where v = tilt of axis in arcseconds

 $\alpha$  = azimuth angle between vert. axis direction and target

h = elevation of target

Hzerr = error in horizontal angle

Example: When the vertical axis is tilted by 30 arcseconds, the target is 10° above the horizon and rotated 90 in azimuth from the direction of the vertical axis error.

$$Hz_{err} = 30" \cdot \sin\alpha \cdot \tan 10^{\circ}$$
  
 $Hz_{err} = 30" \cdot 1 \cdot 0.176326=5.29"$ 

From the above example it can be seen that horizontal angle errors will increase with steeper vertical sights (tangent will increase as vertical angle increases) and will be at a maximum when the target is at right angles ( $\sin 90^\circ$ =1) to the direction of the vertical axis error. Errors will be at a minimum when the sights are nearly horizontal (h=0, tan0=0) and in the same direction as the vertical axis error ( $\alpha$ =0,  $\sin 0$ =0). Please refer to the table below to see the relationship between axis tilt (v) and elevation (h) and the error in horizontal angles which results from these factors.

| h   | 0° | 1°    | 5°    | 10°    | 30°    | 45° |
|-----|----|-------|-------|--------|--------|-----|
| V   |    |       |       |        |        |     |
| 0"  | 0" | 0"    | 0"    | 0"     | 0"     | 0"  |
| 5"  | 0" | 0.09" | 0.44" | 0.88"  | 2.89"  | 5"  |
| 10" | 0" | 0.17" | 0.87" | 1.76"  | 5.77"  | 10" |
| 15  | 0" | 0.26" | 1.31" | 2.64"  | 8.66"  | 15" |
| 30" | 0" | 0.52" | 2.62" | 5.29"  | 17.32" | 30" |
| 1'  | 0" | 1.05" | 5.25" | 10.58" | 34.64" | 1'  |

### **APPENDIX**

It is clear from the table that dual axis compensation has the most benefit when the elevation of the target is greater then 30° and the axis is tilted more than 10". The entries indicated in bold in the table show, in fact, that for many common surveying applications i.e. target elevation <30° and axis error <10", virtually no correction would be required. Dual axis compensation is especially suited then for applications where the sights are very steep.

Even though the compensators can correct horizontal angles for vertical axis errors,

it is still important to use care in setting up the instrument.

Centering error, for instance, cannot be corrected by the compensators. If the vertical axis is tilted by 1' with the instrument 1.4 meters above the ground, a centering error of approx. 0.4mm will result. The maximum effect of this error at 10m is about 8" of horizontal angle error.

In order to maintain the increased accuracy possible through dual axis compensation, it is necessary to keep the compensators in proper adjustment. The compensators must agree with the actual level condition of the instrument. Through various environmental stresses, the agreement between the level condition sensed by the compensators and the true level condition of the instrument may be disturbed. In order to reestablish the correct relationship between the compensator and the true level condition of the instrument, it is necessary to carry out the vertical indexing procedure listed on Section 7.3.7"Adjustment of Vertical Angle 0 Datum". This adjustment will both reset the vertical index (cause a direct + indirect zenith reading to the same elevation to equal 360°) and zero the level reference for the horizontal compensator. While correct vertical angles can be obtained by averaging direct and indirect reading even when the index is improperly adjusted, the same is not true for horizontal angles. Since the vertical axis error is fixed for a given setup, its effect cannot be removed by averaging two readings. For this reason, it is extremely important to maintain the vertical indexing adjustment to insure proper correction of the horizontal angles.

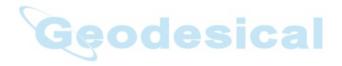

# 20 INDEX

| A                                        |          | Star Key Mode                |
|------------------------------------------|----------|------------------------------|
| A                                        |          | T                            |
| Automatic Collimation                    | 62       | •                            |
| Automatic Tracking                       | 60       | Task Manager                 |
| Active Sync                              | 56       | Touch Panel Calibration      |
| Angle Measurement                        |          | Tracking Indicator           |
| Angle measuring mode                     | 29       | TRIBRACH                     |
| Auto Power Off                           |          | V                            |
| Automatic                                |          | Vertical Angle Percent Gra   |
| В                                        |          | vertical rangie i ercent erc |
| _                                        | 440      |                              |
| BATTERY SYSTEM                           |          |                              |
| Backlight Adjustment                     |          |                              |
| Battery Power Remaining Display          | 47       |                              |
| C                                        |          |                              |
| CHARGING                                 | 141      |                              |
| CHECK AND ADJUSTMENT                     | 110      |                              |
| Coordinate Measurement                   | 84       |                              |
| Coordinate measuring mode                |          |                              |
| correction for earth curvature           |          |                              |
| correction for refraction                |          |                              |
| <u> </u>                                 | 140      |                              |
| ט                                        |          |                              |
| Data Output                              | 88, 89   |                              |
| Distance Measurement                     |          |                              |
| Distance measuring mode                  | 29       |                              |
| F                                        |          |                              |
| ERROR DISPLAYS                           | 140      |                              |
| F                                        | 143      |                              |
| F                                        |          |                              |
| Focus Function                           | 38       |                              |
| H GE                                     |          | esicai                       |
| Hardware Reset                           | 23       |                              |
| How to Enter Numerals and Alphabet Lette |          |                              |
| How to Set the Instrument Constant Value |          |                              |
| I                                        |          |                              |
| I                                        |          |                              |
| Instrument Constant                      | 110      |                              |
| L                                        |          |                              |
| Laser Pointer                            | .33, 115 |                              |
| M                                        | •        |                              |
| •••                                      | 40       |                              |
| Main Menu Contains                       |          |                              |
| Memory Card                              | 55       |                              |
| O                                        |          |                              |
| Operation Key                            | 28       |                              |
| Operating Panel Key                      |          |                              |
| Optical Plummet Telescope                |          |                              |
| P                                        |          |                              |
| •                                        | 405      |                              |
| PARAMETERS SETTING MODE                  |          |                              |
| POWER SOURCE AND CHARGING                |          |                              |
| Power OFF                                |          |                              |
| PRISM / NON-PRISM CONSTANT VALUE         |          |                              |
| Prism mode and Non-prism mode            | 75       |                              |
| R                                        |          |                              |
| Reticle illumination                     | 32       |                              |
| RAM Data Backup                          |          |                              |
| •                                        | 20       |                              |
| S                                        |          |                              |
| Set audio mode (S/A mode)                |          |                              |
| SETTING ATMOSPHERIC CORRECTION           |          |                              |
| Shortcut Kove                            | 1/       |                              |

| Software Reset                       | 14  |
|--------------------------------------|-----|
| Stake Out (S.O)                      | 82  |
| Star Key Mode                        | 30  |
| Т                                    |     |
| Task Manager                         | 14  |
| Touch Panel Calibration              | 24  |
| Tracking Indicator                   | 31  |
| TRIBRACH                             | 143 |
| V                                    |     |
| Vertical Angle Percent Grade(%) Mode | 73  |
|                                      |     |

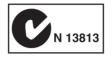

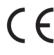

# **EMC NOTICE**

In industrial locations or in proximity to industrial power installations, this instrument might be affected by electromagnetic noise. Under such conditions, please test the instrument performance before use.

This is a CLASS A product. In a domestic environment this product may cause radio interference in which case the user may be required to take adequate measures.

# Regulatory Information U.S.A.

This equipment has been tested and found to comply with the limits for a Class A digital device, pursuant to Part 15 of the FCC Rules. These limits are designed to provide reasonable protection against harmful interference when the equipment is used in a commercial environment. This equipment generates, uses and can radiate radio frequency energy and, if not used in accordance with the instruction manual, may cause harmful interference to radio communications. Operation of this equipment in a residential area is likely to cause harmful interference in which case the user will be required to correct the interference at his own expense.

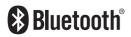

# Geodesical

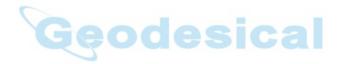

# **TOPCON CORPORATION**

75-1 Hasunuma-cho, Itabashi-ku, Tokyo 174-8580, Japan www.topcon.co.jp

©2007 TOPCON CORPORATION ALL RIGHTS RESERVED